## ESCUELA TÉCNICA SUPERIOR DE INGENIERÍA DE TELECOMUNICACIÓN UNIVERSIDAD POLITÉCNICA DE CARTAGENA

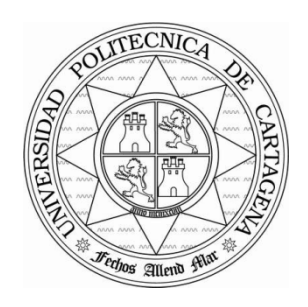

**Trabajo Fin de Máster** 

# **Desarrollo de una herramienta de cálculo de cobertura radioeléctrica vía Web basada en el sistema de información geográfica ArcGIS Server**

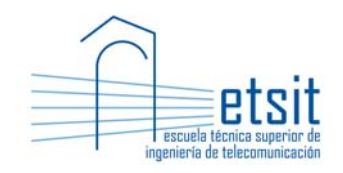

AUTOR: María Martínez Quinto DIRECTOR: Leandro Juan Llácer Julio 2011

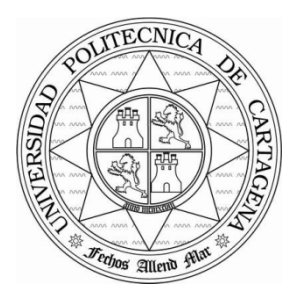

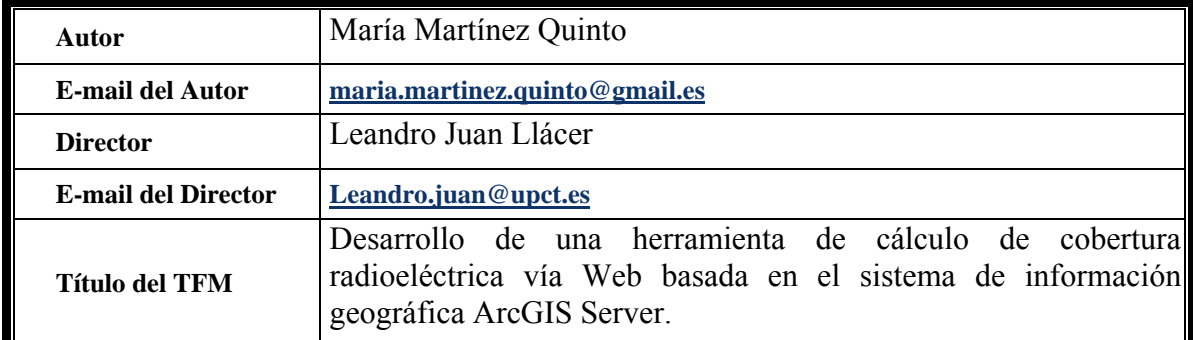

#### **Resumen**

El creciente despliegue de sistemas de radiocomunicaciones de telefonía móvil (GSM, UMTS, TETRA, etc.), televisión digital terrestre, radio digital, redes inalámbricas como WiFi, redes punto-multipunto como LMDS o MMDS, hace necesario disponer de **herramientas informáticas para el cálculo de cobertura radioeléctrica** (pieza clave en la planificación y optimización de dichos sistemas). Dichas herramientas informáticas suelen estar basadas en sistemas de información geográfica (SIG), y utilizan mapas digitales del terreno (MDT) y bases de datos de emisores e incorporan modelos de propagación para el cálculo de cobertura radioeléctrica según el entorno de propagación (rural, urbano e interiores), además de facilidades para la gestión de datos geográficos y de los cálculos radioeléctricos realizados (mapas de cobertura de potencia, de campo eléctrico o de densidad de potencia individual o de sistema, mapas de mejor servidor, etc.).

Estas herramientas funcionan en modo local, pero puede resultar de gran interés disponer de un servicio de cálculo de cobertura vía Web que tendría aplicación tanto en el mundo empresarial como en el educativo (e-learning).

El objetivo de este proyecto es desarrollar una herramienta de cálculo de cobertura radioeléctrica vía Web basada en el sistema de información geográfica ArcGIS Server de la empresa ESRI, en la que es necesario incorporar nuevos modelos de propagación para el cálculo de cobertura radioeléctrica.

Hoy en día, gracias a las nuevas tecnologías de la información y las comunicaciones (TIC), los estudiantes pueden realizar un aprendizaje online y colaborar con sus compañeros de clase y docentes (profesores, tutores, mentores, etc.) de forma síncrona o asíncrona, sin limitaciones espacio-temporales.

Por tanto, otro de los objetivos de RADIOWEB es permitir la realización de prácticas vía Web en asignaturas relacionadas con la planificación de sistemas de radiocomunicaciones. De esta manera, los alumnos van a ser capaces de entender, a través de un portal Web basado en tecnología de servidores SIGs, cómo se planifican dichos sistemas [3], entre los que figuran como más actuales el GSM, UMTS, TETRA, LMDS, MMDS, Radio digital, TDT, WiFi, WiMax, LTE, etc., cada uno de ellos con sus particularidades en cuanto a potencia, pérdidas en transmisión y recepción (cables, conectores, etc.), ganancia y diagramas de radiación de antenas (omnidireccionales, sectorizadas, etc.), bandas de frecuencia, etc..

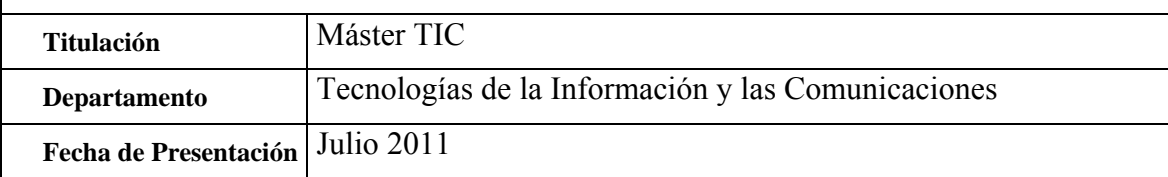

# **ÍNDICE DE CONTENIDO**

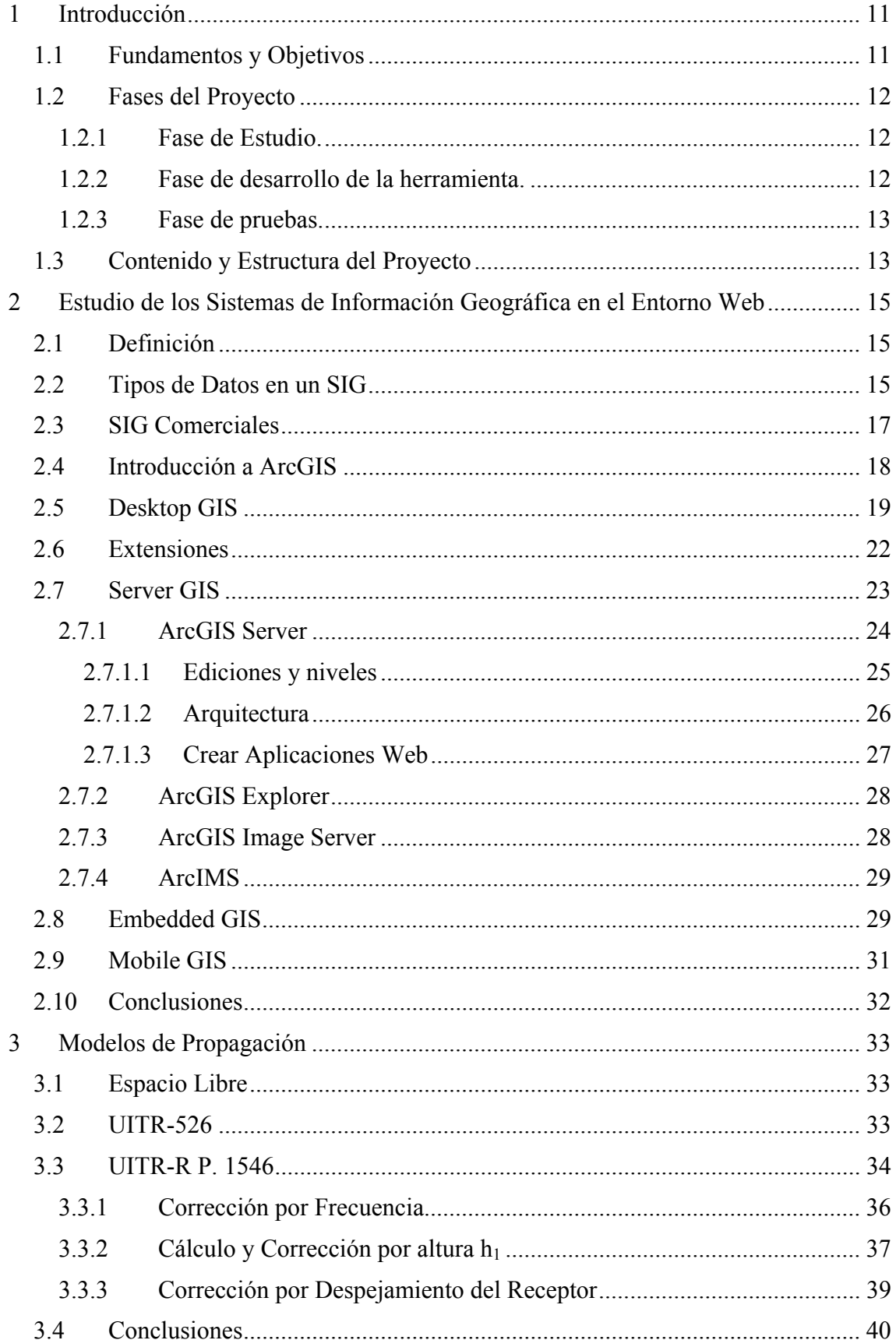

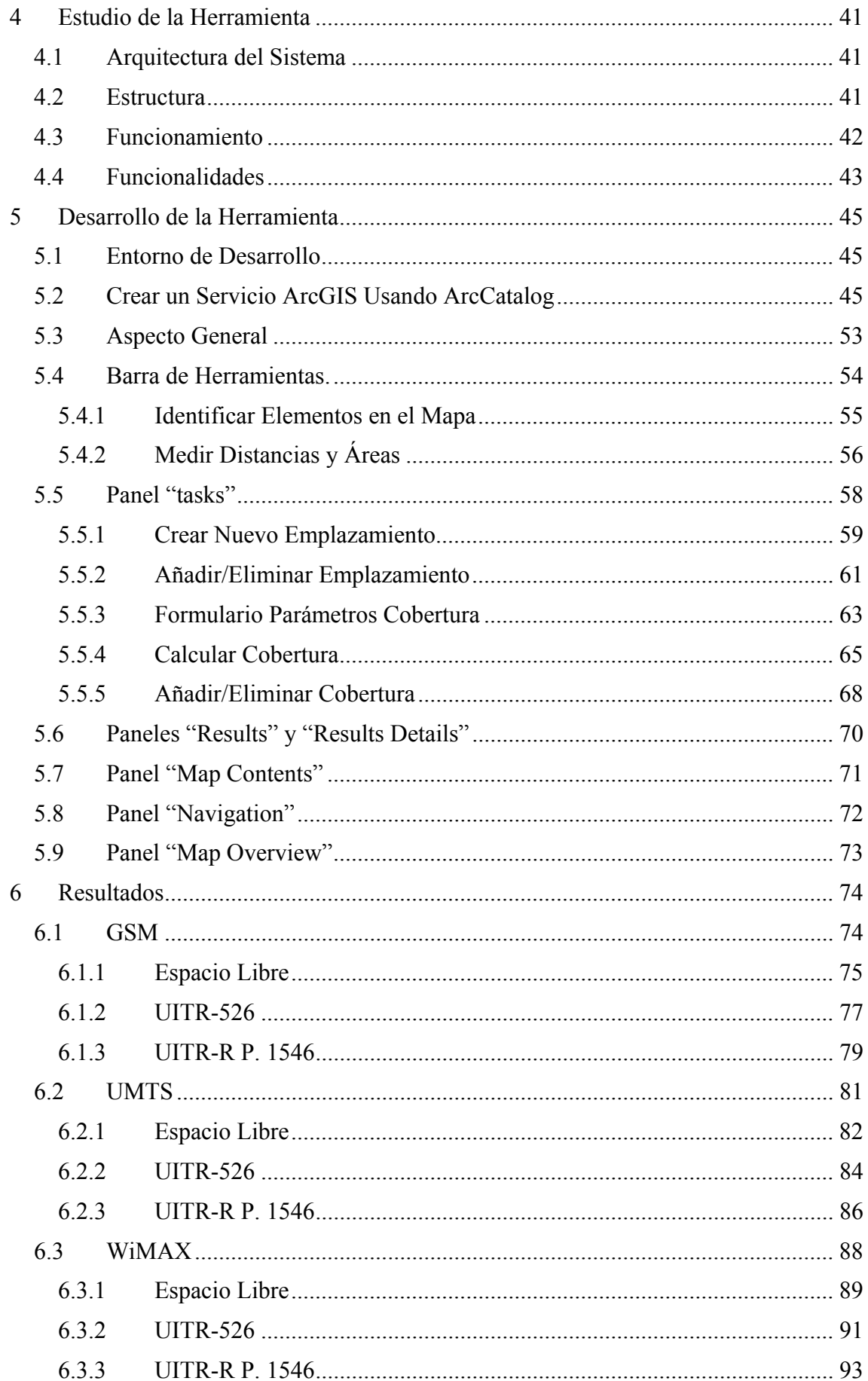

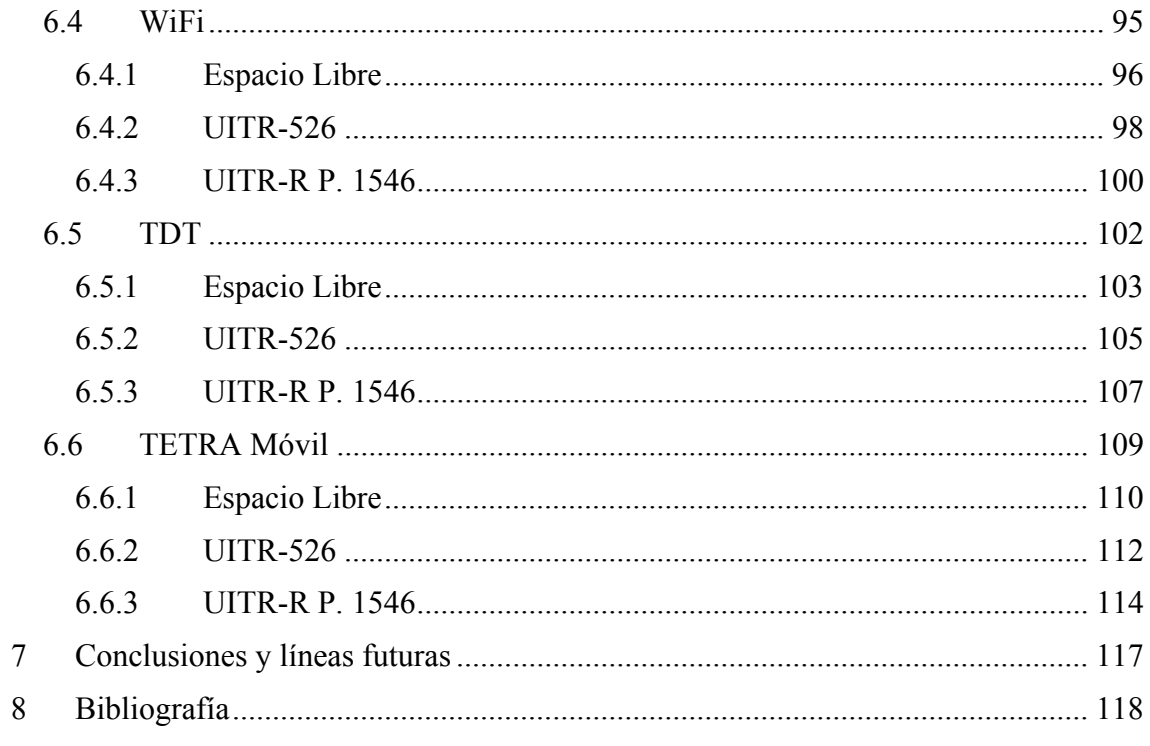

# **ÍNDICE DE FIGURAS**

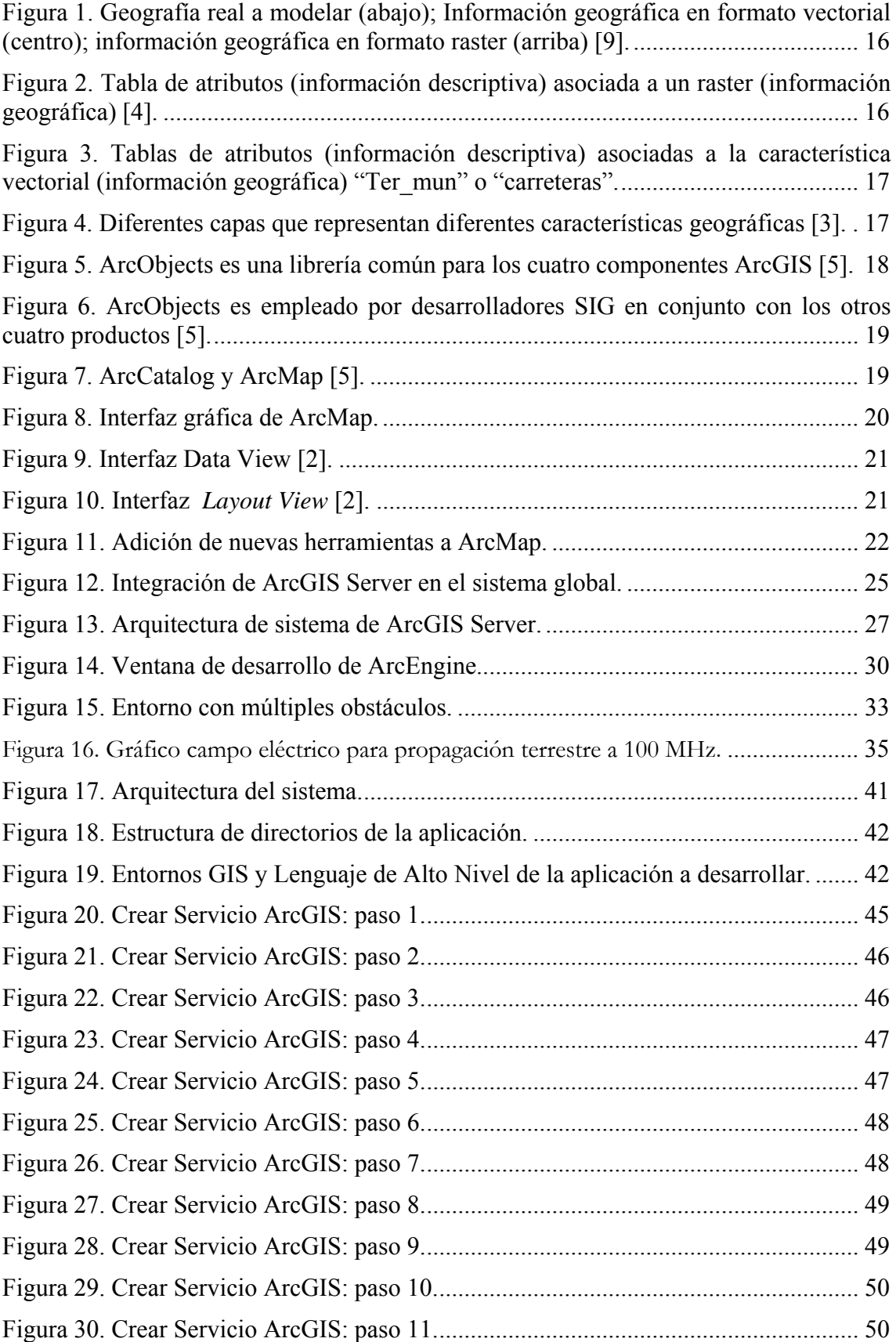

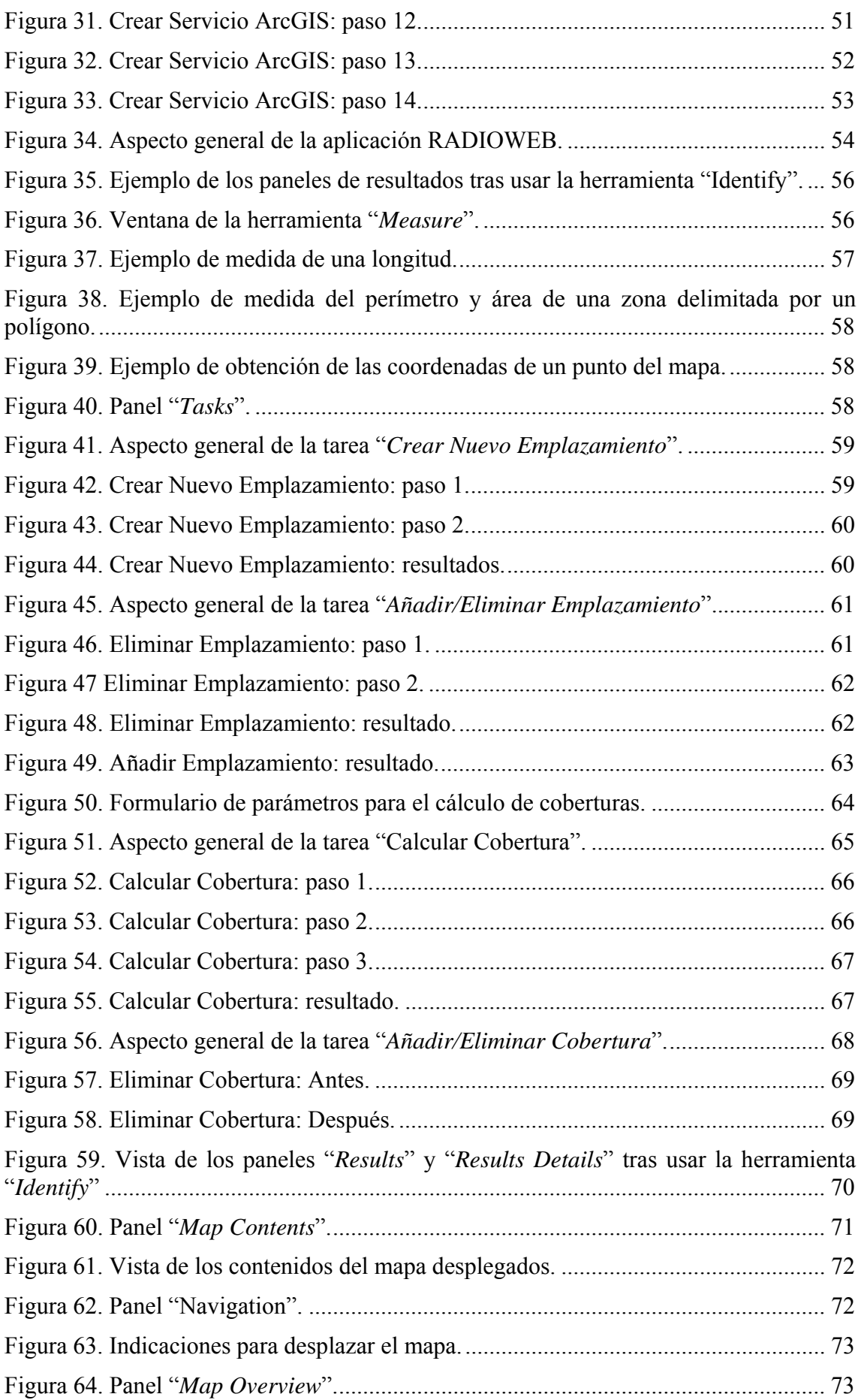

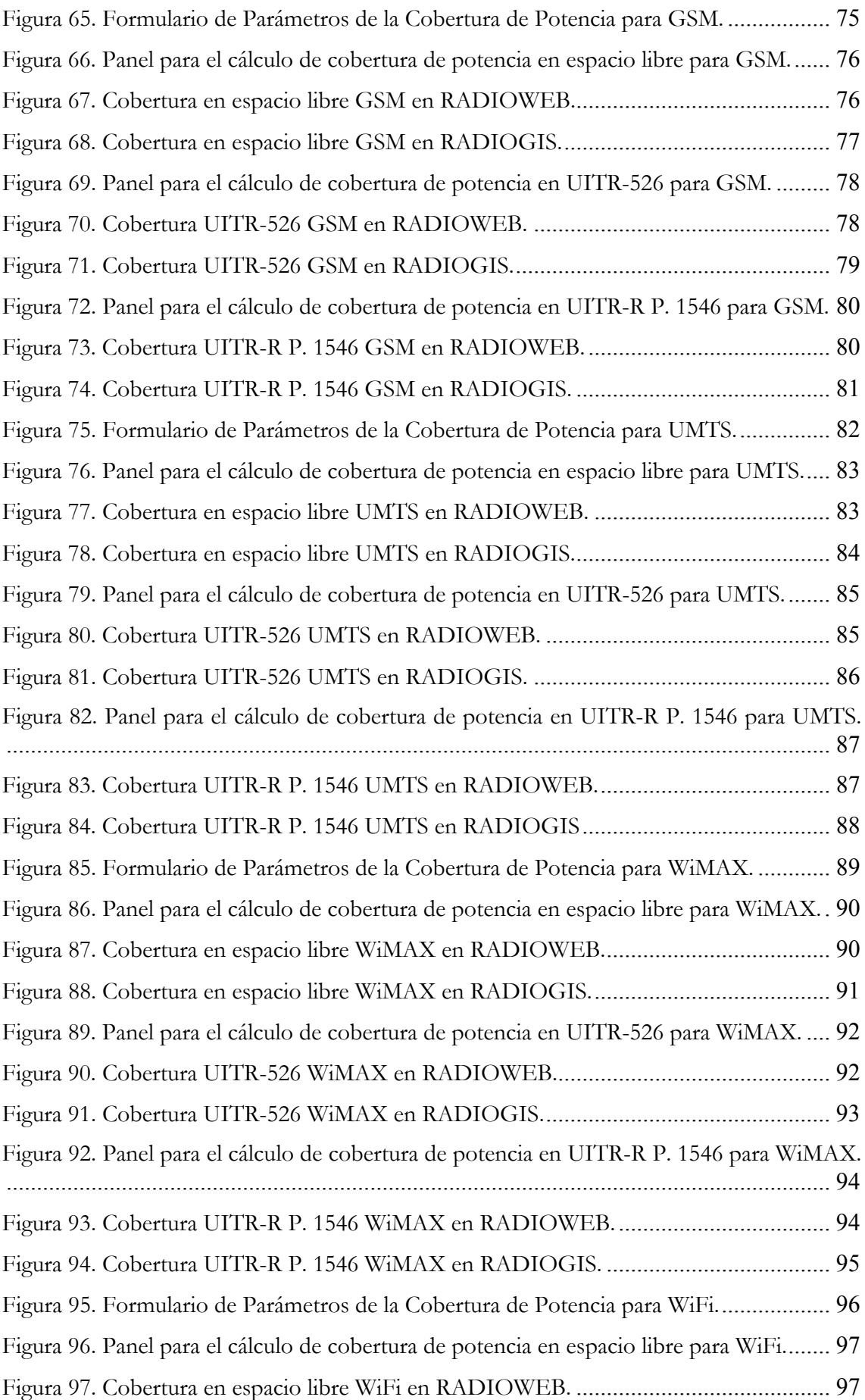

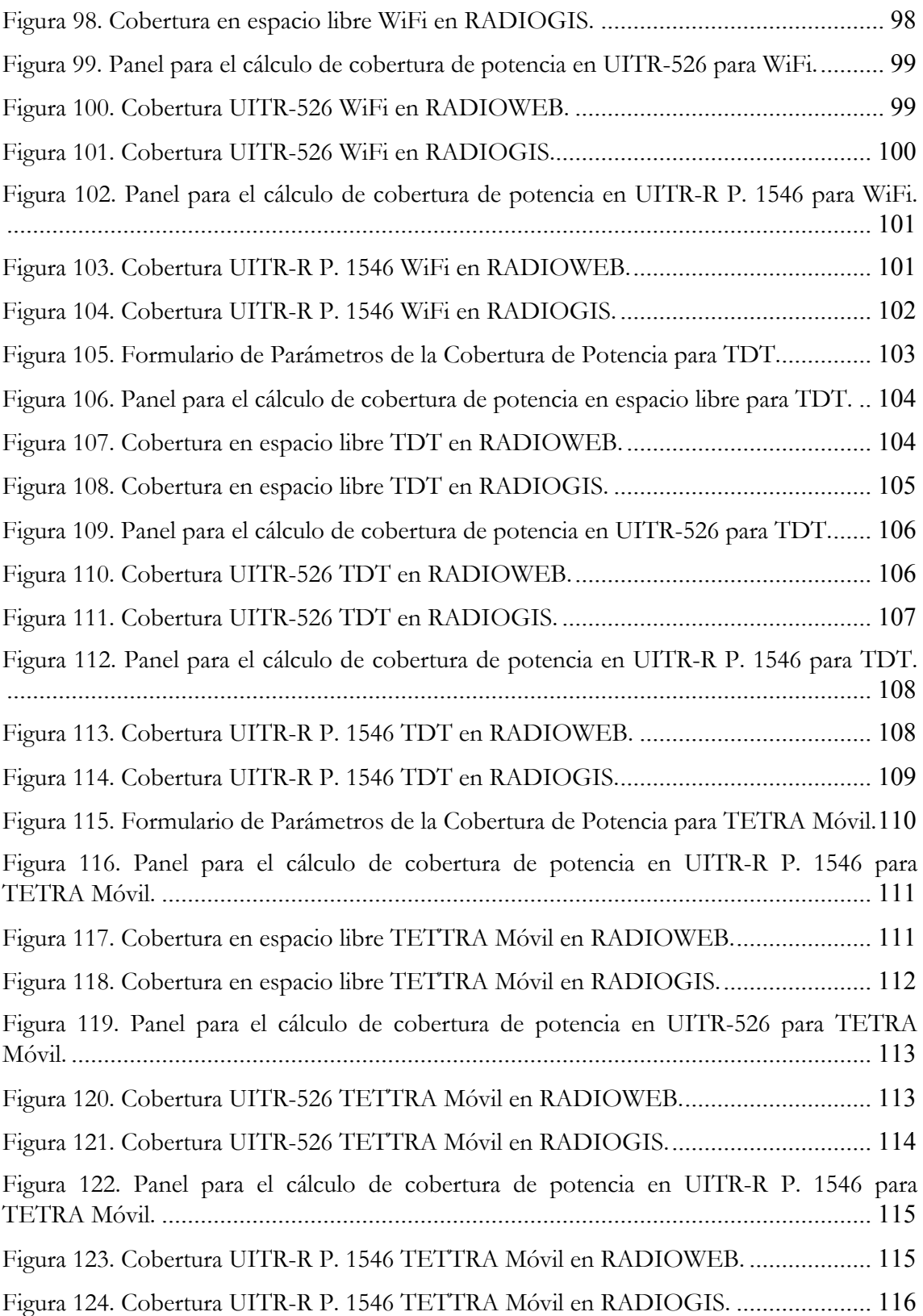

# **ÍNDICE DE TABLAS**

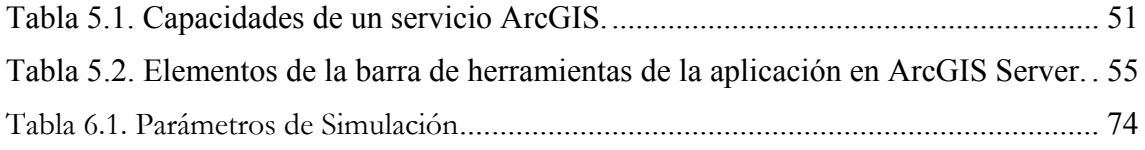

# **1 Introducción**

### *1.1 Fundamentos y Objetivos*

Con la aparición de nuevas tecnologías la demanda de servicios de comunicaciones móviles se dispara y surge la necesidad de planificar y mantener al día redes de forma rápida y eficiente. Los usuarios piden una mejor cobertura y servicios de alta capacidad. Las herramientas de planificación facilitan las labores de ingeniería reduciendo el tiempo de trabajo para aquellas tareas menos agradables como la búsqueda y validación de los emplazamientos de las estaciones base de la red celular que se completan de forma casi automática en cuestión de horas. A las herramientas de software modernas se suma la disponibilidad de datos cartográficos abundantes, baratos y con unos niveles muy altos de resolución.

La mayoría de herramientas informáticas actuales para el cálculo de cobertura radioeléctrica (pieza clave en la planificación y optimización de dichos sistemas) suelen estar basadas en sistemas de información geográfica (SIG), y utilizan mapas digitales del terreno (MDT) y bases de datos de emisores e incorporan modelos de propagación para el cálculo de cobertura radioeléctrica según el entorno de propagación (rural, urbano e interiores), además de facilidades para la gestión de datos geográficos y de los cálculos radioeléctricos realizados (mapas de cobertura de potencia, de campo eléctrico o de densidad de potencia individual o de sistema, mapas de mejor servidor, etc.).

Un ejemplo de software para cálculo radioeléctrico y la planificación de redes es la herramienta RADIOGIS. RADIOGIS está diseñado para el cálculo de cobertura radioeléctrica de sistemas de radiocomunicaciones como GSM, UMTS, TETRA, LMDS, MMDS, Radio digital, TDT, WIFI, etc. Ha sido desarrollada por el Grupo de Sistemas de Comunicaciones Móviles (SiCoMo) de la Universidad Politécnica de Cartagena. RADIOGIS aprovecha todas las facilidades de tratamiento de la información de los SIG (Sistemas de Información Geográfica), y es tanto un software de gestión de bases de datos de sistemas de radiocomunicaciones como una potente herramienta para el cálculo radioeléctrico incorporando diversos modelos de propagación para entornos rurales (UITR-R P. 1546 y UITR-526), urbanos (Hata, Cost231 y Xia-Bertoni) e interiores (indoor: trazado de rayos y UTD, hasta ahora 2D).

RADIOGIS se integra en el sistema de información geográfica ArcView como una barra de herramientas más.

Estas herramientas funcionan en modo local, pero puede resultar de gran interés disponer de un servicio de cálculo de cobertura vía Web que tendría aplicación tanto en el mundo empresarial como en el educativo (e-learning).

El objetivo de este proyecto es desarrollar una herramienta de cálculo de cobertura radioeléctrica vía Web basada en el sistema de información geográfica ArcGIS Server de la empresa ESRI, en la que es necesario incorporar nuevos modelos de propagación para el cálculo de cobertura radioeléctrica.

Por otra parte, la creciente expansión de sistemas de comunicaciones inalámbricas ha supuesto la inclusión de asignaturas, en los planes de estudios de carreras técnicas, en las que se estudia y analiza, tanto a nivel teórico como práctico, la planificación de estos sistemas desde el punto de vista radioeléctrico.

Como ya se ha comentado, las herramientas de planificación radioeléctrica, como RADIOGIS, funcionan en modo local y, por tanto, el SIG sobre el que está desarrollada la aplicación, debe estar instalado en cada puesto de laboratorio en el que se vayan a realizar las prácticas correspondientes. La principal ventaja de la herramienta que se presenta en este trabajo es que permite realizar vía Web prácticas relacionadas con la planificación de sistemas de radiocomunicaciones, teniendo aplicación, por tanto, en un contexto de enseñanza-aprendizaje basado en e-learning.

Hoy en día, gracias a las nuevas tecnologías de la información y las comunicaciones (TIC), los estudiantes pueden realizar un aprendizaje online y colaborar con sus compañeros de clase y docentes (profesores, tutores, mentores, etc.) de forma síncrona o asíncrona, sin limitaciones espacio-temporales.

Por tanto, otro de los propósitos de RADIOWEB es permitir la realización de prácticas vía Web relacionadas con la planificación de sistemas de radiocomunicaciones. De esta manera, los alumnos van a ser capaces de entender, a través de un portal Web basado en tecnología de servidores SIGs, cómo se planifican dichos sistemas [3], entre los que figuran como más actuales el GSM, UMTS, TETRA, LMDS, MMDS, Radio digital, TDT, WiFi, WiMax, LTE, etc., cada uno de ellos con sus particularidades en cuanto a potencia, pérdidas en transmisión y recepción (cables, conectores, etc.), ganancia y diagramas de radiación de antenas (omnidireccionales, sectorizadas, etc.), bandas de frecuencia, etc.

### *1.2 Fases del Proyecto*

Para llevar a cabo el desarrollo de esta herramienta se han seguido las siguientes fases:

#### **1.2.1 Fase de Estudio.**

Esta fase ha incluido tres tareas.

- Tarea 1. Estudio del sistema de información geográfica en el entorno Web y los protocolos de comunicaciones.

- Tarea 2. Estudio de los modelos de propagación que va a incluir la herramienta.

- Tarea 3. Definición de la plataforma, el servidor Web, el motor de servlets, el servidor de aplicaciones y el tipo de cliente; así como el aspecto de la herramienta (menús, botones, etc.).

#### **1.2.2 Fase de desarrollo de la herramienta.**

Esta fase incluye dos tareas.

- Tarea 1. Creación de los menús y programas necesarios en el entorno del sistema de información geográfica, atendiendo a las especificaciones alcanzadas en la fase anterior.

- Tarea 2. Adaptación del modelo de propagación de espacio libre a la herramienta.

#### **1.2.3 Fase de pruebas.**

En esta fase se han llevado a cabo diferentes pruebas con la herramienta para comprobar su correcto funcionamiento y corregir posibles errores que hayan ido surgiendo. Los resultados se han comparado con los obtenidos, para los mismos valores de simulación, en RADIOGIS.

### *1.3 Contenido y Estructura del Proyecto*

Este proyecto, y tras un primer capítulo de introducción, queda estructurado de la siguiente forma:

En primer lugar, en el capítulo dos se describen los Sistemas de Información Geográfica (SIG) dando una definición y mencionando los fundamentos de estos sistemas. Se comentan sus componentes y tipos y se desarrollan los modelos de datos raster y vectorial. Además, se realiza una introducción del sistema ArcGIS y su funcionamiento. Se comentan componentes como ArcGIS Desktop y ArcGIS Server, herramientas de las que se ha hecho uso en el desarrollo de este proyecto.

El tercer capítulo contiene un desarrollo conceptual de los modelos de propagación que se han incluido hasta el momento en la herramienta RADIOWEB: *espacio libre*, *UITR-526* y *UITR-R P. 1546*.

En el capítulo cuatro, se realiza un estudio de la herramienta incluyendo, una explicación de su arquitectura de sistema y su estructura, así como su funcionamiento y las funcionalidades de las que consta.

El capítulo cinco engloba todo el desarrollo de la herramienta paso a paso. En primer lugar se comenta el entorno de desarrollo utilizado para su implementación para después explicar cada paso a la hora de crear un servicio ArcGIS usando ArcCatalog. Además, se presenta a fondo la herramienta desarrollada, su aspecto general, sus menús y todas sus herramientas. Se incluye un ejemplo de funcionamiento para cada una de las funciones de las que está dotada la herramienta hasta el momento.

El sexto capítulo es de resultados y, por tanto, se desarrolla de acuerdo a las distintas simulaciones y pruebas de la nueva herramienta implementada. Se realizan una serie de simulaciones para los modelos de propagación incorporados y se comprueba el correcto funcionamiento ayudándonos de la herramienta RADIOGIS para ver que los resultados son los mismos, comprobando si se ha cumplido con los objetivos propuestos.

En el capítulo siete mostramos unas conclusiones generales del proyecto e indicamos líneas de trabajo e investigación o desarrollo a las que puede dar lugar.

En el último capítulo se recogen las referencias bibliográficas que se han usado para la realización del proyecto.

## **2 Estudio de los Sistemas de Información Geográfica en el Entorno Web**

## *2.1 Definición*

Un Sistema de Información Geográfica (SIG o GIS, en su acrónimo inglés) es una colección organizada de hardware, software, datos geográficos y personal, diseñado para capturar, almacenar, manipular, analizar y desplegar en todas sus formas la información geográficamente referenciada con el fin de resolver problemas complejos de planificación y gestión [1]. Que la información esté geográficamente referenciada implica que las coordenadas de todos los elementos gráficos son conocidas bajo un sistema de referencia conocido.

El SIG funciona como una base de datos con información geográfica (datos alfanuméricos) que se encuentra asociada por un identificador común a los objetos gráficos de un mapa digital. De esta forma, señalando un objeto se conocen sus atributos e, inversamente, preguntando por un registro de la base de datos se puede saber su localización en la cartografía.

El Sistema de Información Geográfica separa la información en diferentes capas temáticas y las almacena independientemente, permitiendo trabajar con ellas de manera rápida y sencilla, y facilitando al profesional la posibilidad de relacionar la información existente a través de la topología de los objetos, con el fin de generar otra nueva que no podríamos obtener de otra forma.

Las principales funciones de un Sistema de Información Geográfica son [2]:

- *Entrada de datos*. Debe tener capacidad de recibir datos de distintas maneras (digitalización directa, entrada de coordenadas en archivos digitales y teledetección).
- *Output*. Es la representación gráfica y cartográfica en papel y digital (no es el eje central de un SIG).
- *Manipulación de los datos*. Debe proveer herramientas para el manejo de información; por ejemplo, funciones para la transformación matemática de coordenadas, reformateo e importación y exportación de datos.
- *Análisis*. Es la función más importante. Se trata de usar la información disponible para producir nueva información.

## *2.2 Tipos de Datos en un SIG*

Los Sistemas de Información Geográfica manejan dos tipos de información principalmente: la **información espacial** o geográfica y la **información descriptiva**. A su vez, la información geográfica se puede almacenar de dos formas: empleando formato raster o formato vectorial.

La información espacial o información geográfica, es la que describe la localización y la forma de diversas características geográficas (orografía, vías de comunicación, ríos, etc.). Esta información se puede almacenar en dos formatos: tipo raster o tipo vectorial.

- El formato **raster** o de retícula se centra en las propiedades del espacio más que en la precisión de la localización. Divide el espacio en celdas regulares donde cada una de ellas representa un único valor. Cuanto mayor sean las dimensiones de las celdas (resolución) menor es la precisión o detalle en la representación del espacio geográfico.
- En el caso del formato de datos **vectorial**, el interés de las representaciones se centra en la precisión de localización de los elementos sobre el espacio. Para modelar digitalmente las entidades del mundo real se utilizan tres objetos espaciales: el punto, la línea y el polígono.

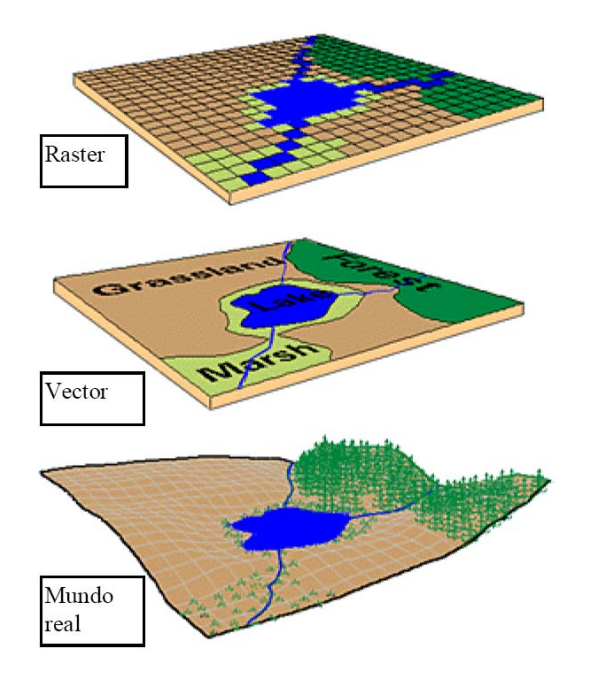

Figura 1. Geografía real a modelar (abajo); Información geográfica en formato vectorial (centro); información geográfica en formato raster (arriba) [9].

La **información descriptiva** es aquella que proporciona información sobre la información geográfica (tipo de vía de comunicación, tipo de río, etc.), es decir, la describe. Esta información se almacena mediante tablas de atributos, las cuales relacionan la información geográfica con la descriptiva mediante un identificador.

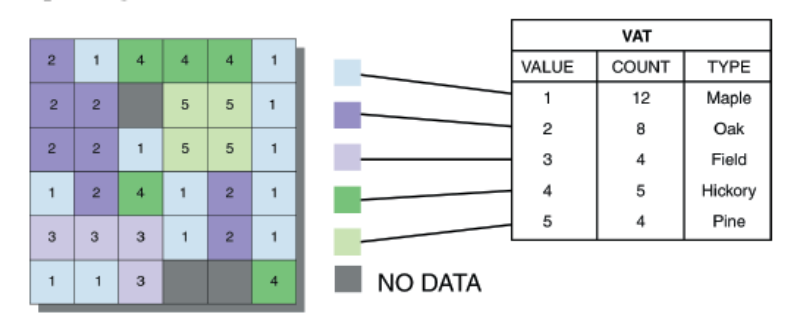

Figura 2. Tabla de atributos (información descriptiva) asociada a un raster (información geográfica) [4].

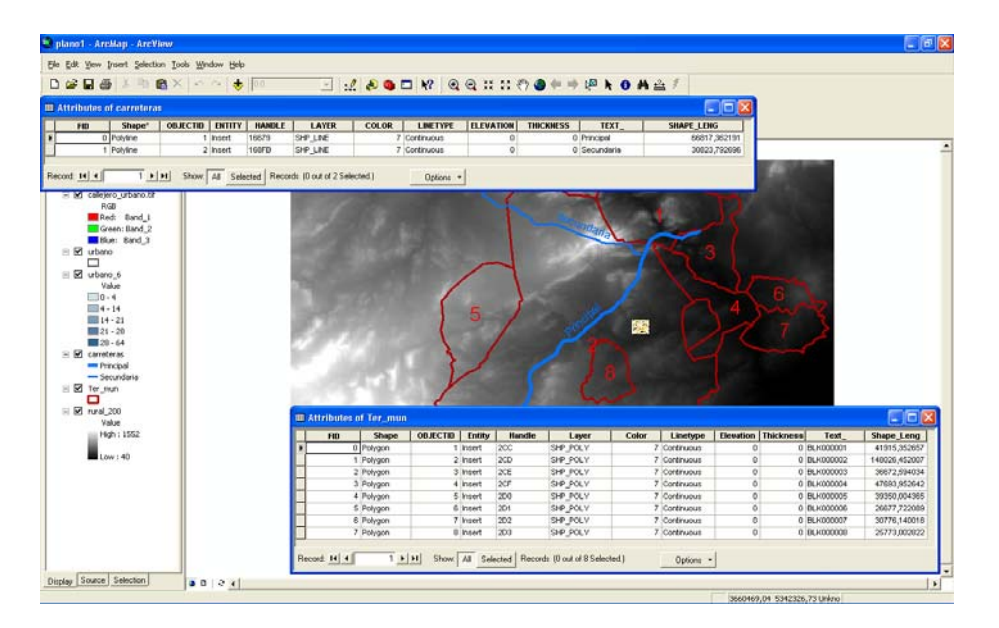

Figura 3. Tablas de atributos (información descriptiva) asociadas a la característica vectorial (información geográfica) "Ter\_mun" o "carreteras".

 Como se comentó anteriormente, en un SIG, se pueden trabajar con diversas capas simultáneamente, describiendo cada una de ellas información geográfica asociada a tablas de atributos.

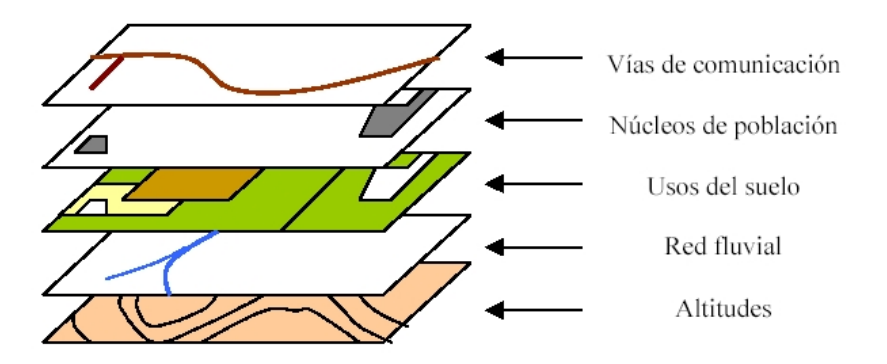

Figura 4. Diferentes capas que representan diferentes características geográficas [3].

#### *2.3 SIG Comerciales*

Existen diversas empresas que desarrollan Sistemas de Información Geográfica. Dos de las más extendidas a nivel internacional son **ESRI** (**www.esri.com**) y **Pitney Bowes**  (**www.pbbusinessinsight.com**). La primera comercializa ArcGIS, y la segunda MapInfo.

**MapInfo** Professional está basada en entorno WINDOWS y la última versión es la 9.5. Esta versión mantiene las facilidades de las anteriores, como herramientas para la creación y edición de datos o el acceso a bases de datos (ORACLE, Microsoft SQL, o OGC's WFS-T), incorporando como novedad la posibilidad de programar en Microsoft Visual Basic .NET, de tal forma que mediante Visual Studio .NET se puedan desarrollar aplicaciones e integrarlas en MapInfo Professional. Con MapInfo Professional también es posible acceder a servicios Web que ofrecen empresas que desarrollan aplicaciones para incorporar a MapInfo, o a empresas que distribuyen datos geográficos vía Web, evitando al cliente de MapInfo comprar estos datos y sus correspondientes actualizaciones.

**ArcGIS** admite los entornos WINDOWS y UNIX. La última versión de ArcGIS en el mercado es la 9.3. Está versión mantiene también las facilidades de las anteriores, incorporando otras nuevas.

A continuación, vamos a describir con más detalle el Sistema de Información Geográfica ArcGIS, puesto que pensamos que ofrece más posibilidades que MapInfo.

### *2.4 Introducción a ArcGIS*

**ArcGIS** es un producto de **ESRI**, como hemos comentado previamente, que proporciona un marco general para utilizar un Sistema de Información Geográfica por uno o varios usuarios en ordenadores, servidores, Internet, etc. ArcGIS es una colección integrada de software GIS. Se compone de cuatro partes [5], [6]:

- *ArcGIS Desktop*: una suite integrada para aplicaciones SIG profesionales.
- *ArcGIS Engine*: componentes integrados (embebidos) para aplicaciones personalizadas (customizadas).
- *ArcGIS Engine*: componentes integrados (embebidos) para aplicaciones personalizadas (customizadas).
- *Server GIS*: como su propio nombre indica, es un servidor de GIS.
- *Mobile GIS*: aplicaciones anteriores adaptadas a Tablet PC.

ArcGIS está basado en **ArcObjects™**, una librería modular común que comparten todos los componentes software del GIS. Incluye una amplia variedad de componentes programables, que van desde objetos como geometrías individuales, hasta mapas enteros que interactúan con documentos ArcMap. Los desarrolladores de GIS tienen a su disposición la librería ArcObjects para crear plataformas alternativas de software GIS, basándose en los cuatro productos anteriores. En las figuras 5 y 6 se pueden ver más detalladamente todos estos productos.

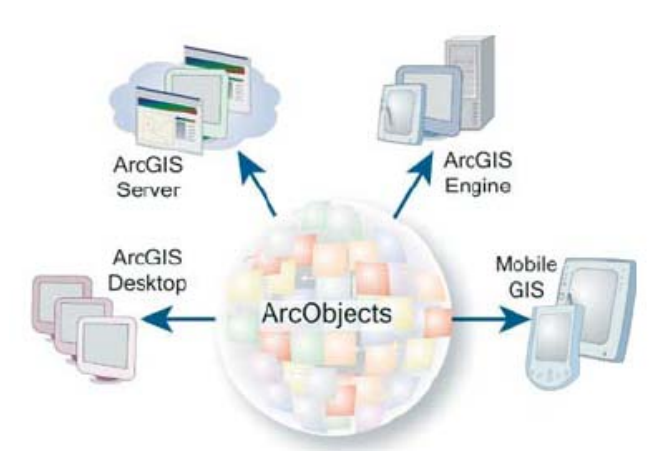

Figura 5. ArcObjects es una librería común para los cuatro componentes ArcGIS [5].

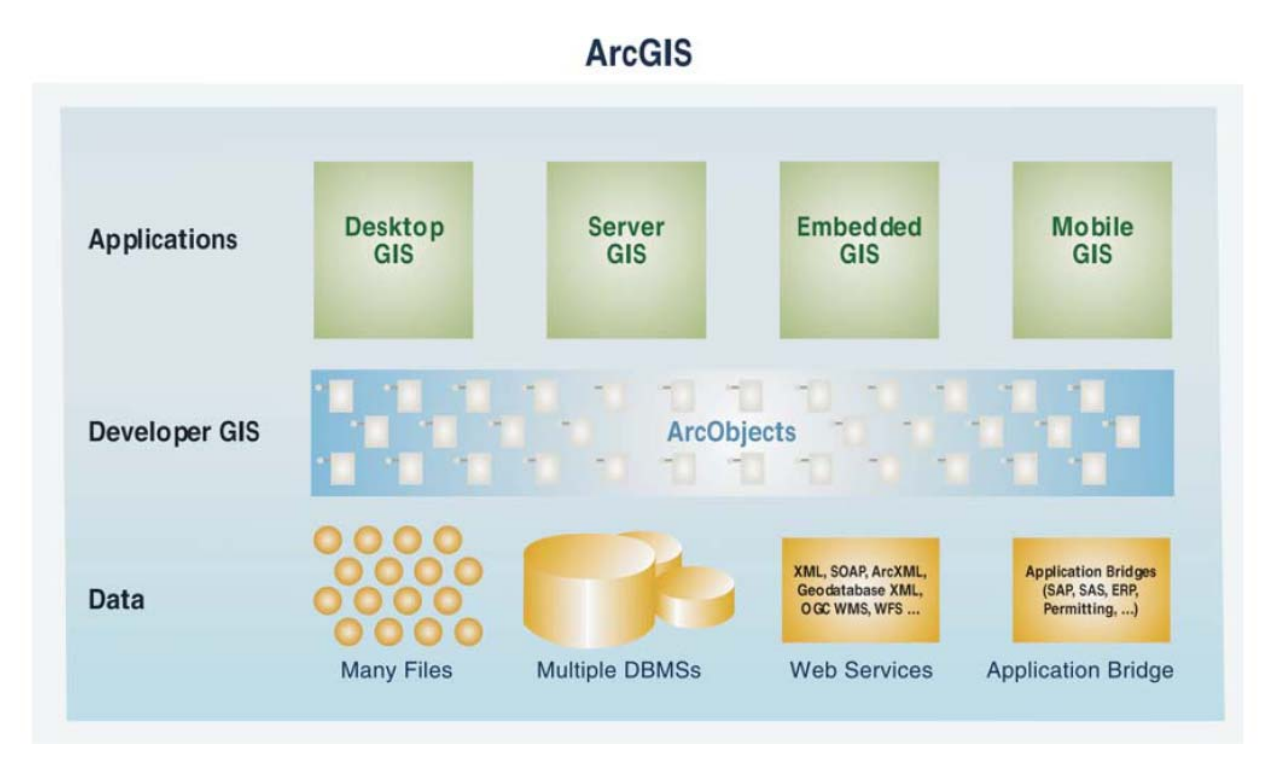

Figura 6. ArcObjects es empleado por desarrolladores SIG en conjunto con los otros cuatro productos [5].

## *2.5 Desktop GIS*

El **Desktop GIS** (-escritorio SIG-) es el nivel primario desde el que los profesionales compilan, crean y utilizan la información geográfica, e incluye las aplicaciones que se comentan a continuación.

Todos los productos de **ArcGIS Desktop** comparten las mismas aplicaciones básicas: **ArcCatalog** y **ArcMap**.

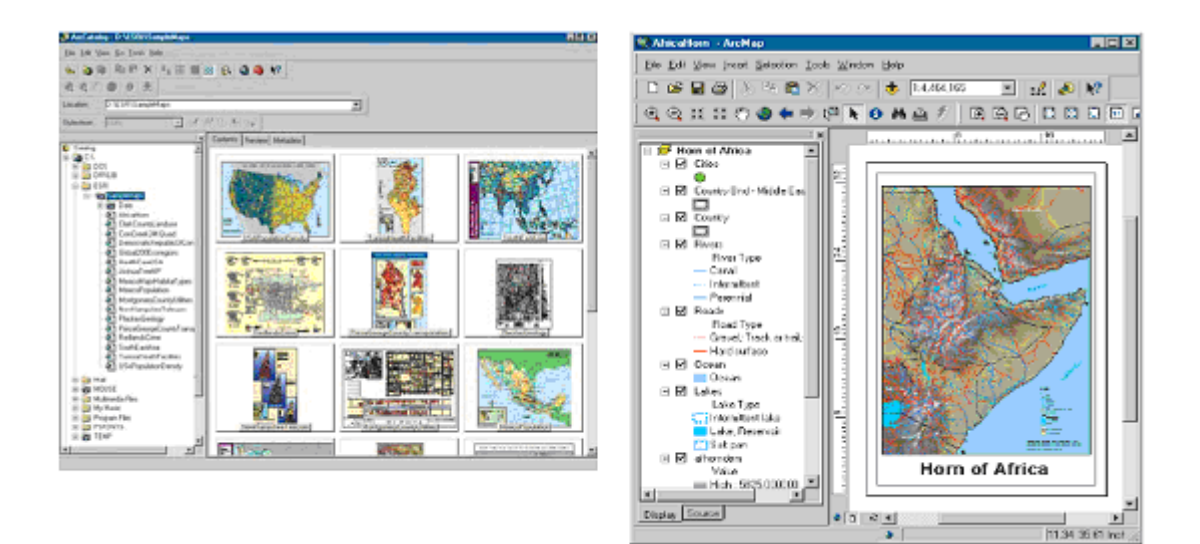

Figura 7. ArcCatalog y ArcMap [5].

**ArcCatalog** es una aplicación compartida de ArcGIS que permite organizar y acceder a toda la información de un SIG, como mapas, globos, datasets, modelos, metadatos y servicios. Incluye herramientas como:

- Explorar y buscar información geográfica.
- Registrar, visualizar y administrar metadatos.
- Definir, exportar e importar diseños y esquemas de la geodatabase.
- Buscar y explorar datos SIG en redes locales y en Internet.
- Administrar ArcGIS Server.

Los usuarios emplean ArcCatalog para organizar, realizar búsquedas y utilizar datos geográficos utilizando metadatos basados en estándares. Un administrador de bases de datos puede utilizar ArcCatalog para definir y construir geodatabases. Un administrador de un servidor SIG puede utilizar ArcCatalog para administrar el entorno del servidor.

Mención especial requiere la aplicación **ArcMap** (específica de ArcView) para tareas basadas en mapas, incluyendo cartografía, análisis de mapas, y edición. La interfaz gráfica de este programa se muestra en la siguiente figura.

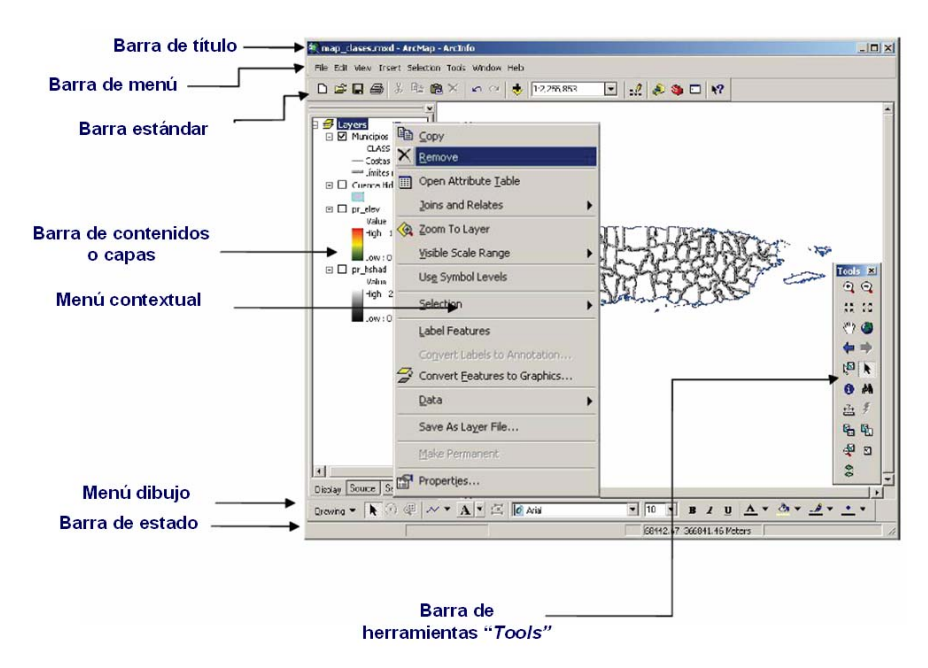

Figura 8. Interfaz gráfica de ArcMap.

El programa ofrece dos tipos de vistas de mapas: *Data View* y *Layout View*. La primera de ellas sirve para mostrar, hacer cambios, introducir datos, hacer búsquedas geográficas, o en las tablas de atributos. Por otro lado, la vista Layout View es la interfaz gráfica que sirve para producir mapas y gráficas. En la Figura 9 y en la Figura 10 se muestran respectivamente estas dos interfaces.

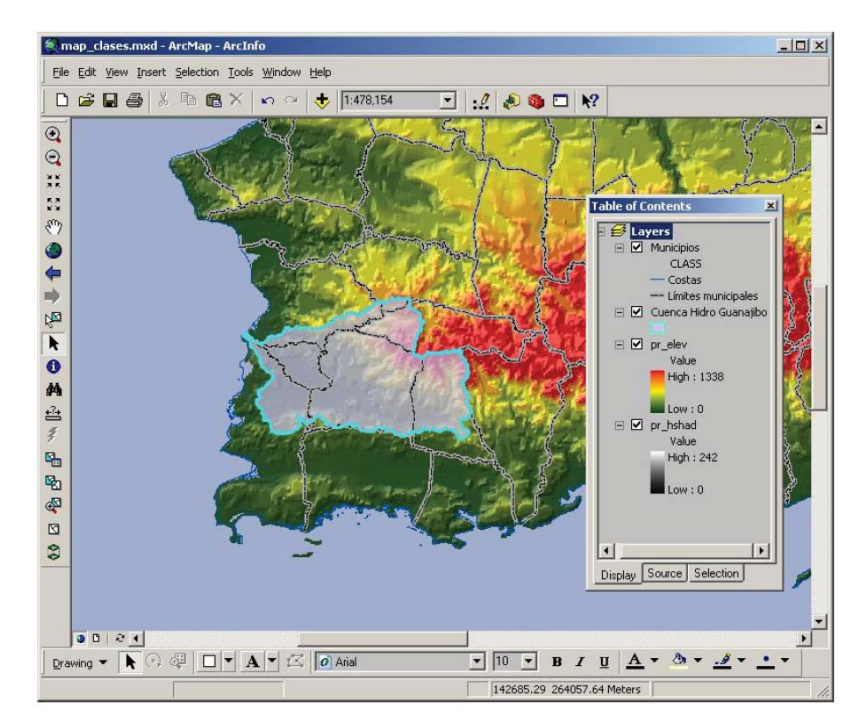

Figura 9. Interfaz Data View [2].

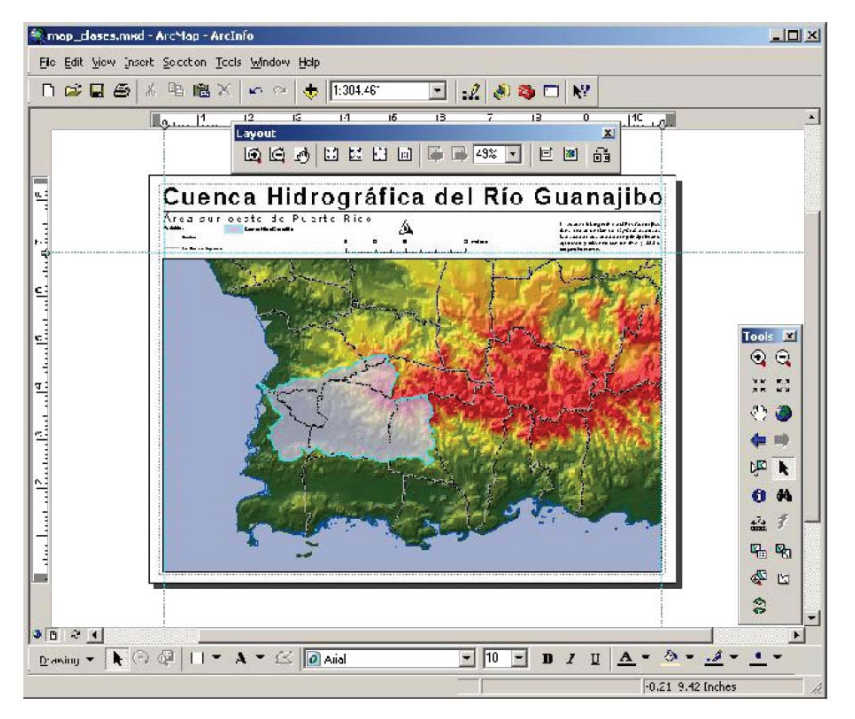

Figura 10. Interfaz *Layout View* [2].

ArcMap presenta varios tipos de información a la vez acerca de un área. Es decir, un mapa puede contener capas (Figura 9 y Figura 10) y a su vez, en cada capa se emplean símbolos para dibujar, los cuales se denominan *features*.

ArcMap ofrece varias formas de interactuar con mapas:

- *Exploración*: visualizar y explorar mapas así como al relación entre las diferentes features en el mapa.

- *Análisis*: crear nueva información añadiendo capas al mapa.
- *Presentación de resultados*: permite imprimir mapas, añadirlos a documentos, etc. es decir, manipulación de mapas para su visualización en distintos formatos.
- *Personalización*: Se pueden crear mapas que posean exactamente las herramientas que el usuario necesita, con el objetivo de hacer más rápido el trabajo. Se puede personalizar la interfaz de ArcMap añadiendo herramientas a las barras ya existentes o crear barras de herramientas propias. Con este objetivo, **ArcMap incluye un editor de Visual Basic® for Applications**, aunque también se pueden programar con un editor de Visual Basic independiente y luego añadirlas a ArcMap, como se detallará más adelante.

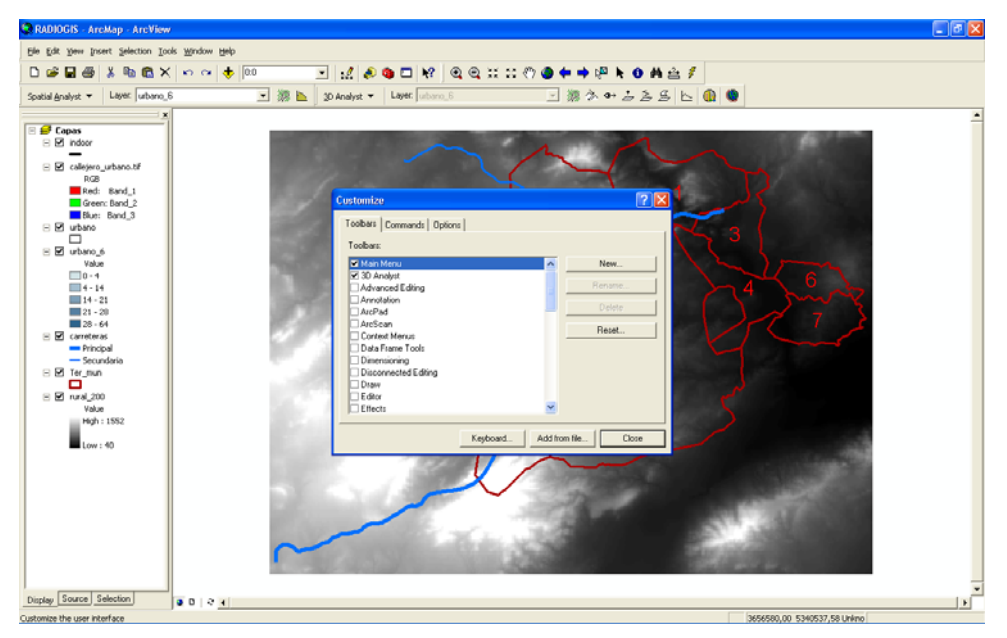

Figura 11. Adición de nuevas herramientas a ArcMap.

- *Programación*: Se pueden construir interfaces completamente nuevas para interactuar con mapas y crear nuevos tipos de features. Para ello se emplean lenguajes de programación COM (Microsoft Component Object Model).

Más información acerca del funcionamiento de ArcMap puede encontrarse en el manual de ArcGIS *Getting Started With ArcGIS* [6] y para conocer más acerca de cómo personalizar el entorno ArcMap con herramientas propias puede consultar los manuales *Exploring ArcObjetcts: Vol.1-Applications and Cartography* [8] y *Exploring ArcObjetcts: Vol.2- Graphics Data Management* [9].

### *2.6 Extensiones*

Las extensiones permiten añadir capacidades a los productos ArcGIS. Estas herramientas especializadas permiten realizar tareas extendidas como pueden ser el geoprocesamiento de un raster, el análisis tridimensional y la publicación de mapas. Algunas de estas extensiones son: ArcGIS 3D Analyst, ArcGIS Geostatistical Analyst, ArcGIS Network Analyst, ArcGIS Schematics, ArcGIS Survey Analyst, ArcGIS

Tracking Analyst, ArcGIS Image Analysis, ArcGIS Military Analyst y ArcGIS Spatial Analyst.

Esta última va a ser esencial para la aplicación RADIOWEB. **ArcGIS Spatial Analyst** es el conjunto de herramientas de análisis y modelización espacial, que integradas con el núcleo de ArcGIS permiten realizar todo tipo de análisis utilizando información **raster**.

La funcionalidad de ArcGIS Spatial Analyst está integrada en el entorno de geoprocesamiento, con más de 150 herramientas que se pueden utilizar en cualquiera de los entornos disponibles (cuadros de diálogo, ModelBuilder, línea de comandos y entorno de scripts).

- Totalmente compatible con formatos estándar: TIFF, BIL, IMG, USGS, DEM, SDTS, DTED, y otros muchos.
- Posibilidad de utilizar la extensión desde el entorno de Geoprocesamiento de ArcGIS Desktop.
- Análisis de distancias: línea recta y ponderada, regiones de proximidad (euclídea y ponderada), distancia euclídea en proyección horizontal y real, etc.
- Análisis de densidad espacial a partir de datos puntuales o lineales.
- Generación de superficies continuas mediante la interpolación de datos puntuales, con la posibilidad de utilizar varios algoritmos de interpolación (IDW, Krigging, spline, etc.).
- Análisis de superficies: Pendientes, orientación, iluminación del terreno, cuencas de visibilidad, curvatura del terreno, erosión y acumulación de sólidos del terreno, etc.
- Análisis de datos de dinámica de acuíferos, escorrentía superficial e insolación.
- Calculadora raster para realizar cálculos matemáticos y consultas booleanas, con una o varias capas raster simultáneamente.
- Aplicación de fórmulas estadísticas (locales, de entorno, de zona y de bloque). Conversión datos vectoriales (puntos, líneas y polígonos) a raster.

Herramientas para la reclasificación y el análisis estadístico de la información raster.

### *2.7 Server GIS*

Pasemos ahora al nivel **Server GIS** (Servidor SIG). Los productos de este nivel de aplicación permiten servir datos y funcionalidad SIG desde un entorno centralizado. Los servidores GIS se emplean cada vez más frecuentemente en multitud de tareas dentro de un Sistema de Información Geográfica centralizado. El software SIG se centraliza en servidores de aplicaciones para distribuir funcionalidad SIG a un gran número de usuarios a través de la red (WAN, LAN o Internet).

Los usuarios de un Sistema de Información Geográfica corporativo acceden a servidores SIG a través de clientes desktop, clientes ligeros como navegadores Web, o a través de dispositivos móviles. Un servidor GIS permite entre otras las siguientes funciones:

- Gestión de Bases de datos GIS extensas.
- Distribución de información geográfica a través de Internet.
- Alojamiento de portales GIS que permitan búsqueda y empleo de información geográfica.
- Alojamiento de funcionalidad GIS a la que acceden multitud de usuarios de una organización.

El software servidor de ESRI, cumple con los estándares empleados en tecnologías de la información lo que permite que la integración de aplicaciones GIS con otro software empresarial (SGBD, servidores Web, ERPs, CRMs) sea no sólo posible sino cada vez más frecuente.

Los principales productos del servidor SIG se enumeran a continuación, junto con una pequeña explicación del funcionamiento de cada uno de ellos.

#### **2.7.1 ArcGIS Server**

**ArcGIS Server** es una plataforma completa capaz de crear aplicaciones y servicios GIS profesionales que, gracias a su tecnología de servidor, son capaces de gestionar, visualizar y analizar información geográfica de manera centralizada. ArcGIS Server ofrece las siguientes ventajas:

- Herramientas que permiten llevar una administración centralizada y crear aplicaciones Web y servicios desde los que acceder a toda la funcionalidad GIS disponible.
- Integración con otros sistemas corporativos como CRMs, ERPs, etc. ArcGIS Server proporciona las herramientas necesarias para diseñar una Arquitectura Orientada a Servicios (SOA).
- Soporte de estándares tanto del sector de los GIS (OGC) como del resto de Tecnologías de la Información (W3C).
- Capacidad para crear aplicaciones personalizadas en .NET o Java.

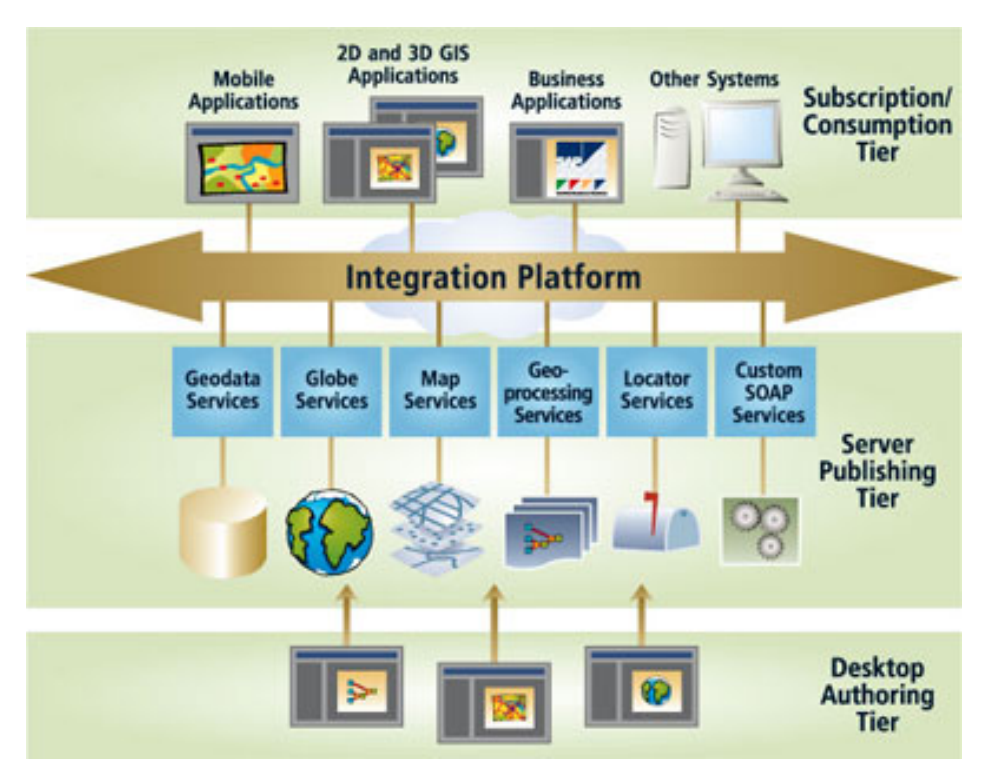

Figura 12. Integración de ArcGIS Server en el sistema global.

ArcGIS Server complementa a ArcGIS Desktop: con este cliente los analistas GIS pueden crear mapas, globos y tareas de geoprocesamiento y luego publicarlos con ArcGIS Server. De esta manera es posible ofrecer funcionalidad GIS mediante servicios.

#### 2.7.1.1 **Ediciones y niveles**

ArcGIS Server está disponible en ediciones diferentes, cada una con características distintas, para que cada usuario disponga de la funcionalidad que necesita.

- *Basic*: Diseñado para usuarios que necesitan acceso compartido a información geográfica, proporciona las herramientas de gestión de la geodatabase necesarias para poder almacenar, administrar y distribuir la información. Proporciona las herramientas de gestión de la geodatabase necesarias y la tecnología para el almacenamiento, gestión y distribución (replicación de datos vía Web).
- **Standard**: ArcGIS Server Standard está dirigido a usuarios que quieran un sistema centralizado desde el que servir datos geográficos en forma de mapas 2D y 3D. Proporciona funcionalidad de administración de datos espaciales y de visualización.
- *Advanced*: Pensado para empresas que busquen distribuir servicios GIS en su sistema o a través de Internet. Proporciona herramientas de administración de información geográfica, de visualización (2D y 3D) y de análisis espacial avanzado.

Cada edición de ArcGIS Server está disponible en dos niveles diferentes, Enterprise y Workgroup. Definen la capacidad de cada edición.

- *Workgroup*: Admite un máximo de 10 usuarios en conexión directa. Viene implementado sobre Microsoft SQL Server Express, por lo que tiene un límite de 4 GB de almacenamiento y 1 GB de memoria.
- *Enterprise*: No tiene límite en cuanto al número de usuarios conectados, ya sea en conexión directa o conexiones al servidor de aplicaciones. Como sistema gestor de base de datos soporta Oracle, SQL Server, Informix y DB2. No tiene límites de almacenamiento o memoria.

Estas tres ediciones y dos niveles se pueden combinar sin restricciones, resultando seis combinaciones diferentes en función de la capacidad y funcionalidad necesaria, lo que hace que ArcGIS Server sea una solución perfectamente escalable que se adapta a las necesidades de todo tipo de usuarios.

### 2.7.1.2 **Arquitectura**

En la Figura 13 se muestra la arquitectura del sistema ArcGIS Server. Un ArcGIS Server está formado por algunos de los siguientes componentes:

- Servidor GIS: contiene los recursos GIS, como mapas, globos y ubicador de direcciones y los expone como servicios a las aplicaciones. El Servidor GIS está compuesto, a su vez, por: el SOM (Server Object Manager) y el SOC (Server Object Container). El SOM gestiona los servicios que se ejecutan en el servidor. Cuando una aplicación cliente solicita el uso de un servicio en particular, es el SOM el que se lo proporciona. EL SOM se conecta a uno o más SOCs. La máquina SOC contiene los servicios que el SOM gestiona.
- *Servidor Web*: hospeda las aplicaciones Web y los servicios Web que usan los recursos que se ejecutan en el Servidor GIS.
- *Clientes*: las aplicaciones cliente son aplicaciones Web, mobile, y desktop que se conectan a los servicios ArcGIS Server Internet por HyperText Transfer Protocol (HTTP) o a los servicios ArcGIS Server Local por LAN o WAN.
- *Servidor de datos*: contiene los recursos GIS que han sido publicados como servicios en el Servidor GIS. Estos recursos pueden ser documentos de mapas, ubicador de direcciones, documentos de globos, geodatabases, y herramientas.
- *Administrador Manager y ArcCatalog*: Los administradores ArcGIS Server pueden usar ambos, Manager o ArcCatalog para publicar sus recursos GIS como servicios. El Manager es una aplicación Web que se puede utilizar para la publicación de servicios, la administración del Servidor GIS, la creación de aplicaciones Web y la publicación de mapas ArcGIS Explorer en el servidor. ArcCatalog incluye un nodo "GIS Servers" que se puede usar para añadir conexiones al Servidor GIS para uso general del servidor o para la administración de propiedades y servicios de éste.
- *Creador de recursos ArcGIS Desktop*: Para crear recursos GIS como mapas, herramientas de geoprocesamiento, y globos que serán publicados en el servidor,

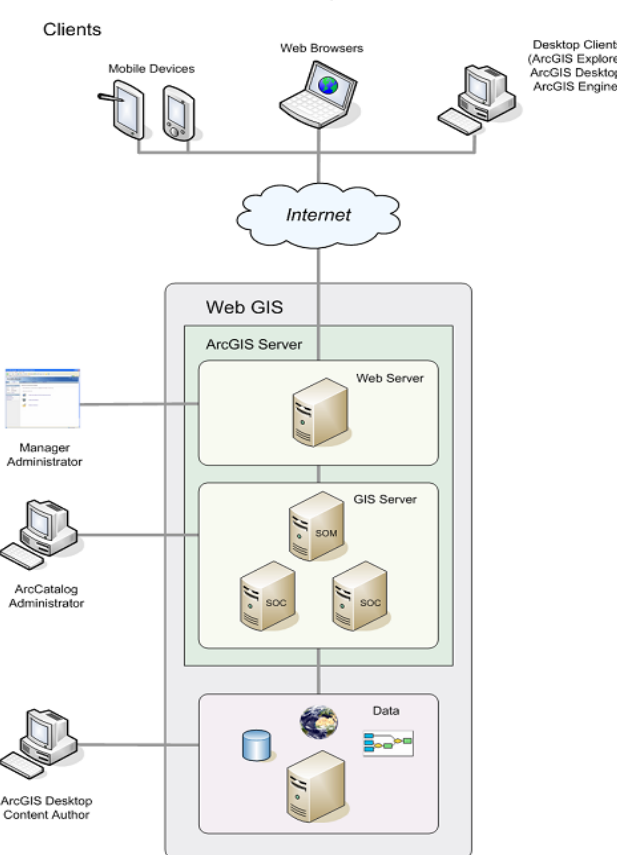

será necesario usar aplicaciones ArcGIS Desktop como ArcMap, ArcCatalog y ArcGlobe.

The ArcGIS Server System Architecture

Figura 13. Arquitectura de sistema de ArcGIS Server.

#### 2.7.1.3 **Crear Aplicaciones Web**

Se puede crear una aplicación Web de dos formas diferentes:

- Utilizando el **ArcGIS Manager** que incluye un wizard para crear nuestra propia aplicación Web. Se pueden seleccionar las capas que mostrará nuestro mapa, configurar tareas que simplificarán el flujo de trabajo GIS y elegir la apariencia de la aplicación.
- El Web **ADF (Application Developer Framework)** si se quiere crear una aplicación Web que contenga funcionalidades distintas de las proporcionadas por el Manager. Incluye un conjunto de controles Web, clases, frameworks y APIs para crear aplicaciones Web que pueden usar servicios GIS. El Web ADF se puede usar para personalizar una aplicación existente creada con el ArcGIS Manager.

### **2.7.2 ArcGIS Explorer**

**ArcGIS Explorer** es un cliente ligero incluido en ArcGIS Server. Es una aplicación desktop que ofrece acceso, integración y consumo de servicios SIG, contenido geográfico (2D y 3D) y otros servicios Web. ArcGIS Explorer puede acceder a una gran variedad de servicios no sólo ofrecidos por ArcGIS Server, sino también los publicados por ArcIMS, ArcWeb Services y Servidores WMS, entre otros. Además, ArcGIS Explorer permite combinar datos procedentes de los servidores con datos locales, entre éstos, ficheros shape, geodatabases basadas en fichero, KML e información raster en formato JPEG 2000, GeoTIFF, MrSID e IMG.

ArcGIS Explorer integra la riqueza de la información geográfica y la potencia del geoprocesamiento en servidor, gracias al acceso directo vía Web que ofrece a las funcionalidades GIS de ArcGIS Server. En definitiva, ArcGIS Explorer permite:

- Responder a preguntas teniendo en cuenta la variable espacial con sus mapas y compartir fácilmente los resultados obtenidos.
- Utilizar servicios, mapas e información procedentes de sus propios servidores corporativos.
- Explorar información de todo el globo de manera continua.
- Combinar sus datos locales con los servicios ofrecidos por ArcGIS Server, ArcIMS, servidores OGC WMS, y servicios ArcWeb Services publicados por ESRI Inc.

Realizar análisis SIG utilizando tareas (por ejemplo, visibilidad, modelización de áreas idóneas, búsquedas por proximidad).

#### **2.7.3 ArcGIS Image Server**

**ArcGIS Image Server** es una plataforma para la gestión, procesamiento y distribución de imágenes geográficas. Ofrece acceso rápido y abierto a las imágenes permitiendo a las organizaciones maximizar el rendimiento de sus inversiones en información raster, lo que cada vez cobra mayor importancia, ya que la información raster es la base de la mayoría de sistemas de información geográfica. La cantidad de imágenes disponibles está creciendo exponencialmente: de fotografías aéreas escaneadas, cámaras digitales, imágenes de satélite, mapas escaneados y modelos digitales del terreno. En concreto, el Image Server ofrece:

- Acceso rápido y abierto a las imágenes, permitiendo a las organizaciones maximizar el rendimiento de sus inversiones en información raster.
- Visualización casi instantánea de las imágenes, incluso con muchos usuarios trabajando simultáneamente, sin necesidad de reprocesar la información y luego cargarla en una base de datos.

**ArcGIS Image Server** soporta: clientes como ArcGIS Server, ArcIMS y ArcMap y ArcGlobe, de ArcGIS Desktop , clientes CAD como AutoCAD y Microstation, y estándares abiertos del sector como WMS y visores Web a través de ArcGIS Server.

**ArcGIS Image Server** también es capaz de realizar procesamiento avanzado de imágenes al vuelo, como por ejemplo ortorrectificación, pan sharpening o creación de mosaicos complejos. Las imágenes generadas por el servidor pueden usarse en páginas Web o aplicaciones cliente como ArcGIS y otros productos comerciales de GIS y CAD.

Con esta gran cantidad de imágenes 2D y 3D a la que antes hacíamos referencia, aparece el problema de cómo manejarlas, procesarlas y distribuirlas. El valor de las imágenes es más alto cuanto menor es el tiempo que transcurre entre su captura y su puesta en explotación por parte de los usuarios. Cuanto mayor es la comunidad de usuarios para quienes las imágenes están disponibles más partido se obtiene de ellas. Y, además, cuantos más productos se puedan ofrecer a partir de la información disponible, mejor uso harán los usuarios de ella. Con las soluciones convencionales, el procesamiento y distribución de imágenes es complicado y lento, por lo que los usuarios finales tienen dificultad para acceder a las imágenes y utilizarlas**. ArcGIS Image Server es una solución que proporciona un nuevo enfoque a la hora de almacenar, administrar, procesar y distribuir la información raster.**

El procesamiento dinámico (al vuelo) de imágenes es una de las características fundamentales de ArcGIS Image Server. El servidor está preparado para publicar servicios que difundan imágenes en diferentes estados de procesamiento: desde imágenes en bruto como pueden ser fotografía aérea o imágenes de satélite sin tratar hasta productos completamente terminados como pueden ser un mosaico de ortofotos ya balanceado y corregido. De una misma fuente de imágenes se pueden obtener múltiples productos listos para usar, lo que elimina los problemas de gestión que supone tener que manejar numerosos productos preprocesados. También se reducen considerablemente las necesidades de almacenamiento.

En definitiva, ArcGIS Image Server resuelve los típicos cuellos de botella en el flujo de trabajo tradicional con imágenes. El servidor combina el procesamiento de imágenes con la distribución de las mismas, permitiendo la creación de nuevas soluciones basadas en Internet que maximizarán el uso y el valor de la información contenida en las imágenes en el contexto de los sistemas de información geográfica. Su uso está recomendado a cualquier empresa que maneje y/o distribuya grandes colecciones de datos raster.

### **2.7.4 ArcIMS**

**ArcIMS** es el servidor de aplicaciones integrado dentro de la arquitectura ArcGIS que ha sido diseñado para la distribución y difusión de información geográfica, mapas y servicios GIS en entornos Internet / intranet.

Tanto si se opera en un entorno limitado, como la intranet de una organización, como si se hace a través del entorno universal de Internet, es posible el empleo de ArcIMS para distribución de datos y funcionalidad GIS a múltiples usuarios.

ArcIMS constituye pues una aplicación muy potente, escalable y basada en estándares que permite, de manera rápida y sencilla, diseñar y gestionar servicios de cartografía en **Internet** 

## *2.8 Embedded GIS*

El nivel **Embedded GIS** (-SIG embebido o empotrado-) está compuesto por aquellas aplicaciones que proporcionan a los usuarios acceso a SIG, tanto a través de medios intermediarios como a través de estaciones de trabajo SIG de altas prestaciones. Algunos ejemplos característicos de usos de SIGs través de intermediarios:

- Con aplicaciones de ayuda en Web browsers (exploradores de Internet).
- A través de funciones SIG implementadas o embebidas en documentos de procesadores de texto u hojas de cálculo.
- Con aplicaciones SIG específicas al estilo de ArcView, pero que soportan un grupo limitado de funciones avanzadas (como una especie de versión personalizada de Arcview).

Este tipo de aplicaciones requieren interfaces simple orientadas al usuario, sin embargo, son capaces de acceder a funciones lógicas SIG avanzadas, capaces de realizar unas cuantas tareas específicas, lo que permite que muchas organizaciones puedan funcionar con simples editores de datos sin necesidad de tener una estación de trabajo SIG (GIS desktop) completa.

Todo este uso limitado de lógica SIG requiere, como ya hemos dicho, el uso de herramientas SIG altamente personalizadas, que utilicen sólo las funciones que nos interesan para una tarea determinada y cuyas interfaces sean lo bastante simples para que puedan ser manejadas por usuarios no muy familiarizados con sistemas de información geográfica. Por lo tanto, para su desarrollo es necesaria la existencia de un kit de herramientas SIG programable, que permita acceder e implementar funciones SIG comunes para la creación de dichas aplicaciones. Es aquí donde entra en juego la principal herramienta de embebido o empotrado de funciones SIG de ESRI, **ArcGIS Engine**.

El kit de desarrollo **ArcGIS Engine Developer Kit** constituye un conjunto de componentes y herramientas para el desarrollo de aplicaciones con ArcGIS Engine. **La arquitectura de ArcGIS, incluye una completa plataforma que permite el desarrollo de funcionalidad SIG tanto en el servidor (ArcGIS Server), como a nivel desktop, con ArcGIS Engine o VBA embebido en ArcGIS Desktop**. Este avance permite a las organizaciones distribuir funcionalidad GIS en base a las necesidades de cada usuario o grupo de usuarios concretos.

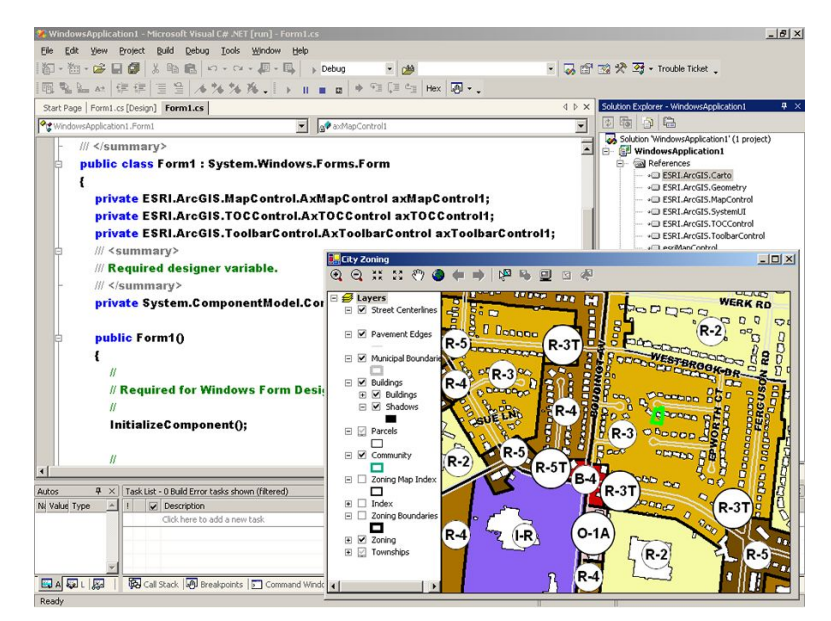

Figura 14. Ventana de desarrollo de ArcEngine.

**ArcGIS Engine** permite desarrollar, desde una nueva herramienta de visualización de cartografía integrada con otra aplicación, hasta una completa aplicación independiente con funcionalidad GIS avanzada (edición, análisis espacial o geocodificación por ejemplo). Para ello se dispone de los siguientes elementos:

- ArcObjects (objetos y controles visuales).
- Controles que, dependiendo de la plataforma sobre la que se opere, serán controles ActiveX, Visual JavaBeans, controles .NET Windows o Motif Widgets.
- Documentación.
- Ayuda y tutoriales muy descriptivos de la potencia de ArcGIS Engine.
- Código de ejemplo.
- Addins para actualización de código procedente de versiones de ArcGIS anteriores.

**ArcGIS Engine Runtime** constituye la plataforma para la distribución de aplicaciones desarrolladas con ArcGIS Engine, y contiene un conjunto de librerías con los objetos necesarios para ejecutar aplicaciones construidas con ArcGIS Engine (Kit de desarrollo), con independencia de los productos ArcGIS Desktop, ArcView, ArcEditor y ArcInfo).

Existe una runtime estándar que se extiende con los objetos necesarios para satisfacer las funciones que se incorporan, al ampliar las posibilidades de ArcGIS Engine con las extensiones Geodatabase Write, Spatial Analyst y 3D Analyst.

Todas las aplicaciones necesitan una runtime sobre la que ejecutarse, y ésta es posible distribuirla junto con las aplicaciones desarrolladas.

### *2.9 Mobile GIS*

La tecnología de **GIS Móvil** permite desplegar sistemas de información en PDAs, portátiles y Tablet PCs. Un GIS móvil es la expansión de un sistema de información geográfica (GIS) desde la oficina al campo. Permite a los trabajadores que realizan tareas de campo capturar, almacenar, actualizar, manipular, analizar, y representar información geográfica. Un GIS Móvil puede integrar una o más de las siguientes tecnologías:

- Dispositivos móviles.
- Sistemas de Posicionamiento Global (GPS).
- Tecnología Wireless de acceso a Internet.

Tradicionalmente, el proceso de recolección y edición de información era lento y propenso a los errores. La información geográfica se trasladaba al campo en forma de mapas de papel, en los que se realizaban las ediciones mediante trazos y anotaciones en formularios. De nuevo en la oficina, era necesario descifrar estas ediciones e introducirlas manualmente en la base de datos. Esto resultaba en un sistema que no siempre se encontraba tan actualizado como debiera o no era muy preciso.

Los desarrollos de ESRI en Movilidad han permitido llevar la tecnología al campo en forma de mapas digitales en dispositivos compactos y móviles, proporcionando acceso a información geográfica corporativa. Esto permite a las empresas añadir a sus bases de datos y aplicaciones información en tiempo real, acelerando el análisis, la representación y la toma de decisiones con información espacial precisa y puesta al día.

Bomberos, policías, ingenieros, topógrafos, técnicos de utilidades, soldados, trabajadores censales, biólogos de campo y muchos más, usan GIS móviles para realizar tareas como:

- Creación de mapas.
- Inventarios.
- Mantenimiento de recursos.
- Inspecciones.
- Reporte de Incidentes.
- Análisis GIS y Toma de Decisiones

Dentro del nivel GIS móvil, una de las principales aplicaciones es ArcGIS Mobile, que permite a los desarrolladores crear aplicaciones geográficas para clientes móviles. Gracias al potencial de ArcGIS Server, estas aplicaciones móviles contribuyen a incrementar la productividad en el trabajo de campo.

ArcGIS Mobile incluye un kit de desarrollo (SDK) que se instala como parte de ArcGIS Server. Usando el SDK, los desarrolladores pueden construir aplicaciones que posean funcionalidad geográfica básica como representación de mapas y navegación, soporte para GPS y edición GIS. También puede usarse para mejorar aplicaciones no espaciales integrando en ellas funcionalidad geográfica.

Con ArcGIS Mobile es posible realizar las siguientes funciones:

- Utilizar herramientas de desarrollo sencillas para crear aplicaciones móviles personalizadas que se ajusten a las necesidades del usuario.
- Operar en un entorno conectado o desconectado, permitiendo actualizaciones en el servidor casi en tiempo real.
- Desplegar aplicaciones en dispositivos móviles como smartphones, Pocket PCs y Tablet PCs.

### *2.10 Conclusiones*

Según lo explicado en los apartados anteriores, los Sistemas de Información Geográfica constituyen el marco perfecto para gestionar información espacial (vectorial, raster, imágenes, etc.). Además, el SIG ArcGIS de la empresa ESRI es una potente herramienta que integra diversas aplicaciones que resultan de interés para el proyecto. De las extensiones de ArcGIS se considera, tal y como se ha comentado, que Spatial Analyst es de utilidad para el proyecto. ArcGIS Server permite desarrollar aplicaciones GOS para gestionar, visualizar y analizar información geográfica vía Web lo que le hace atractivo para el desarrollo de la aplicación RADIOWEB.

Las aplicaciones que se pueden desarrollar utilizando las facilidades de ArcGIS pueden programarse en JAVA o Visual Basic (incluyendo .NET).

## **3 Modelos de Propagación**

Un modelo de propagación es un conjunto de expresiones matemáticas, diagramas y algoritmos usados para representar las características de radio de un ambiente dado.

Generalmente los modelos de predicción se pueden clasificar en empíricos o estadísticos, teóricos o determinísticos o una combinación de estos dos (semi empíricos).

Mientras que los modelos empíricos se basan en mediciones, los modelos teóricos se basan en los principios fundamentales de los fenómenos de propagación de ondas de radio. Los modelos de propagación predicen la pérdida por trayectoria que una señal de RF (radiofrecuencia) pueda tener entre una estación base y un receptor sea móvil o fijo. La ventaja de modelar radio canales teniendo en cuenta las características de la trayectoria entre Transmisor (Tx) y Receptor (Rx), es conocer la viabilidad de los proyectos que se deseen planear en determinados sectores, de esta manera se podrá hacer una estimación acerca de la necesidad, costos y capacidad de los equipos requeridos (especificaciones técnicas).

El desempeño de los modelos de propagación se mide por la veracidad de los resultados en comparación con medidas de campo reales [13].

#### *3.1 Espacio Libre*

Utilizando este método de propagación las pérdidas se calcularán sin tener en cuenta ningún obstáculo suponiendo un medio dieléctrico homogéneo, teniendo en cuenta la siguiente fórmula:

$$
L(dB) = 32,45 + 20\log_{10}(f(MHz)) + 20\log_{10}(d(km))
$$
 (1)

El método de espacio libre se puede utilizar para cualquier rango de frecuencias y alturas del transmisor y receptor.

#### *3.2 UITR-526*

Este método es válido para entornos rurales en los que existen múltiples obstáculos, como se puede apreciar en la Figura 15.

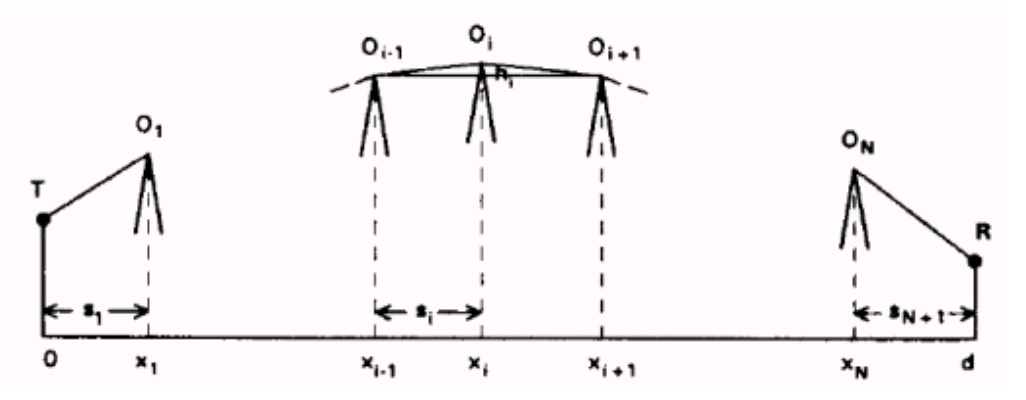

Figura 15. Entorno con múltiples obstáculos.

donde:

- *N*: número de obstáculos.
- *h<sub>i</sub>*: altura del obstáculo  $O_i$  respecto a la recta que une  $O_{i-1}$  con  $O_{i+1}$ ,
- *x*i: abscisa del obstáculo *Oi*
- $s_i = x_i x_{i-1}$ : distancia entre los obstáculos  $O_{i-1} \vee O_{i+1}$ ,
- *s1=x1*: distancia entre el primer obstáculo y el transmisor.
- *Sn+1=d-xn*: distancia del último obstáculo al transmisor (*d* es la distancia entre emisor y receptor)

La atenuación por difracción viene dada, para múltiples obstáculos, por:

$$
L_D(dB) = \sum_{i=1}^{n} L_D(v_i) + \sum_{i=1}^{j} L_{SD}(v_i) - 10\log(C_n)
$$
 (2)

donde

$$
v_i = 2.58 \cdot 10^{-3} \cdot h_i \cdot \sqrt{f \cdot \frac{s_i + s_{i+1}}{s_i \cdot s_{i+1}}} \tag{3}
$$

 $L_{SD}$  son las pérdidas debidas a obstáculos en el subvano  $O_{i-1}$ ,  $O_i$ ,  $O_{i+1}$  que queden por debajo de la línea  $O_{i-1}$ ,  $O_{i+1}$  con despejamiento insuficiente. Únicamente se tendrá en cuenta un único obstáculo, el que tenga el parámetro v menos negativo (el peor caso). Cn es un factor de corrección que viene dado por:

$$
C_n = \left[ \frac{s_2 \cdot ... \cdot s_N \cdot (s_1 + s_2 + ... + s_{N+1})}{(s_1 + s_2) \cdot ... \cdot (s_N + s_{N+1})} \right]
$$
(4)

### *3.3 UITR-R P. 1546*

Este método es válido para entornos rurales, donde el receptor se encuentra hasta una distancia de d=1000 km y la frecuencia no es mayor de 3 GHz. Se emplea sobre todo para servicios de radiodifusión.

Es un método empírico en el que tomando el valor de campo eléctrico de unas curvas tabuladas, se realizan unas correcciones en función de diversos parámetros.

Las gráficas que proporciona la recomendación estiman el valor de campo eléctrico para las frecuencias de 100, 600 y 2000 MHz, en función de la distancia entre transmisor y receptor y se encuentran parametrizadas en función de la altura de referencia de antena transmisora,  $h_1$ .

La gráfica para propagación terrestre a la frecuencia de 100MHz es la siguiente:

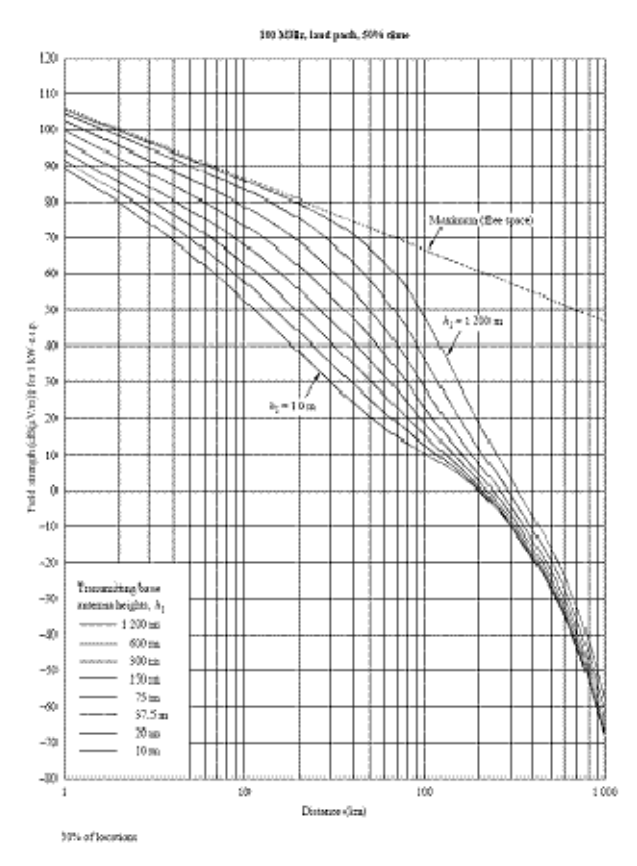

Figura 16. Gráfico campo eléctrico para propagación terrestre a 100 MHz.

Si la frecuencia es de 600 MHz la gráfica asociada es similar:

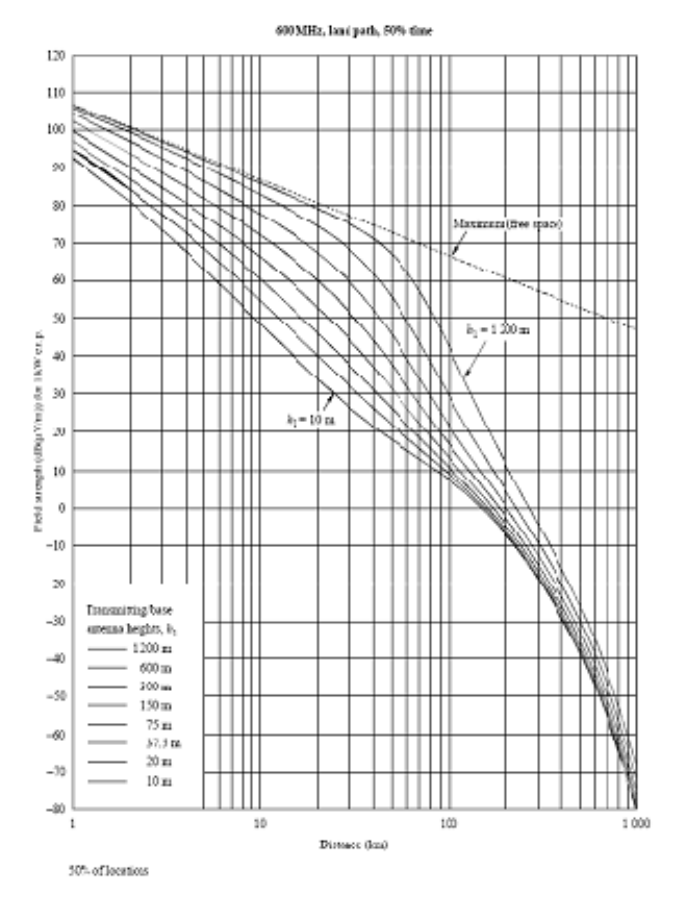

35

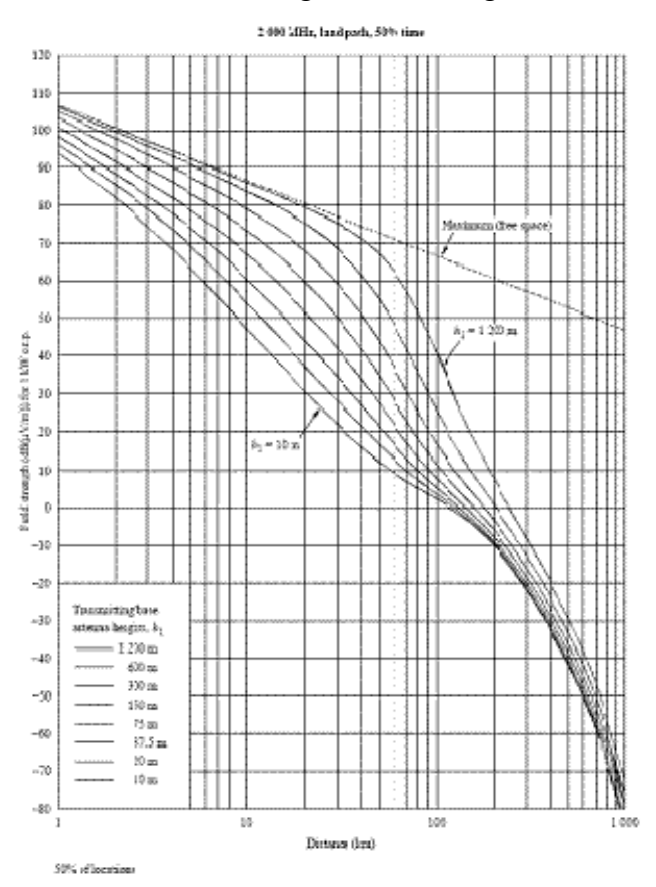

Cuando la frecuencia es de 2000 MHz la gráfica es la siguiente:

En lugar de emplear numéricamente las tablas, la recomendación proporciona los coeficientes y las ecuaciones para dado una distancia y una altura  $h_1$ , obtener directamente el valor del campo de forma computacional.

Las dos primeras correcciones se realizan simultáneamente, y son las correcciones por frecuencia y por altura  $h_1$ .

#### **3.3.1 Corrección por Frecuencia**

Las ecuaciones y coeficientes que proporciona la recomendación para obtener el valor del campo directamente, sólo proporciona valores de campo para las frecuencias de 100, 600 y 2000 MHz, por lo que para otras frecuencia deberán obtenerse interpolando entre los valores correspondientes a los de las frecuencias nominales de 100 MHz, 600 MHz y 2 000 MHz. En el caso de frecuencias por debajo de 100 MHz o por encima de 2 000 MHz, la interpolación debe ser reemplazada por una extrapolación a partir de los dos valores de frecuencia nominal más cercanos. Por tanto, la intensidad de campo requerida, E, deberá calcularse utilizando la ecuación siguiente:

$$
E = E_{inf} + (E_{sup} - E_{inf}) \log (f/f_{inf}) / \log (f_{sup}/f_{inf}) dB(\mu V/m)
$$
 (5)

donde:

f : frecuencia para la que se requiere la predicción (MHz)

 $f_{\text{inf}}$ : frecuencia nominal inferior (100 MHz si f < 600 MHz, si no 600 MHz)
$f<sub>sun</sub>$ : frecuencia nominal superior (600 MHz si  $f < 600$  MHz, si no 2 000 MHz)

 $E_{\text{inf}}$ : valor de la intensidad de campo para  $f_{\text{inf}}$ 

 $E_{sun}$ : valor de la intensidad de campo para  $f_{sun}$ .

Todos los valores de intensidad de campo se calculan directamente para las frecuencias normalizadas, para una distancia entre transmisor y receptor determinada y para una altura h1 que se ha de calcular previamente.

### **3.3.2 Cálculo y Corrección por altura h1**

#### Cálculo de la altura  $h_1$

En el caso de trayectos terrestres, si la distancia entre transmisor y receptor es menor de 15 km, la altura h1, es la altura efectiva de la antena transmisora/de base, heff, la cual se define como su altura (m) por encima del nivel medio del terreno para las distancias comprendidas entre 3 y 15 km desde dicha antena en la dirección de la antena receptora/móvil. Se calcula empleando la siguiente expresión:

$$
h_{\text{eff}} = h_t + c(0) - h_m \tag{6}
$$

siendo  $c(0)$  la cota del terreno al pie de la antena transmisora,  $h_t$  la altura de la antena y hm la altura media del terreno calculada de forma habitual.

En caso de que la distancia entre transmisor y receptor sea menor de 15 km, la altura h1 es la altura por encima del nivel medio del terreno para las distancias comprendidas entre  $X_n=0,2$ ·d y  $X_m=d$ .

#### Corrección por altura  $h_1$

Una vez se ha calculado el valor de la altura de referencia de antena transmisora, se ha de realizar una corrección al valor del campo eléctrico extraído de las gráficas.

#### - **Si 10<h1<3000 m.**

En este caso no es necesario realizar ninguna corrección por h1, dado que del valor de las tablas se puede extraer computacionalmente siguiendo la recomendación. Por tanto, simplemente se aplica la corrección por frecuencia tal y como se ha indicado.

#### - **Si 0<h1<10 m.**

El procedimiento de extrapolación de la intensidad de campo a una distancia requerida d km para valores de  $h_1$  en la gama de 0 m a 10 m se basa en las distancias de horizonte para Tierra lisa (km), expresadas mediante la fórmula  $d_{\mu}(\hat{n})=4,1\sqrt{h}$  siendo h el valor requerido de altura de la antena transmisora,  $h_1$  (m).

Lo anterior se puede expresar mediante las fórmulas que siguen en las que  $E_{10}(d)$  es la intensidad de campo  $(dB(\mu V/m))$  tomada de la curva de la altura de 10 m para una distancia d (km):

\n
$$
- \text{Para } d < d_H(h_1): \\
E = E_{10}(d_H(10)) + E_{10}(d) - E_{10}(d_H(h_1)) \, \text{ dB}(\mu \text{V/m}) \tag{7}
$$
\n

\n\n
$$
- \text{Para } d \geq d_H(h_1): \\
E = E_{10}(d_H(10) + d - d_H(h_1)) \, \text{dB}(\mu \text{V/m}) \, \text{ dB}(\mu \text{V/m}) \tag{8}
$$
\n

Se ha de tener en cuenta que para hallar  $E_{10}(d)$  se ha de realizar para una interpolación en frecuencia para  $h_1=10$  y distancia d, según se indicaba en el apartado de la corrección en frecuencia.

#### $-$  Si  $h_1<0$

En trayectos terrestres es posible que la altura efectiva de la antena transmisora/de base, heff, tenga un valor negativo ya que se basa en la altura media del terreno para distancias comprendidas entre 3 y 15 km. Así pues  $h_1$  puede ser una altura negativa. En este caso, deben tenerse en cuenta la difracción y la dispersión troposférica.

La corrección final para  $h_1$  negativa se calcula como:

$$
C_{\scriptscriptstyle M} = \max[C_{\scriptscriptstyle M\alpha} C_{\scriptscriptstyle M\alpha}] \tag{9}
$$

Esta corrección se añade a la intensidad de campo calculada para  $h_1 = 0$  (caso anterior).

Cálculo C<sub>h1d</sub>:

$$
C_{md} = L_D(v) - L_D(v) \qquad (10)
$$

donde  $L(v)$  se obtiene mediante la ecuación:

$$
L(\nu) = 6.9 + 20 \log \left( \sqrt{(\nu - 0.1)^2 + 1} + \nu - 0.1 \right)
$$
 (11)

siendo,

$$
V = 0.036 \sqrt{f}
$$
  

$$
V = 0.065 \theta_{lca} \sqrt{f}
$$
 (12)

donde  $\theta_{ca}$  es el ángulo de elevación de la línea tangente al obstáculo más alto en una distancia de hasta 15 km desde el transmisor hacia el receptor, definido con signo positivo.

#### $\bullet$  Cálculo  $C_{h1t}$ :

El efecto de dispersión troposférica se calcula de la siguiente manera:

$$
C_{\text{sub}} = 30 \, \log \left[ \frac{\theta_{\text{e}}}{\theta_{\text{e}} + \theta_{\text{ion}}} \right] \tag{13}
$$

donde:

$$
\mathbf{\Theta}_{\mathbf{g}} = \frac{180d}{\text{arct}} \quad \text{grados} \tag{14}
$$

#### **3.3.3 Corrección por Despejamiento del Receptor**

Si se ha de predecir con mayor precisión la intensidad de campo, se puede efectuar una corrección basada en el ángulo de despejamiento del terreno. El ángulo de despejamiento del terreno  $\theta_{tca}$  viene dado por:

$$
\mathbf{\Theta}_{\text{free}} = \mathbf{\Theta} - \mathbf{\Theta}_{\text{r}} \quad \text{grados} \quad (15)
$$

 $\theta$ es el ángulo de elevación de la línea tangente al obstáculo dominante, hasta una distancia de 16 km desde el receptor hacia el transmisor. Por convenio,  $\theta$  es positivo cuando el horizonte está sobre la cota del receptor y negativo en caso contrario.

El ángulo de referencia,  $\theta_r$ , viene dado por:

$$
\mathbf{\Theta}_{r} = \mathbf{arctg} \left( \frac{\mathbf{A}_{1s} - \mathbf{A}_{2s}}{1000d} \right)_{\text{grados}} \tag{16}
$$

donde  $h_{1s}$  y  $h_{2s}$  son las alturas de las antenas transmisora/de base y receptora/móvil sobre el nivel del mar respectivamente. Al calcular  $\theta$  y  $\theta_r$  no se debe tener en cuenta la curvatura de la Tierra.

La gama de valores válidos de  $\theta_{tca}$  es:  $0.55^{\circ} < \theta_{tca} < 40^{\circ}$ . Para  $\theta_{tca} < 0.55^{\circ}$ , la corrección es cero y para  $\theta_{\text{tca}} > 40^{\circ}$ , la corrección es igual al valor que toma para 40<sup>°</sup>.

Una vez conocido el valor del ángulo  $\theta$ tca, se están en condiciones de calcular la corrección aplicable al valor de la intensidad de campo:

$$
\text{Conceción} = L(\nu) - L(\nu) \, d\text{B} \tag{17}
$$

donde  $L(v)$  se obtiene mediante la ecuación:

$$
L(\nu) = 6.9 + 20 \log \left( \sqrt{(\nu - 0.1)^2 + 1} + \nu - 0.1 \right)
$$
 (18)

siendo,

$$
V = 0.036 \sqrt{f}
$$
  

$$
V = 0.065 \theta_{\text{los}} \sqrt{f}
$$
 (19)

 $\theta t_{ca}$ : ángulo de despejamiento del terreno (grados)

f : frecuencia requerida (MHz).

### *3.4 Conclusiones*

Los modelos de propagación repasados a lo largo de este capítulo, están implementados en un lenguaje de alto nivel (C++). Se han ejecutado para crear ejecutables y, así, facilitar su integración en la herramienta RADIOWEB. Actualmente, RADIOWEB incorpora el modelo de espacio libre, el UITR 526 y el 1546. Se tiene previsto añadir el resto de modelos de los que dispone RADIOGIS (Okumura-Hata, Xia/Bertoni, COST231, etc.) para englobar todos los posibles entornos de propagación y convertir, así, a RADIOWEB en una herramienta de cálculo radioeléctrico más completa.

# **4 Estudio de la Herramienta**

## *4.1 Arquitectura del Sistema*

En la Figura 17 se muestra la arquitectura del sistema de la aplicación RADIOWEB.

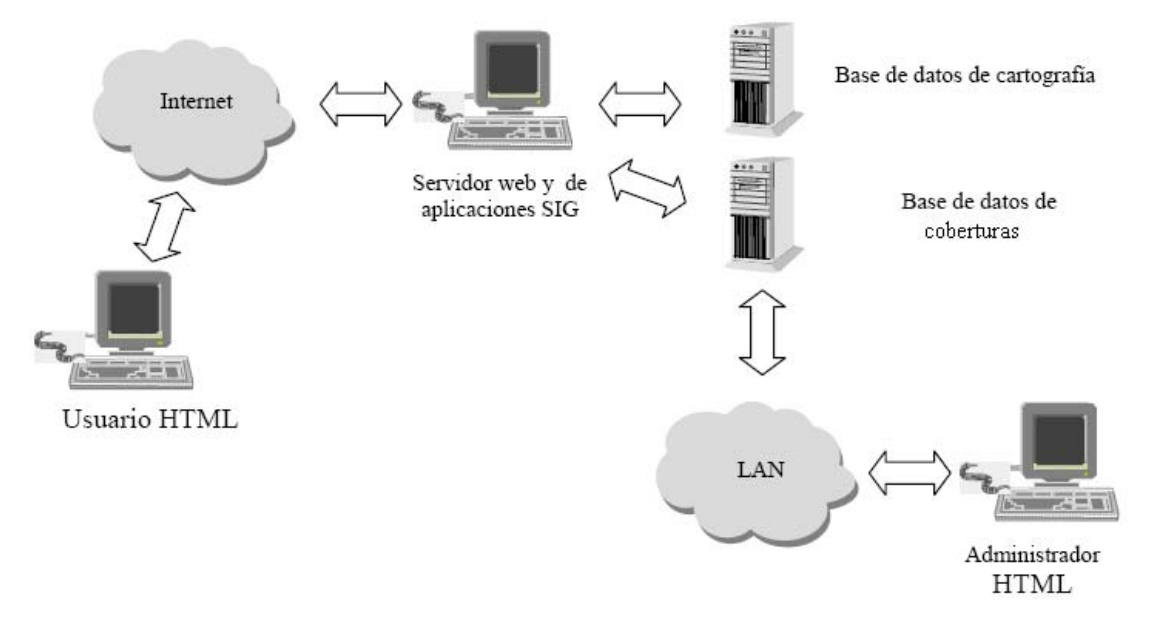

Figura 17. Arquitectura del sistema.

El servidor Web y el servidor de aplicaciones ArcSIG se encargan de interactuar con la base de datos de cartografía y el usuario final. Por otra parte, la base de datos de coberturas radioeléctricas que se va creando a medida que los usuarios utilizan el servicio, es accesible para el administrador del sistema.

La aplicación de cálculo de cobertura radioeléctrica RADIOWEB ha sido adaptada a la plataforma Windows XP, al servidor Web Apache, al motor de servlets Tomcat, al servidor de aplicaciones Java y al tipo de cliente HTML.

Por otra parte, la aplicación de cálculo de cobertura RADIOWEB incluye una serie de menús, botones, tareas, herramientas de visualización, etc. necesarios para el manejo de ésta por parte del usuario final. Además, incluye los modelos de propagación adaptados al tipo de entorno y al sistema de radiocomunicación concreto.

# *4.2 Estructura*

Se va a seguir una estructura en árbol de directorios de tal forma que de un directorio principal que lleva el nombre de la aplicación cuelgan otros directorios:

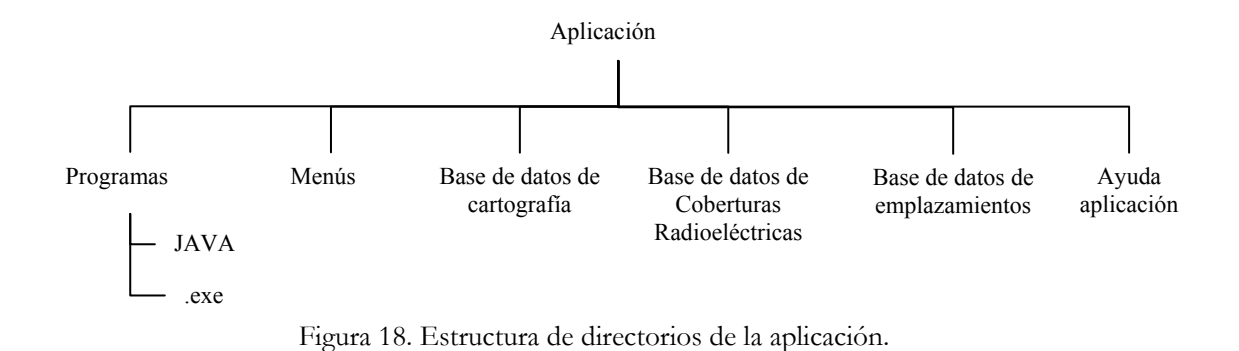

# *4.3 Funcionamiento*

En el esquema de la Figura 19 pueden verse los pasos que se siguen para realizar el cálculo de una cobertura radioeléctrica en la aplicación RADIOWEB:

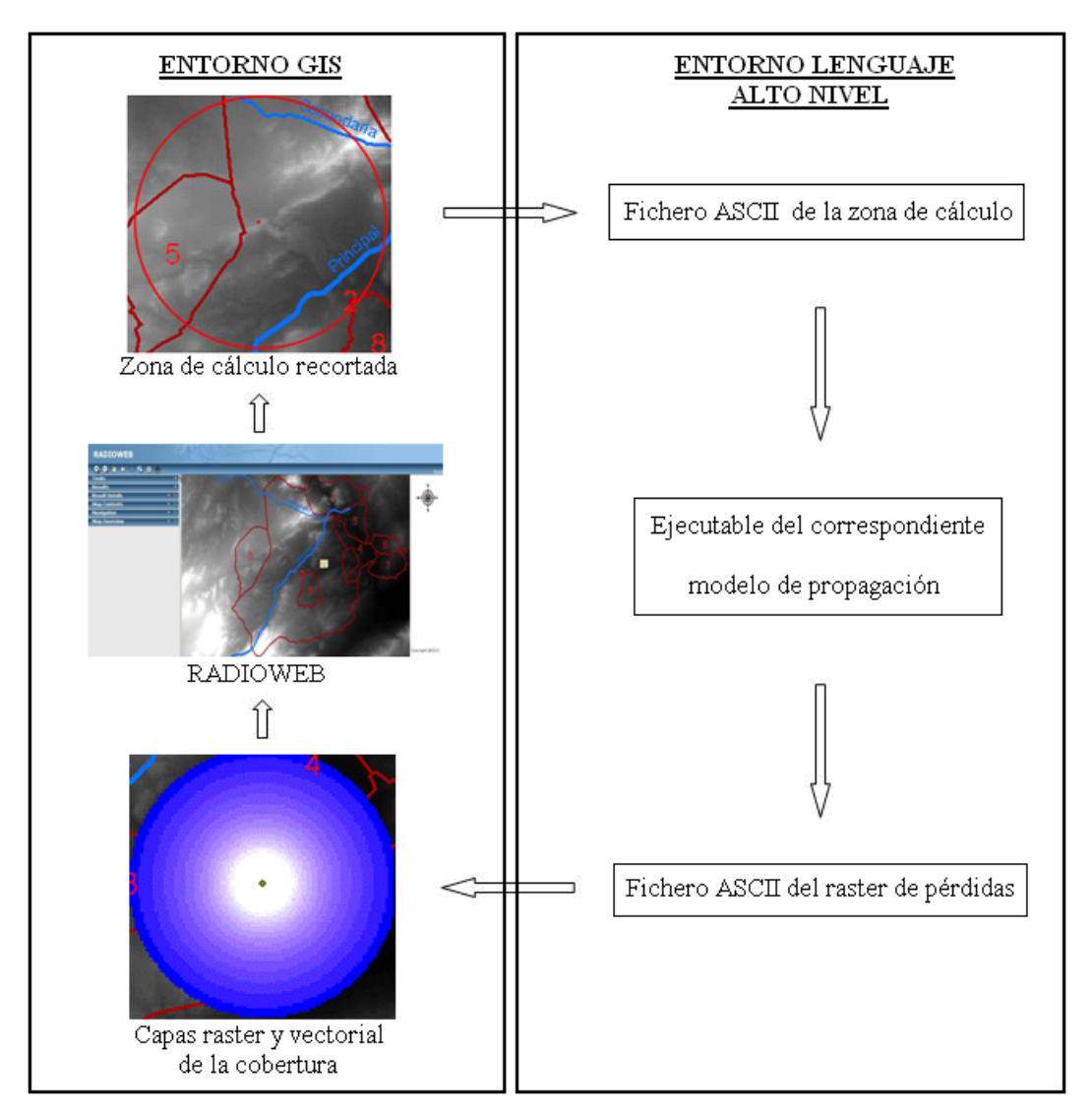

Figura 19. Entornos GIS y Lenguaje de Alto Nivel de la aplicación a desarrollar.

- 1. Se crea un emplazamiento en un punto del mapa donde va a estar situado el transmisor.
- 2. Se introducen los parámetros en recepción y transmisión.
- 3. Se selecciona una zona en el mapa en la que se quieran realizar los cálculos de cobertura radioeléctrica.
- 4. Se recorta la zona de cálculo en el entorno del GIS.
- 5. Se realiza una llamada al ejecutable (modelo de propagación) indicado por el usuario para calcular la cobertura.
- 6. El ejecutable crea un fichero ASCII que contiene el raster de pérdidas en la zona de cálculo para los parámetros de cobertura indicados.
- 7. Con la información del fichero anterior, se calcula el raster de potencia. Se realiza la transformación de ASCII a raster y se representa en el mapa.
- 8. Esta capa de cobertura se almacena en el entorno del GIS.

En general, como aparece reflejado en la Figura 19, las acciones de entrada de datos (1, 2, 3 y 4) y las de almacenamiento y manipulación de resultados (7) se realizan en el entorno del GIS, programadas en el lenguaje del GIS, ya que se trata de operaciones de gestión de datos geográficos, y las facilidades del GIS en este sentido son notables. Sin embargo, los modelos de propagación a aplicar para el cálculo de coberturas de potencia radioeléctrica, se van a programar en un lenguaje de alto nivel, que interactúa con el GIS, en tanto que éste le suministra los datos y posteriormente recoge los resultados.

## *4.4 Funcionalidades*

A continuación se definen las funcionalidades que va a tener la aplicación a desarrollar:

- Realizar zoom sobre cualquier zona del mapa y volver a la extensión inicial.
- Identificar cualquier punto del mapa obteniendo información de los elementos de las distintas capas vectoriales del mapa que se encuentran en ese punto.
- Medir distancias entre distintos puntos del mapa y el área encerrada en los límites de un polígono.
- Crear nuevos emplazamientos seleccionando su ubicación en el mapa. Se crearán como nuevas capas vectoriales (poseerán su propia tabla de atributos) y se añadirán al mapa y a una base de datos de emplazamientos.
- Añadir emplazamientos que estén disponibles en la base de datos de emplazamientos y que no estén cargados en ese momento en el mapa.
- Eliminar emplazamientos tanto del mapa como de la base de datos de emplazamientos.
- Calcular coberturas radioeléctricas recortando una zona de cálculo del mapa y creando dos capas, una raster que contiene el valor de cobertura de potencia en cada punto de la zona y otra vectorial que contiene la tabla de atributos de la cobertura. Ambas capas se añaden automáticamente al mapa tras el cálculo.
- Añadir al mapa coberturas radioeléctricas previamente calculadas que se encuentren en la base de datos de coberturas.
- Eliminar coberturas radioeléctricas tanto del mapa como de la base de datos de coberturas.
- Calcular el porcentaje de potencia que supera un umbral sobre una zona (región, término municipal, carretera, etc.) aportado por una estación base, así como el cálculo del mejor servidor.
- Subir o descargar archivos del servidor (coberturas, emplazamientos, diagramas de antenas, etc.).

Al añadir a RADIOWEB la funcionalidad del e-learning, es decir, el aprendizaje online el funcionamiento que se seguirá se explica a continuación\* .

Para poder acceder a la herramienta, el alumno deberá registrarse como nuevo usuario de la aplicación, en caso de que acceda por primera vez. Una vez añadido a la base de datos de usuarios, podrá iniciar sesión cada vez que lo desee por medio de su nombre de usuario y contraseña y, de esta forma, dispondrá de todas las funcionalidades de la herramienta para la realización de ejercicios y cálculos propuestos por el profesor. El trabajo realizado por el alumno durante cada sesión será almacenado en su directorio personal dentro del servidor. El profesor tendrá acceso a éste para poder llevar a cabo un seguimiento y evaluación de los conocimientos adquiridos por el alumno. La aplicación también proporciona la opción de que el mismo estudiante pueda comprobar en tiempo real si los resultados obtenidos de sus cálculos son correctos y así poder asimilar en el momento las conclusiones obtenidas del estudio realizado.

1

<sup>\*</sup> Esta funcionalidad no se encuentra incluida actualmente en RADIOWEB.

# **5 Desarrollo de la Herramienta**

### *5.1 Entorno de Desarrollo*

La herramienta de cálculo de coberturas radioeléctricas RADIOWEB se ha desarrollado en lenguaje Java gracias a que ArcGIS Server proporciona la capacidad de crear aplicaciones personalizadas en este lenguaje. La versión de Java utilizada ha sido el JRE (Java Runtime Environment) 1.6.0\_07. El entorno de desarrollo integrado (IDE) utilizado para la implementación del código es Eclipse (la versión Ganymede) en el que se ha instalado el plug-in de ArcGIS para poder incluir en el código Java los ArcObjects. Además, se ha hecho uso de un servidor Apache Tomcat v6.0 para poder probar la aplicación Web.

Los exploradores Web que soportan la aplicación son:

- **Firefox 1.5.x**.
- **Internet Explorer 6.0 SP2**.
- **Mozilla 1.7**.
- **Netscape 8**.

Además, es necesario tener habilitado JavaScript en el explorador.

El mapa de la aplicación se publicará como un servicio ArcGIS mediante ArcCatalog. (Ver apartado 5.2)

# *5.2 Crear un Servicio ArcGIS Usando ArcCatalog*

Como se ha comentado en el apartado anterior, la aplicación Web necesita un mapa que se creará como un servicio ArcGIS y estará servido por un GIS Server.

En primer lugar se muestran los pasos a seguir para añadir un nuevo servidor ArcGIS en ArcCatalog.

- 1. Abrir ArcCatalog desde el menú inicio (Inicio>Todos los Programas>ArcGIS>ArcCatalog) o desde un acceso directo en el escritorio.
- 2. Desplegar la opción '*GIS Servers*' en el árbol del Catalog.

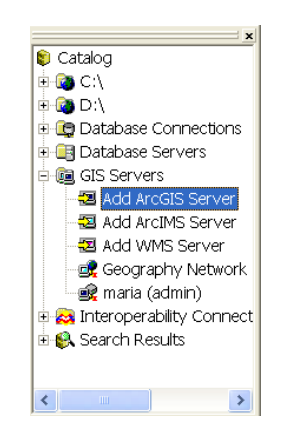

Figura 20. Crear Servicio ArcGIS: paso 1.

- 3. Hacer doble click en '*Add ArcGIS Sever*'.
- 4. Elegir la opción '*Manage GIS Services*'.

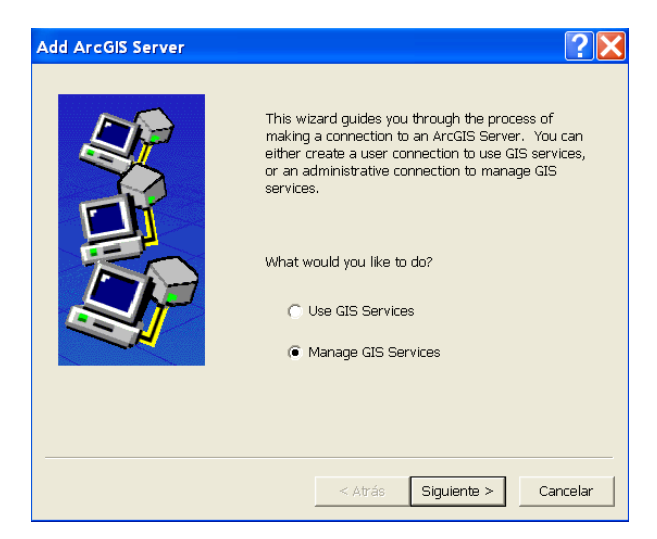

Figura 21. Crear Servicio ArcGIS: paso 2.

5. Seleccionar '*Siguiente*'.

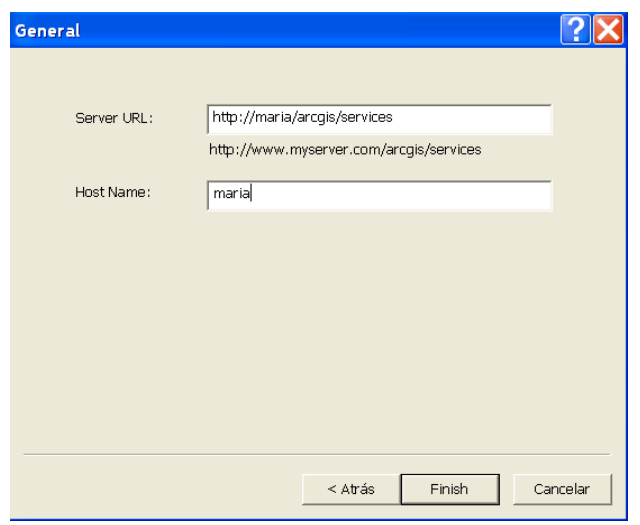

Figura 22. Crear Servicio ArcGIS: paso 3.

- 6. Usar el *hostname* del ordenador en el que se está trabajando e introducir la URL tal y como se muestra en la figura. Por ejemplo, si el nombre del ordenador es '*maria*', entonces introducir '*http://maria/arcgis/services*'.
- 7. Introducir el *hostname* en el campo '*Host Name*'. El directorio virtual por defecto para los archivos ArcGIS Server se llama '*arcgis*', el cual se está usando en este caso. En el caso de que en la post instalación del ArcGIS Server se hubiera cambiado por otro, se tendría que poner este.
- 8. Hacer click en '*Finish*'.

Una vez se ha realizado con éxito la conexión a la instancia del servidor ArcGIS, se publicará un documento mapa (.mxd) que se ejecutará como servicio en el servidor ArcGIS. La forma más sencilla de crear un servicio ArcGIS es ArcCatalog.

- 1. En ArcCatalog explorar hasta el directorio en el que se encuentre el mapa que se desea publicar.
- 2. Hacer click con el botón derecho sobre el documento y seleccionar la opción '*Publish to ArcGIS Server…*'.

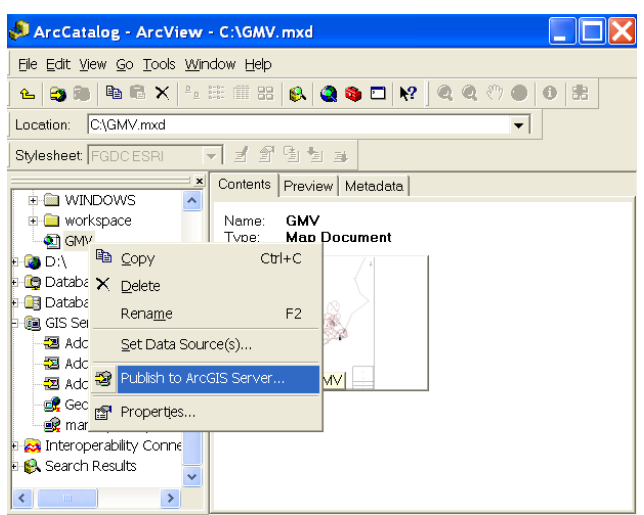

Figura 23. Crear Servicio ArcGIS: paso 4.

3. Introducir el nombre del servicio y el servidor ArcGIS en el que se desea publicar. Hacer click en '*Siguiente*'.

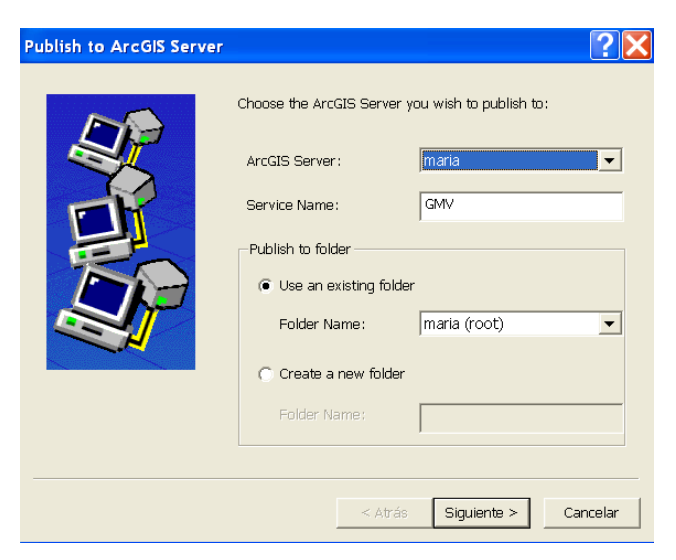

Figura 24. Crear Servicio ArcGIS: paso 5.

4. En esta ventana dejamos los valores por defecto y seleccionamos '*Siguiente*'.

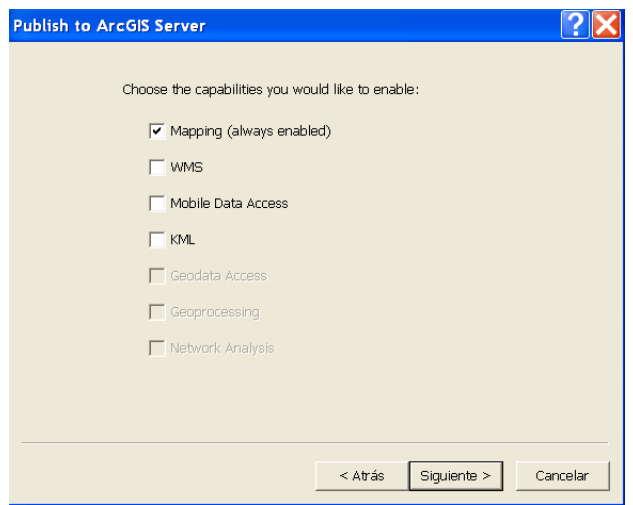

Figura 25. Crear Servicio ArcGIS: paso 6.

5. Seleccionar '*Finish*'.

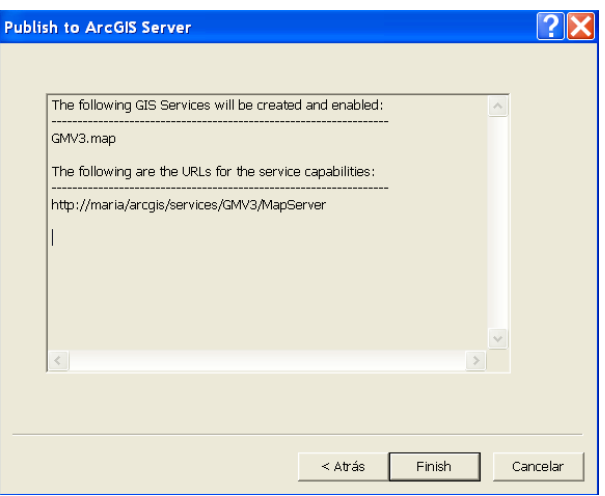

Figura 26. Crear Servicio ArcGIS: paso 7.

6. Por último, se visualiza el servicio en ArcCatalog para asegurarse de que está funcionando. Expandir el árbol del servidor ArcGIS (*maria(admin)* en nuestro ejemplo), comprobar que aparece el servicio creado y visualizarlo seleccionando la pestaña '*Preview*'.

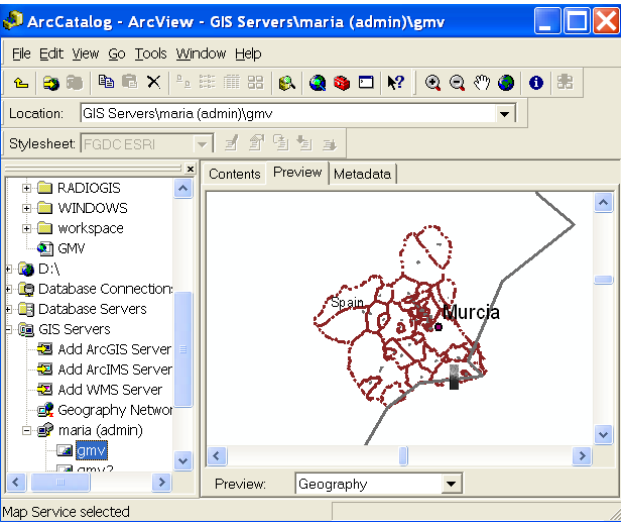

Figura 27. Crear Servicio ArcGIS: paso 8.

7. Notar que en el árbol del Catalog, este servicio aparece como una única entidad, incluso aunque contenga datos de varias capas.

A continuación se muestra otra forma de publicar un mapa en ArcCatalog.

1. Hacer click con el botón derecho sobre el servidor ArcGIS (*maria(admin)* en nuestro caso) y seleccionar la opción '*Add New Service…*'. Se abre el Wizard '*Add GIS Service*'.

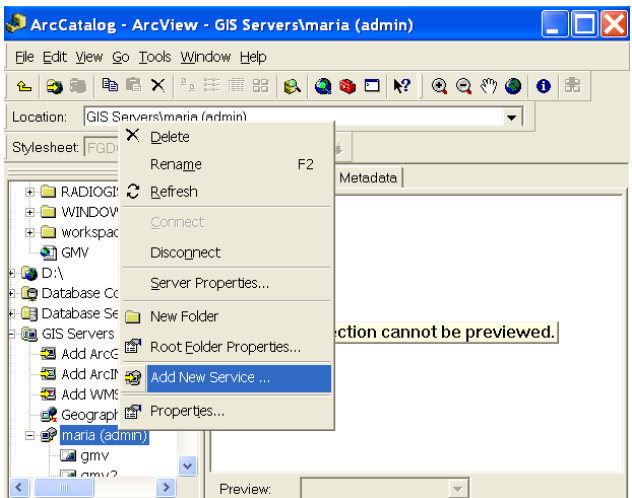

Figura 28. Crear Servicio ArcGIS: paso 9.

#### **Propiedades Generales**

- *Geocode Service*: búsqueda de direcciones.
- *Geadata Service*: proporciona acceso a una geodatabase a través de Intra/Internet.
- *Globe Service*: vista 3D del globo.
- *Geoprocessing Service*: herramientas y modelos.

- *Map Service*: Documento Mapa (.mxd).

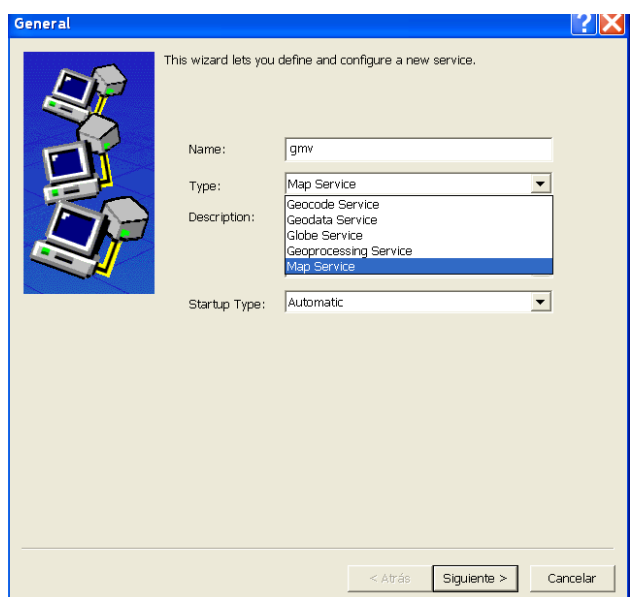

Figura 29. Crear Servicio ArcGIS: paso 10.

2. Se selecciona '*Map Service*' y se indica el nombre del servicio. Click en '*Siguiente*'.

3. Como '*Map Document*' explorar hasta el mapa que se desea publicar. Aceptar el directorio de salida por defecto y dejar vacío el '*Server Cache Directory*'. Click en '*Siguiente*'.

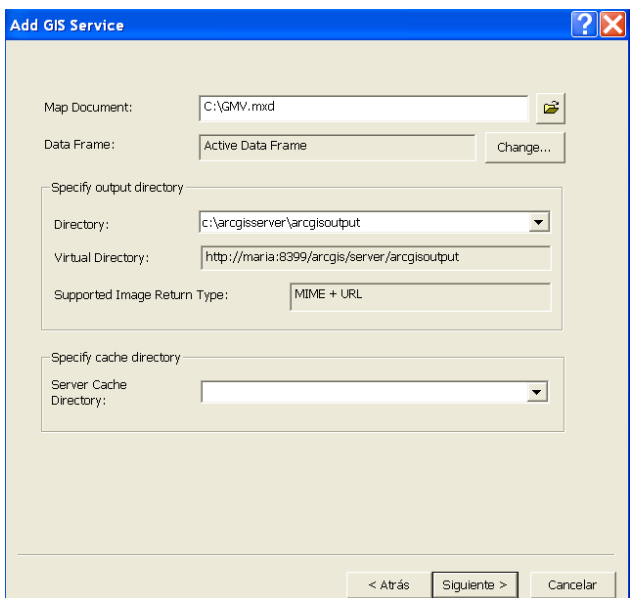

Figura 30. Crear Servicio ArcGIS: paso 11.

#### **Capacidades**

Definen como se puede usar un servicio. Proporcionan las funcionalidades GIS que los usuarios de las aplicaciones pueden necesitar. El tipo de recurso que se publique determinará de qué capacidades podrá disponer el servicio. A continuación se muestra una tabla con los diferentes tipos de capacidades.

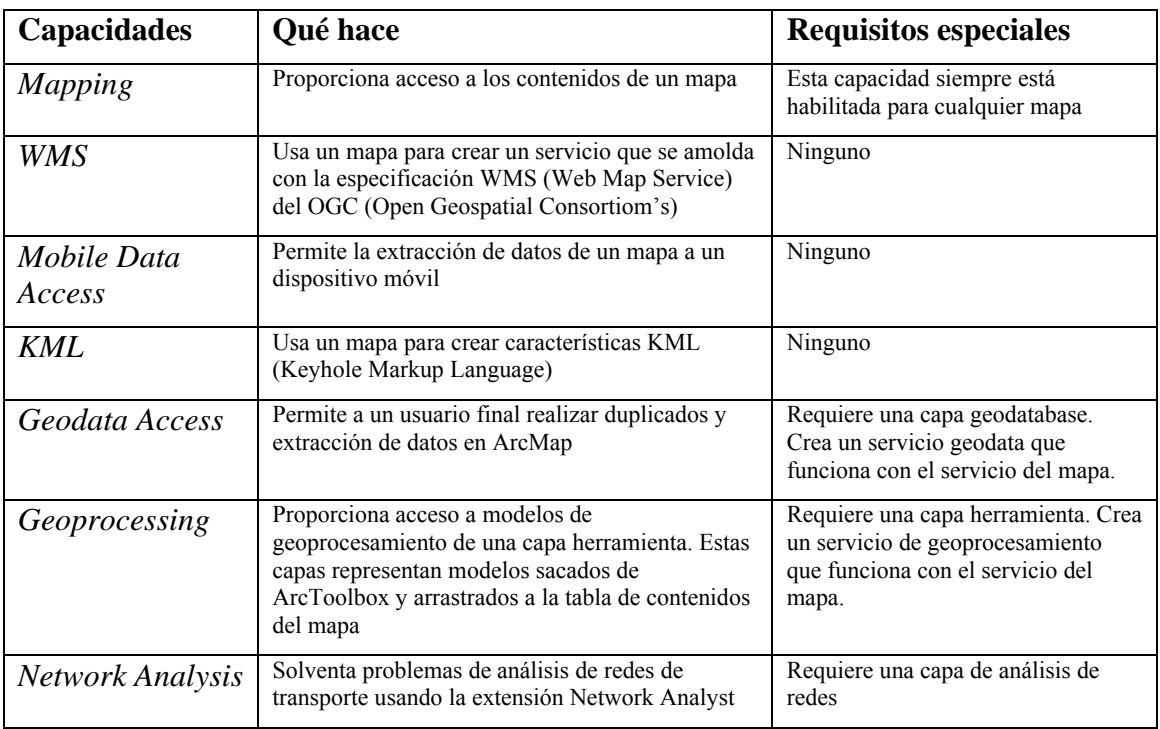

Tabla 5.1. Capacidades de un servicio ArcGIS.

4. Se dejan los valores por defecto y seleccionamos '*Siguiente*'.

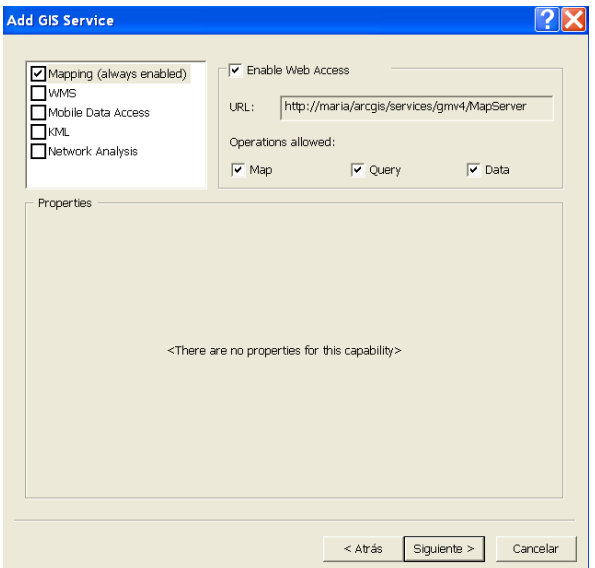

Figura 31. Crear Servicio ArcGIS: paso 12.

#### **Pooled vs. Non-Pooled**

Si el servicio es pooled, se ejecutarán simultáneamente varios procesos/hilos idénticos en un 'pool'. Aunque este tipo de servicio tiene la capacidad de servir muchos clientes con un número menor de instancias, una limitación es que los cambios *stateful* no se mantienen.

Si el usuario requiere cambios *stateful*, se deberá crear un servicio non-pooled. Con este tipo de servicios se puede seguir sirviendo a múltiples clientes de forma concurrente, pero cada cliente requerirá su propia instancia durante toda su actividad. Cada instancia individual puede gestionar cualquier cambio *stateful* que el cliente requiera sin afectar as peticiones de otros clientes.

El '*Minimum number of instances*' se determina cuántos procesos comenzarán cuando se inicialice el servicio. Si se necesitan más instancias estas se crearán sobre la marcha hasta el límite impuesto por el '*Maximum number of instances*'.

También se pueden modificar las características del *timeout*, que determinan cuánto tiempo dispone el usuario de la instancia (cuanto tiempo puede usar el servicio) y cuánto tiempo puede esperar un usuario en cola si están en uso todas las instancias.

5. Se selecciona la opción '*Not pooled*' para que el usuario tenga la posibilidad de realizar cambios en el servicio durante su uso. El resto de características se mantienen con sus valores por defecto.

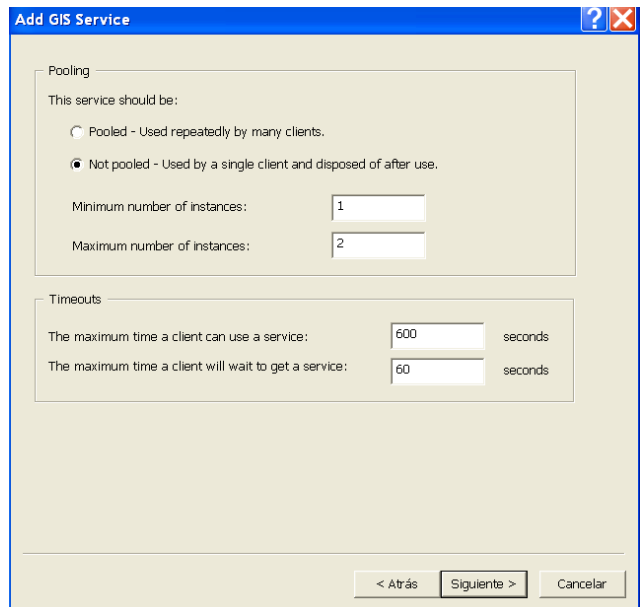

Figura 32. Crear Servicio ArcGIS: paso 13.

6. En la última ventana del Wizard se muestran las características que se han configurado para el servicio y se da la posibilidad de iniciar el servicio.

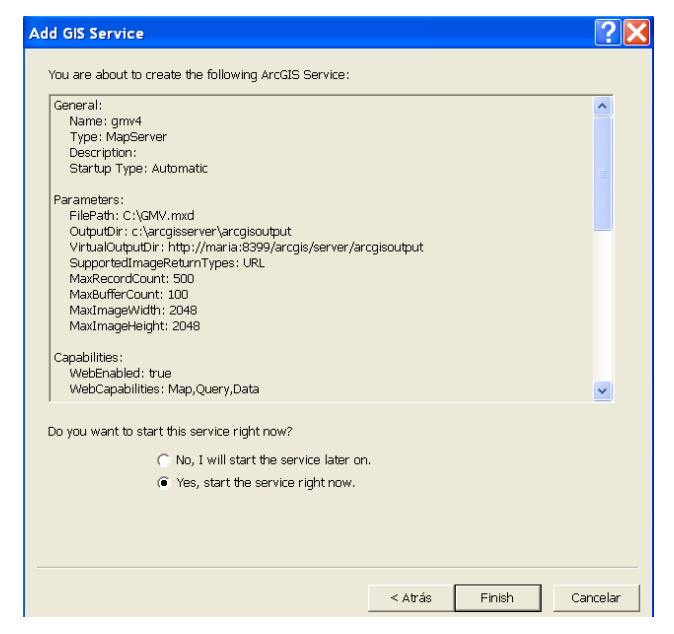

Figura 33. Crear Servicio ArcGIS: paso 14.

7. Se selecciona '*Finish*' tras elegir la opción que nos inicializa el servicio.

Tras seguir estos pasos el usuario podrá visualizar el mapa publicado. El resultado obtenido es el mismo que se mostró con la primera forma de crear un servicio.

## *5.3 Aspecto General*

La aplicación de cálculo de coberturas radioeléctricas RADIOWEB, permite explorar un mapa, encontrar información útil y realizar cálculos radioeléctricos.

La página Web de la aplicación tiene cuatro partes principales tal y como se observa en la Figura 34.

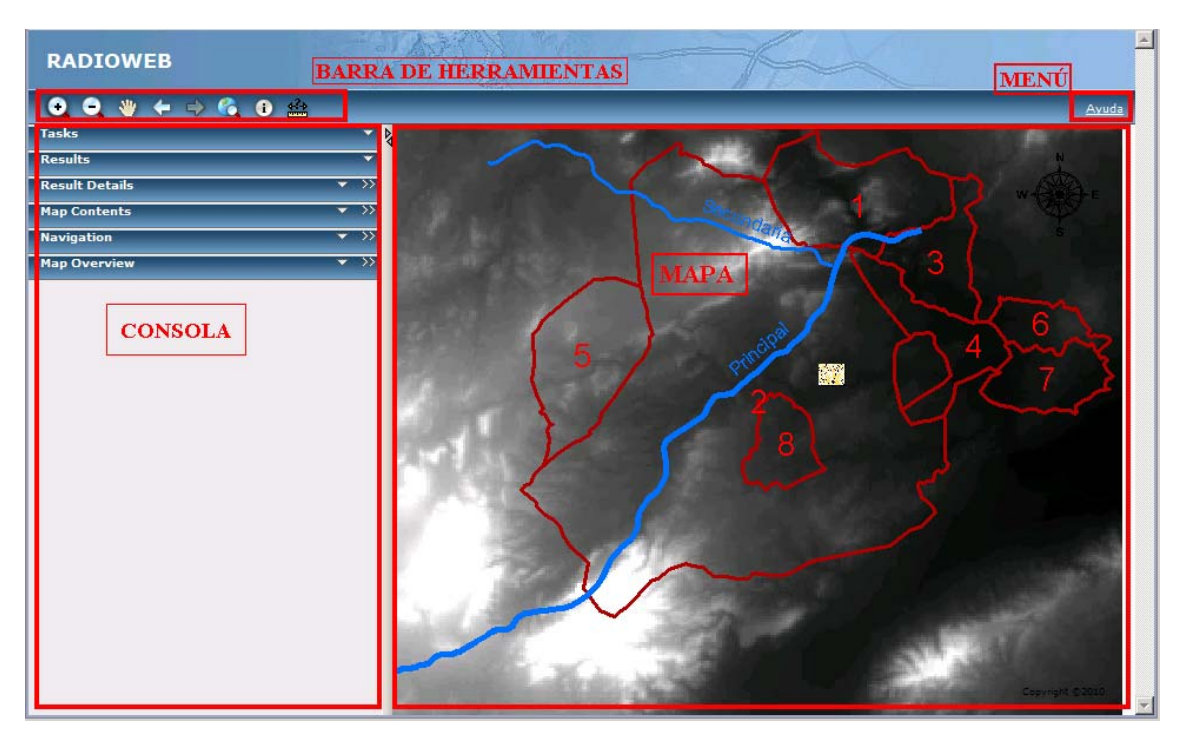

Figura 34. Aspecto general de la aplicación RADIOWEB.

- En la parte superior, un **menú** con un enlace a la Ayuda de la aplicación y la **Barra de Herramientas** para interaccionar con el mapa.
- Un **mapa**.
- La **Consola**, en la parte izquierda de la página, permite la interacción con el mapa y proporciona información sobre éste.
	- o Panel **"Tasks"**. Las tareas permiten encontrar e interactuar con datos. Para la Aplicación de Análisis de Imágenes Ópticas, las tareas disponibles son:
		- *Crear Nuevo Emplazamiento.*
		- *Añadir/Eliminar Emplazamiento.*
		- *Formulario Parámetros Cobertura.*
		- *Calcular Cobertura.*
		- *Añadir/Eliminar Cobertura.*
	- o Panel **"Results"**.
	- o Panel **"Results Details"**.
	- o Panel **"Map Contents"**.
	- o Panel **"Navigation"**.
	- o Panel **"Map Overview"**.

### *5.4 Barra de Herramientas.*

La Barra de Herramientas permite interactuar con el mapa seleccionando una de las herramientas. Por ejemplo, si se selecciona "Zoom In" y se hace click en el mapa, se hará un zoom en la zona seleccionada.

También es posible interactuar con el mapa usando el teclado o el ratón.

Algunas de las herramientas de la barra realizan una acción inmediata: "*Previous Extent*", "*Next Extent*", "*Zoom to Full Extent*" y "*Borrar gráficos*".

Otras, sin embargo, necesitan que haya una interacción previa con el mapa: "*Zoom In*", "*Zoom Out*", "*Pan*", **"***Identify***"** y **"***Measure distance or area***"**.

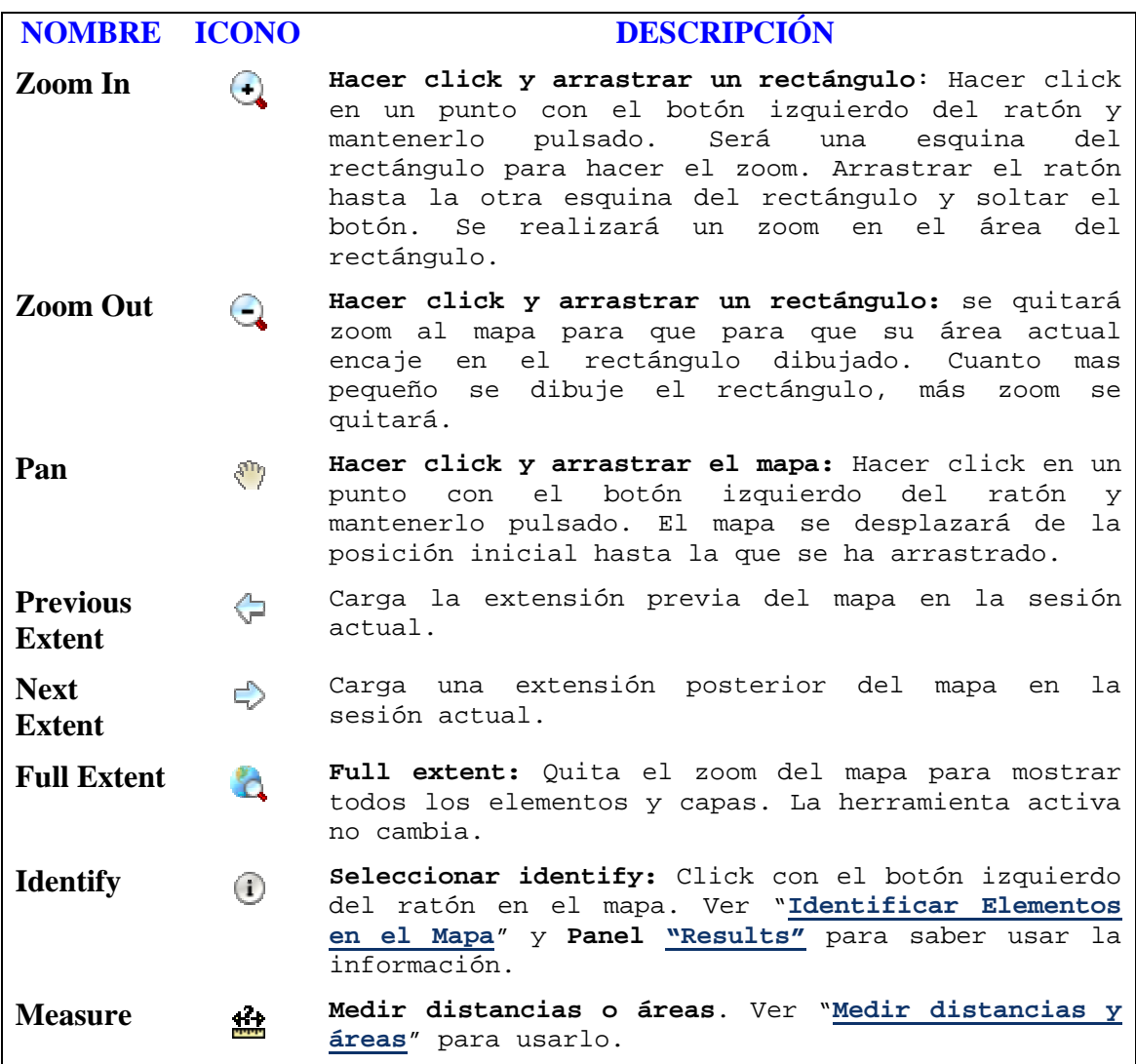

Tabla 5.2. Elementos de la barra de herramientas de la aplicación en ArcGIS Server.

A continuación, se describen en mayor detalle dos de las herramientas más importantes de la barra.

#### **5.4.1 Identificar Elementos en el Mapa**

Si se quiere conocer información sobre un elemento del mapa, se puede utilizar la herramienta "*Identify*".

Para identificar un elemento:

- Seleccionar el botón "*Identify*" <sup>d</sup>u de la barra de herramientas.

Automáticamente el botón cambiará su apariencia a "seleccionado"  $\bullet$ .

- Hacer click en el elemento que se desea identificar. Aparecerá una nueva entrada en la sección "*Results*" de la Consola. El resultado mostrará las coordenadas de la localización seleccionada.

- Expandir la localización haciendo click en el símbolo de la suma  $\equiv$  que aparece a la izquierda de las coordenadas, de esta manera, se muestran nombres de los elementos encontrados.

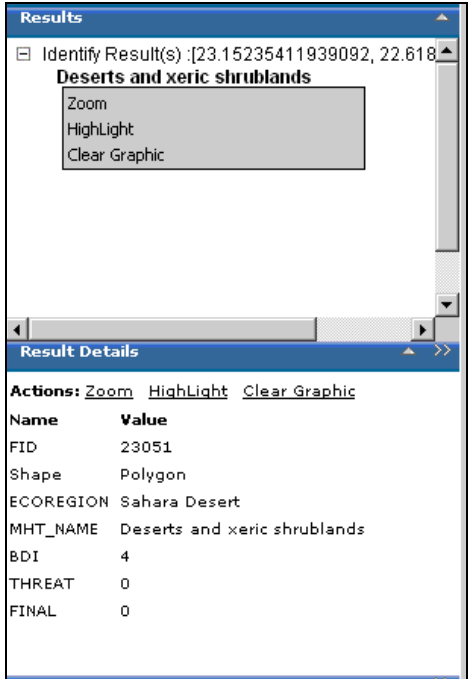

Figura 35. Ejemplo de los paneles de resultados tras usar la herramienta "Identify".

- Seleccionar el nombre del elemento para mostrar otros atributos de ese elemento en la sección "*Result Details*". Se puede hacer uso de las "*Actions*" definidas para los resultados: Zoom, Highlight, o Clear Highlight. Las mismas acciones están disponibles también si se selecciona con el botón derecho del ratón cada resultado en la sección "*Results*".
- Ver Panel **"***Results***"** para más información sobre la sección de resultados.

## **5.4.2 Medir Distancias y Áreas**

Se puede usar la herramienta "*Measure*" para medir distancias y áreas. Para usar una de estas herramientas, abrir la ventana "*Measure*" y usar la herramienta deseada.

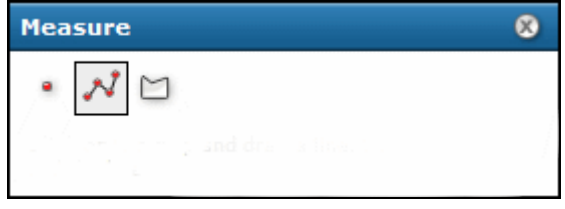

Figura 36. Ventana de la herramienta "*Measure*".

- **Medir distancia** (línea).

- o En la ventana "*Measure*", seleccionar el icono "*Line*" . Se resalta el contorno del icono para denotar que está activo.
- o Mover el cursor al primer punto de la línea que se quiere medir, y hacer click con el botón izquierdo del ratón. Conforme se mueve el ratón desde este punto, se verá una línea que se extiende hasta la posición actual.
- o Mover el cursor al segundo punto de la línea. Si sólo se desea medir un segmento en línea recta, hacer doble click en esta posición. En otro caso hacer click sólo una vez con el botón izquierdo del ratón.
- o Si se está midiendo una línea de múltiples segmentos (polilínea), continuar haciendo click en los vértices para añadir segmentos. "*Total Length*" muestra la suma de los segmentos añadidos.

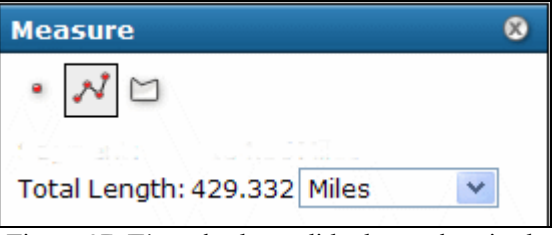

Figura 37. Ejemplo de medida de una longitud.

- o En cualquier punto de la medida se pueden cambiar las unidades de medida de la distancia usando la lista de la ventana de medidas. También se pueden cambiar las unidades tras completar la medida.
- o En el último vértice, hacer doble click en el final de la línea. "*Total Length*" es la longitud de la línea incluyendo todos los segmentos, si se han dibujado varios. Es posible cambiar las unidades en la lista drop-down para ver la misma línea expresada con diferentes unidades.
- o Para dibujar una nueva línea, simplemente hacer click en el mapa para comenzar. Esto borra la línea previa.
- o Para borrar la línea del mapa, seleccionar cualquiera de los iconos de la ventana de medidas.
- **Medir un área** (polígono).
	- o En la ventana "*Measure*", seleccionar el icono "*Polygon*" . Su contorno se resalta para denotar que se encuentra activo, y la ventana cambia para mostrar la información de los polígonos medidos.
	- o Establecer las unidades de la distancia. Para los polígonos, el área medida se muestra en "*Area Units*", y el perímetro en "*Distance Units*".
	- o Hacer click con el botón izquierdo del ratón en el primer punto del polígono. Al mover el ratón desde este punto, se extenderá una línea hasta la posición actual.
	- o Hacer click en el segundo punto del polígono. Se dibuja el primer segmento, y ahora el polígono se extiende hasta la posición actual desde el último punto además de hasta el punto inicial. Cuando se selecciona el tercer punto, la ventana de diálogo muestra el perímetro y el área del polígono basado en los vértices añadidos. El total se actualiza conforme se añaden más puntos.

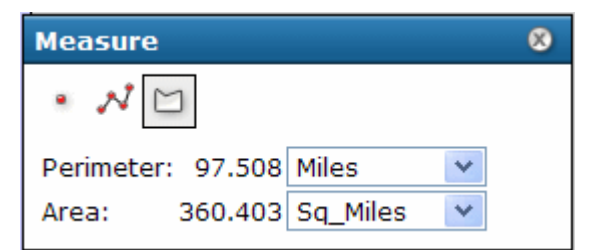

Figura 38. Ejemplo de medida del perímetro y área de una zona delimitada por un polígono.

- o Continuar añadiendo puntos (vértices) del polígono. Los nuevos vértices añaden segmentos conectados a los previos.
- o Hacer doble click en el último vértice del polígono. No es necesario hacer click de nuevo en el punto original. Leer el área y el perímetro en la ventana de diálogo. Es posible modificar las unidades para ver el mismo polígono expresado con diferentes unidades.
- o Para dibujar un nuevo polígono, simplemente hacer click en el mapa para empezar el nuevo polígono. De esta manera, se borra el polígono previo.
- o Para borrar el polígono del mapa, seleccionar cualquiera de los iconos de la ventana de medidas.

#### - **Encontrar coordenadas X,Y**.

- o Seleccionar el icono "*Point*" de la ventana de medidas .
- o Hacer click en el mapa. Las coordenadas de la posición seleccionada se mostrarán en la ventana de medidas.

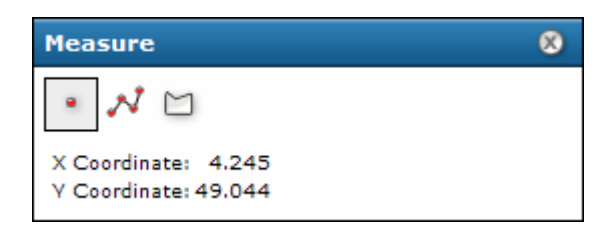

Figura 39. Ejemplo de obtención de las coordenadas de un punto del mapa.

Las unidades y la proyección (referencia espacial) de las coordenadas están basadas en el mapa de la aplicación.

### *5.5 Panel "tasks"*

Todas las tareas que se han implementado para la aplicación se encuentran en el panel "*Tasks*" de la Consola. Por tanto, para seleccionar una tarea sólo se tendrá que desplegar el panel de tareas, si no lo está, y escoger la tarea deseada.

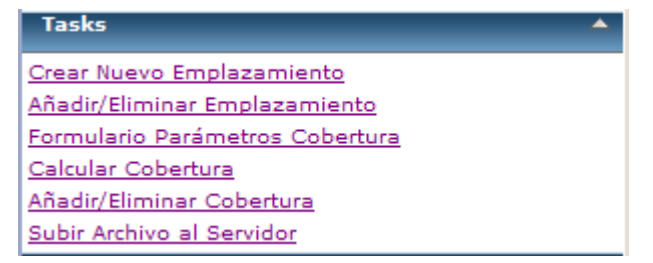

Figura 40. Panel "*Tasks*".

### **5.5.1 Crear Nuevo Emplazamiento**

Esta tarea permite crear nuevos emplazamientos con sólo seleccionar un punto en el mapa.

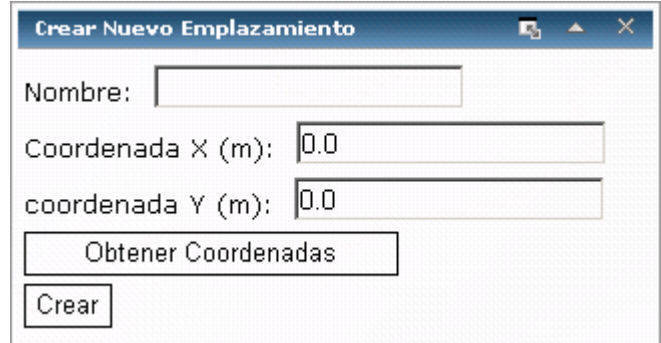

Figura 41. Aspecto general de la tarea "*Crear Nuevo Emplazamiento*".

- (i) Introducir el nombre que se desea poner al nuevo emplazamiento.
- (ii) Seleccionar el botón "Obtener Coordenadas".
- (iii) Hacer click en el punto del mapa en el que se quiera crear el emplazamiento.
- (iv) Seleccionar el botón "Crear" para dar comienzo al proceso de creación.

#### **Ejemplo de Funcionamiento**

A continuación, se muestra un ejemplo de funcionamiento real de la herramienta.

(i) El nombre del nuevo emplazamiento va a ser "emp1".

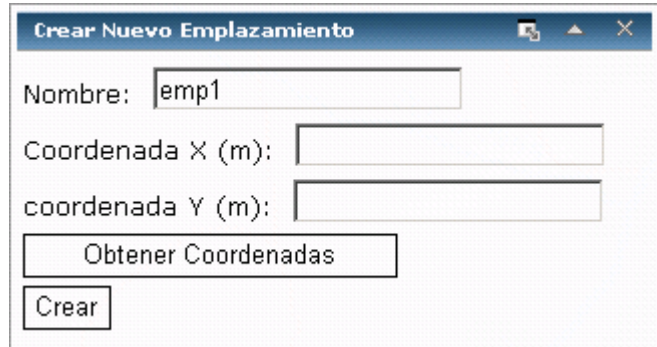

Figura 42. Crear Nuevo Emplazamiento: paso 1.

(ii) Se selecciona el botón "Obtener Coordenadas" y se hace click en el punto del mapa donde se quiere crear el emplazamiento "emp1", automáticamente se cargan sus coordenadas X e Y en la ventana.

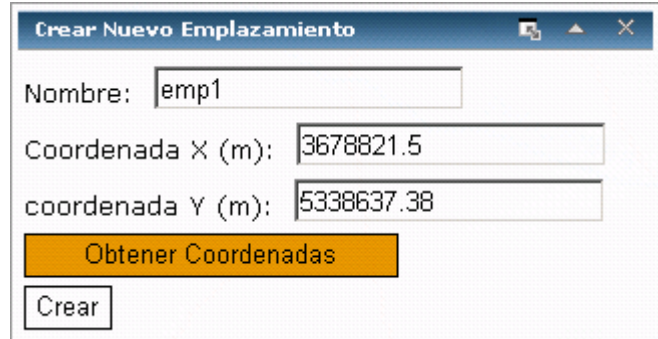

Figura 43. Crear Nuevo Emplazamiento: paso 2.

(iii) Se selecciona el botón "Crear".

Se observa como se ha añadido un punto en el mapa que se corresponde con el emplazamiento "emp1". Además, en el panel de resultados nos aparece el nombre del emplazamiento y si hacemos click en él se muestran los detalles de éste (su tabla de atributos) en el panel "Results Details".

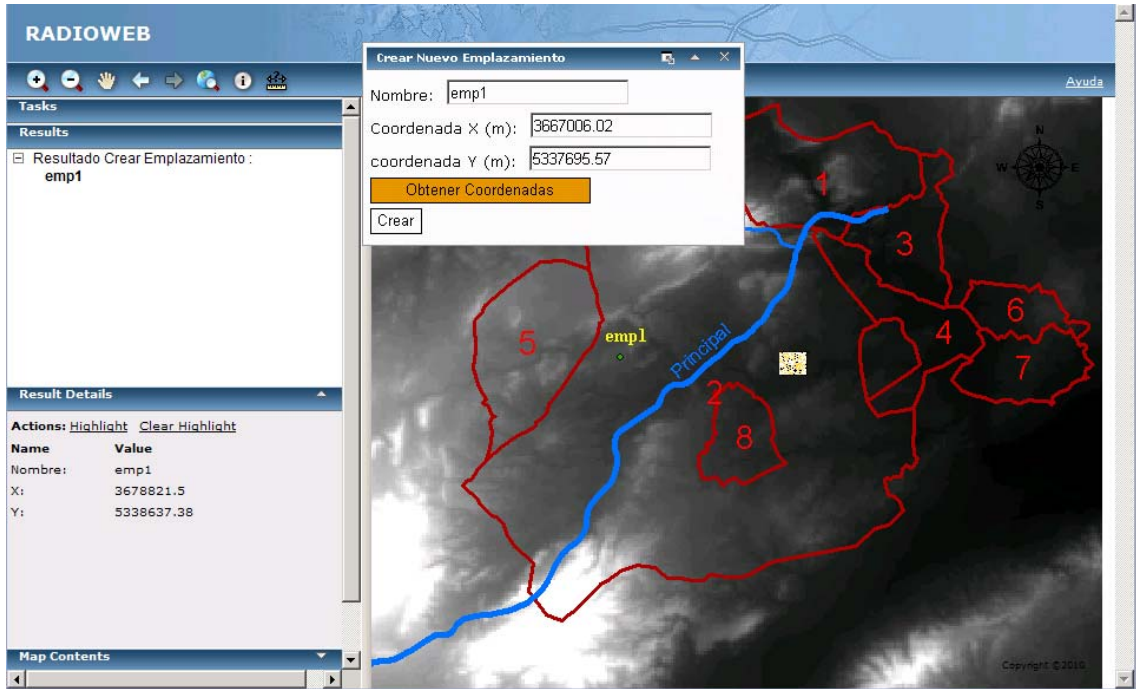

Figura 44. Crear Nuevo Emplazamiento: resultados.

Con la opción "**Highlight**" (del panel "*Results Details*") se puede resaltar el emplazamiento "emp1". Éste quedará marcado con un punto de mayor tamaño de color azul, mostrando su posición en el mapa. Con "Clear Highlight" el símbolo vuelve a quedar marcado con su símbolo original (en este caso el punto de color verde).

### **5.5.2 Añadir/Eliminar Emplazamiento**

Esta tarea permite **añadir** emplazamientos creados previamente que se encuentren en la base de datos de emplazamientos ó **eliminar** emplazamientos del mapa e incluso de la base de datos.

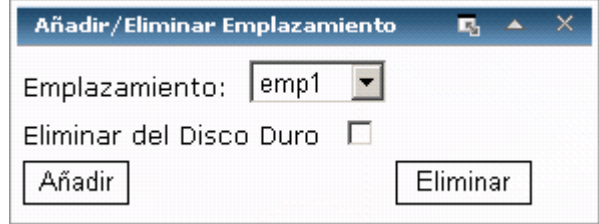

Figura 45. Aspecto general de la tarea "*Añadir/Eliminar Emplazamiento*".

- (v) Seleccionar el emplazamiento a añadir/eliminar de la lista desplegable.
- (vi) En el caso de que se vaya a eliminar, indicar si se desea borrar también el emplazamiento de la base de datos de emplazamientos del servidor.
- (vii) Seleccionar el botón "Añadir" o "Eliminar", en función de la operación que se desee llevar a cabo.

#### **Ejemplo de Funcionamiento**

A continuación, se muestra un ejemplo de funcionamiento real de la herramienta.

En primer lugar se va a eliminar el emplazamiento "emp1" creado en el apartado anterior.

(i) Se selecciona "emp1" de la lista de emplazamientos.

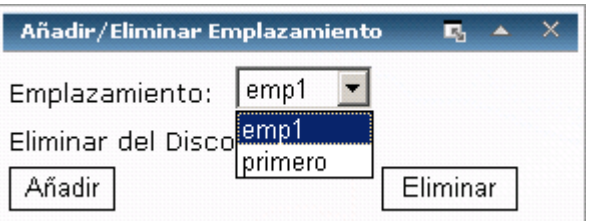

Figura 46. Eliminar Emplazamiento: paso 1.

- (ii) Dejamos sin marcar la opción "Eliminar del Disco Duro" ya que sólo se quiere eliminar la capa vectorial del emplazamiento del mapa.
- (iii) Se selecciona el botón "Eliminar".

En la Figura 47 se muestra la aplicación antes de eliminar "emp1". Se puede observar como emp1 se encuentra tanto en el mapa como en la lista de contenidos del mapa.

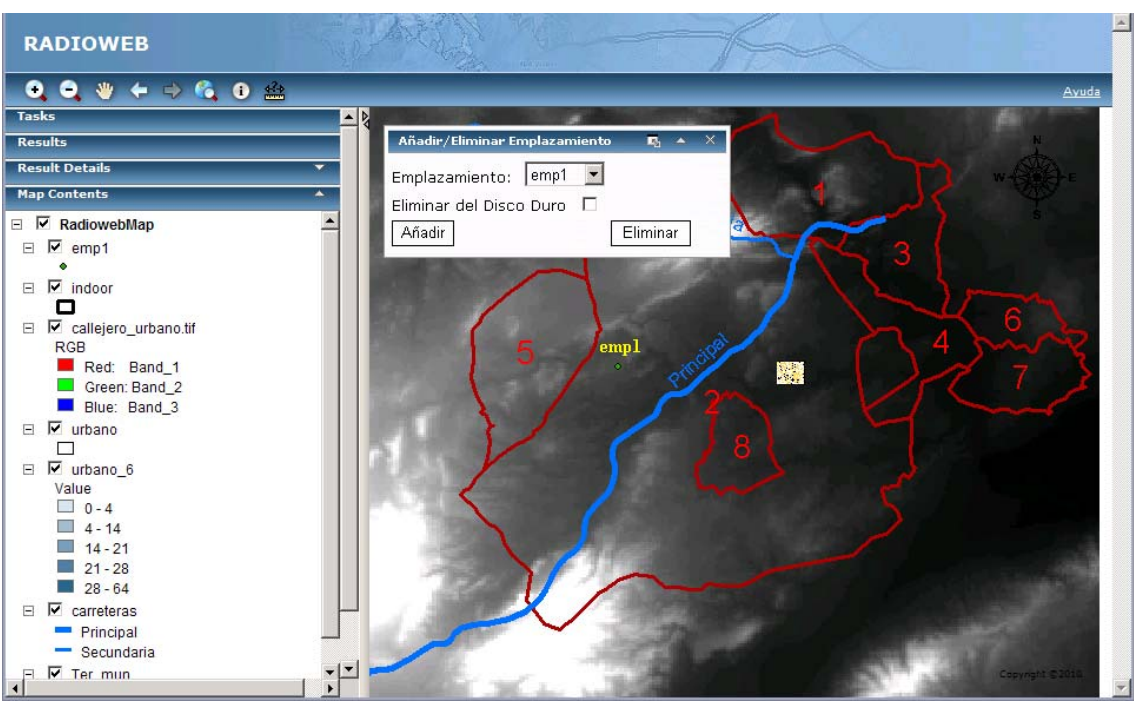

Figura 47 Eliminar Emplazamiento: paso 2.

Tras eliminarlo, se puede ver como ha desaparecido del mapa y de su lista de contenidos pero sigue apareciendo en la lista desplegable de emplazamientos ya que, al no haber seleccionado la opción "Eliminar del Disco Duro", se conserva en la base de datos de emplazamientos.

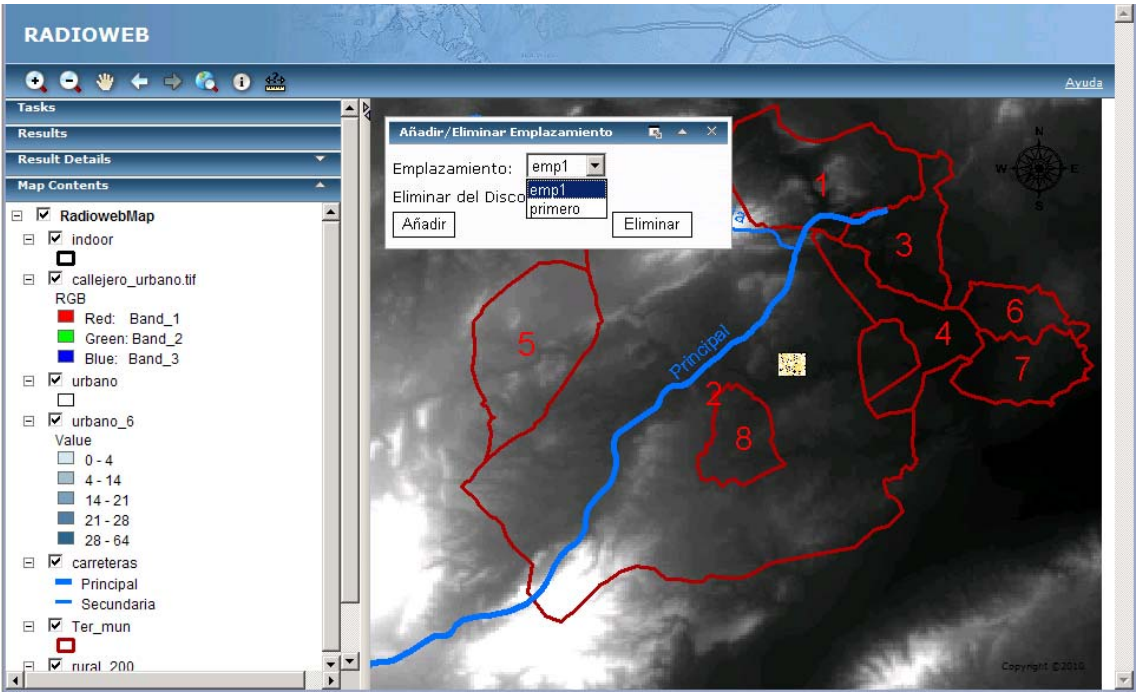

Figura 48. Eliminar Emplazamiento: resultado.

A continuación se va a añadir de nuevo el emplazamiento "emp1". Lo único que hay que hacer es seleccionarlo en la lista desplegable y hacer click en "Añadir".

En la Figura 49 se observa como se ha vuelto a añadir la capa vectorial de "emp1" al mapa y, además, podemos ver su información detallada en los paneles de resultados.

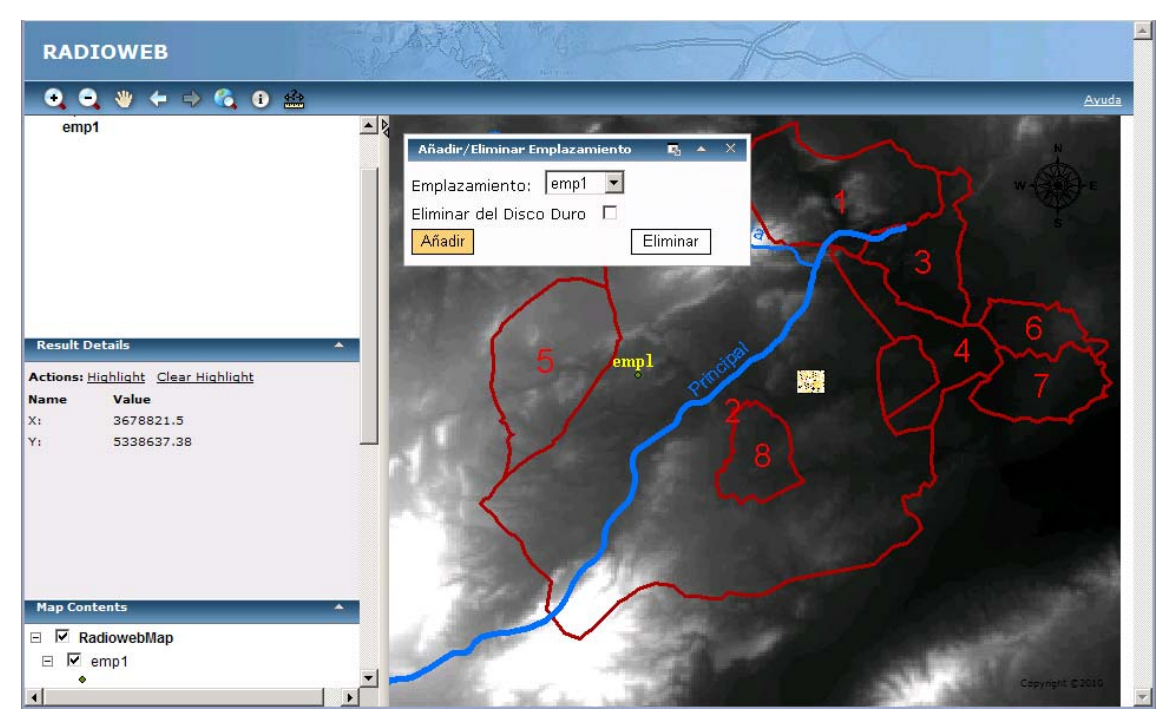

Figura 49. Añadir Emplazamiento: resultado.

### **5.5.3 Formulario Parámetros Cobertura**

Este formulario contiene los parámetros en transmisión, en recepción y las características de las antenas transmisora y receptora.

Será necesario completarlo entero antes de realizar el cálculo de la cobertura.

Una vez introducidos todos los valores, se hará click en el botón "Aceptar" y, automáticamente, quedarán almacenados en el servidor.

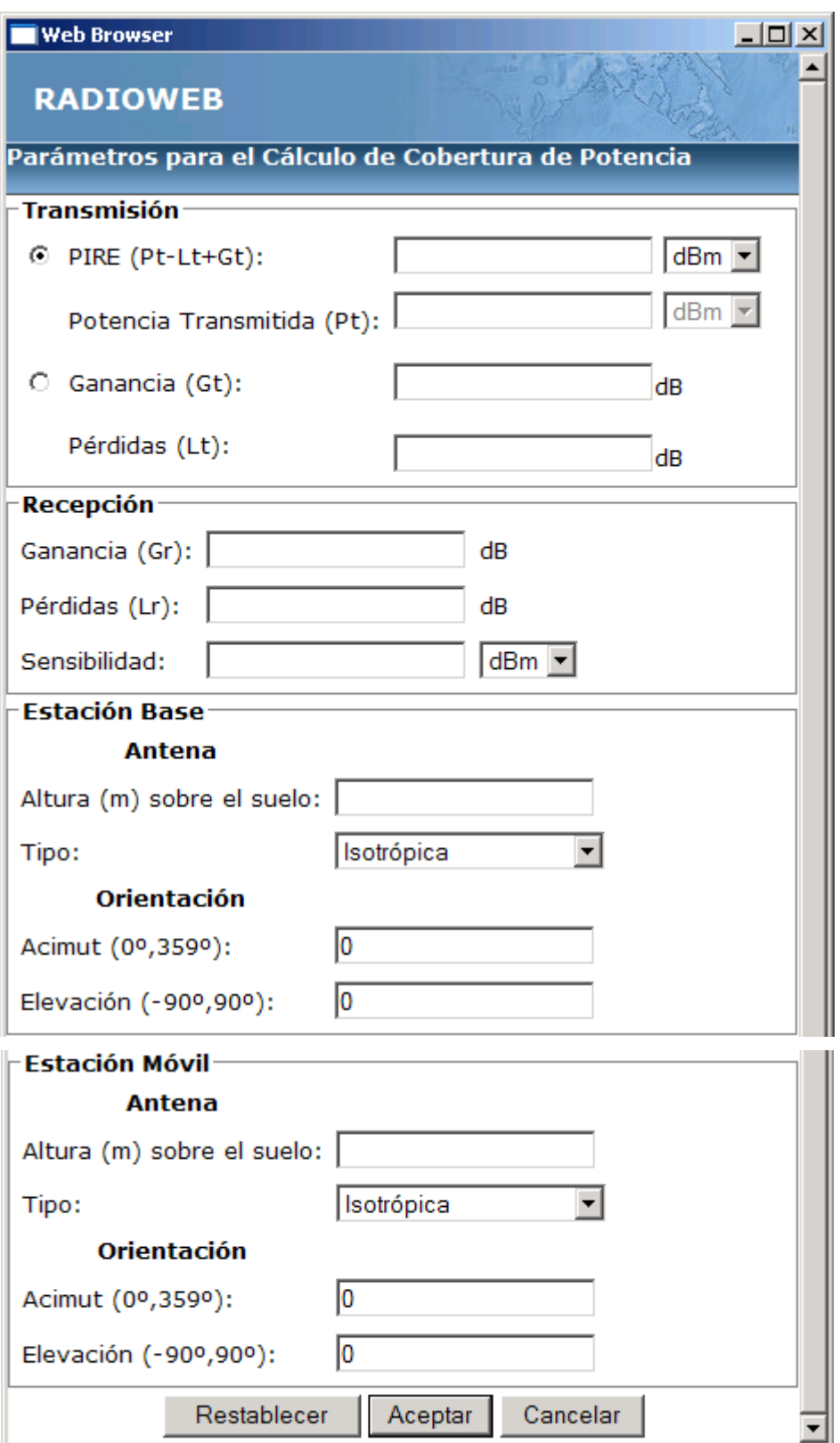

Figura 50. Formulario de parámetros para el cálculo de coberturas.

### **5.5.4 Calcular Cobertura**

Esta tarea realiza el cálculo de una cobertura de potencia en una zona de cálculo indicada por el usuario. Es imprescindible haber rellenado previamente el formulario de parámetros de la cobertura (Ver apartado 5.5.3).

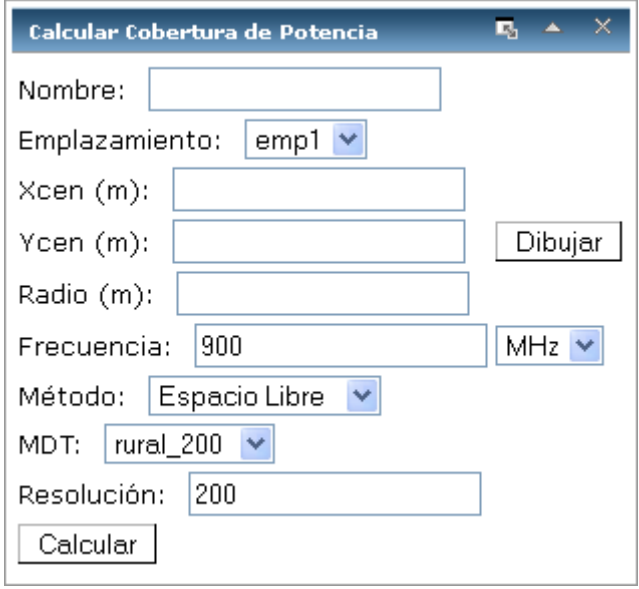

Figura 51. Aspecto general de la tarea "Calcular Cobertura".

- (i) Introducir el nombre que se desea poner a la nueva cobertura.
- (ii) Seleccionar un emplazamiento de la lista desplegable (será la antena transmisora).
- (iii) Seleccionar el botón "Dibujar" para poder pintar un círculo en el mapa que será la zona de cálculo. El centro del círculo va a ser la antena transmisora seleccionada. Los valores del centro y del radio se cargarán automáticamente en la ventana.
- (iv) Introducir el valor de la frecuencia y sus unidades.
- (v) Seleccionar uno de los modelos de propagación de la lista desplegable. En estos momentos sólo se ha añadido el modelo de espacio libre, el UITR-526 y el UITR-R P.1546.
- (vi) Si se selecciona uno de los modelos de propagación en entorno rural, seleccionar el modelo digital del terreno (mdt) que se va a tomar para realizar el cálculo de las pérdidas.
- (vii) Introducir el valor de resolución del raster de cobertura.
- (viii) Seleccionar el botón "Calcular" para dar comienzo al proceso de cálculo.

#### **Ejemplo de Funcionamiento**

A continuación, se muestra un ejemplo de funcionamiento real de la herramienta.

(i) El nombre de la nueva cobertura va a ser "cob1" y se va a tomar "emp1" como antena transmisora.

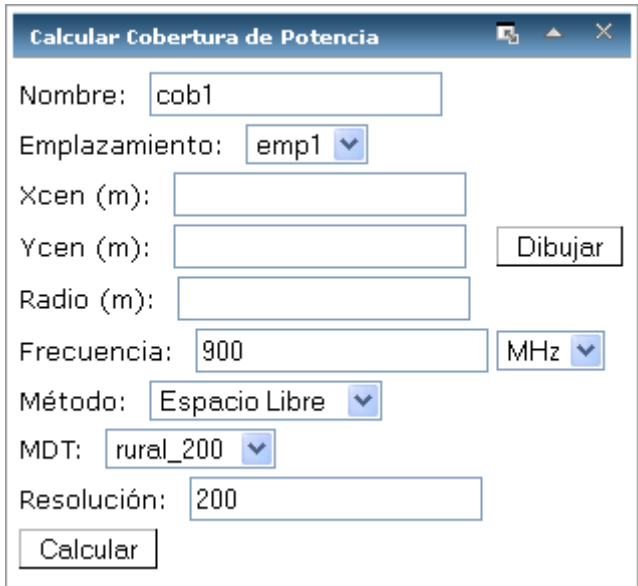

Figura 52. Calcular Cobertura: paso 1.

(ii) Se selecciona el botón "Dibujar" y se pinta un círculo en el mapa cuyo centro es emp1. La Figura 53 muestra el círculo que define la zona de cálculo de la cobertura "cob1" y la Figura 54 muestra cómo se han cargado automáticamente los valores de las coordenadas X e Y de "emp1" y el radio.

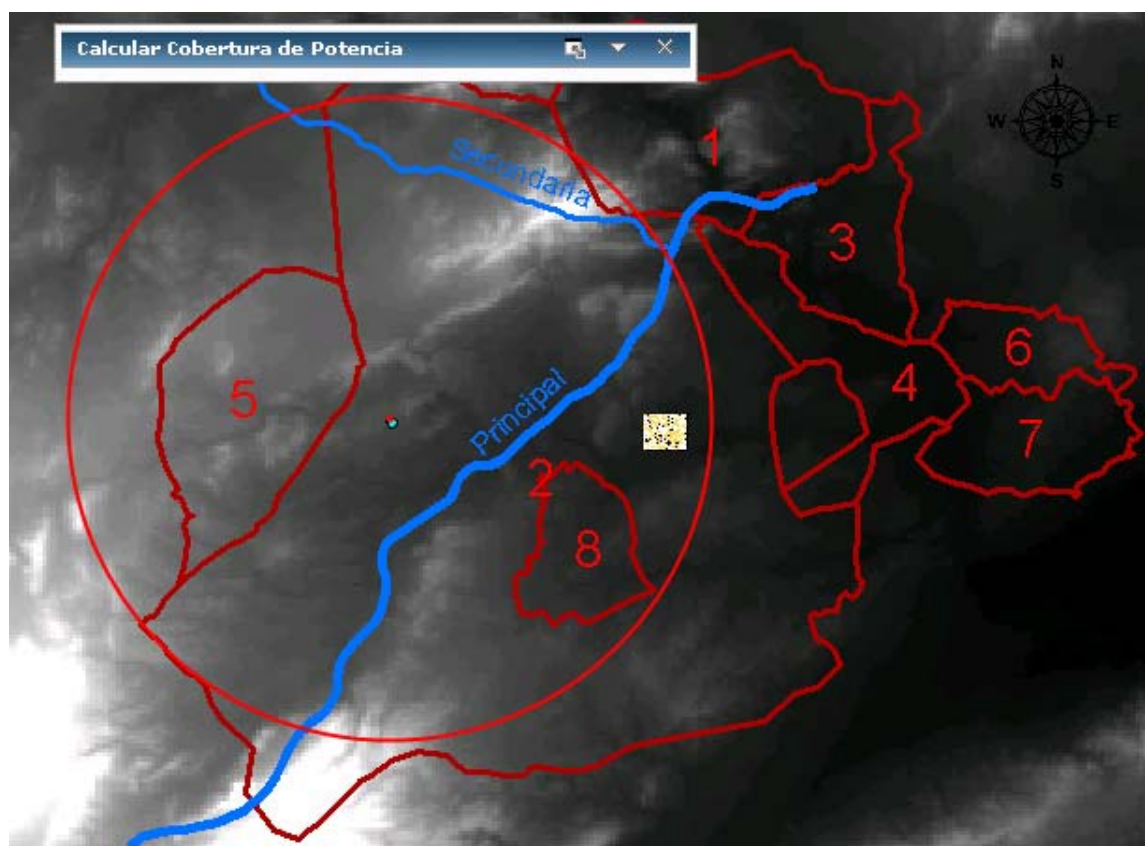

Figura 53. Calcular Cobertura: paso 2.

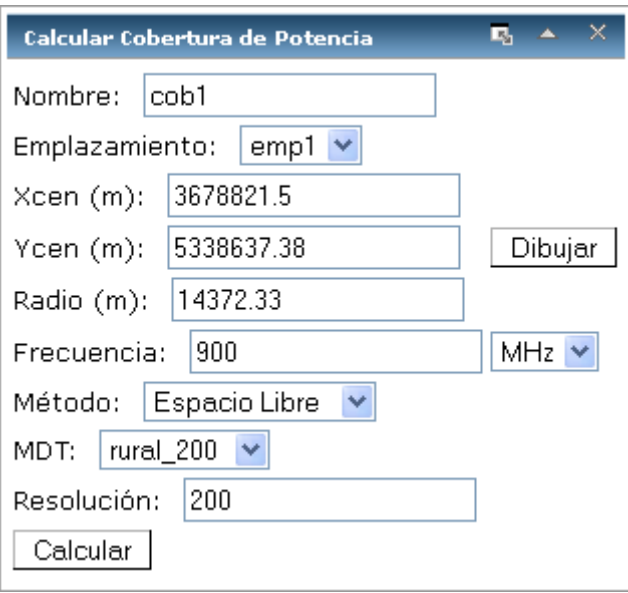

Figura 54. Calcular Cobertura: paso 3.

(iii) El resto de parámetros de la cobertura se dejan en sus valores por defecto y se selecciona el botón "Calcular".

La Figura 55 muestra los resultados obtenidos tras la ejecución de la tarea. Se observa claramente como se han añadido dos nuevas capas al mapa, una de ellas es el raster de la cobertura y la otra es una capa vectorial que contiene un punto en el centro de la zona de cálculo y que tiene asociada la tabla de atributos de la cobertura que se muestra en el panel de resultados. De esta manera, se pueden comprobar los valores de los parámetros en transmisión (PIRE o Pt, Gt y Lt) y en recepción (Gr, Lr y sensibilidad), las características (altura, diagrama de radiación, acimut y elevación) y ubicaciones de las antenas, así como, frecuencia, método de cálculo, resolución, etc.

En cuanto al raster de cobertura, se puede comprobar su escala de valores en su leyenda en "Map Contents".

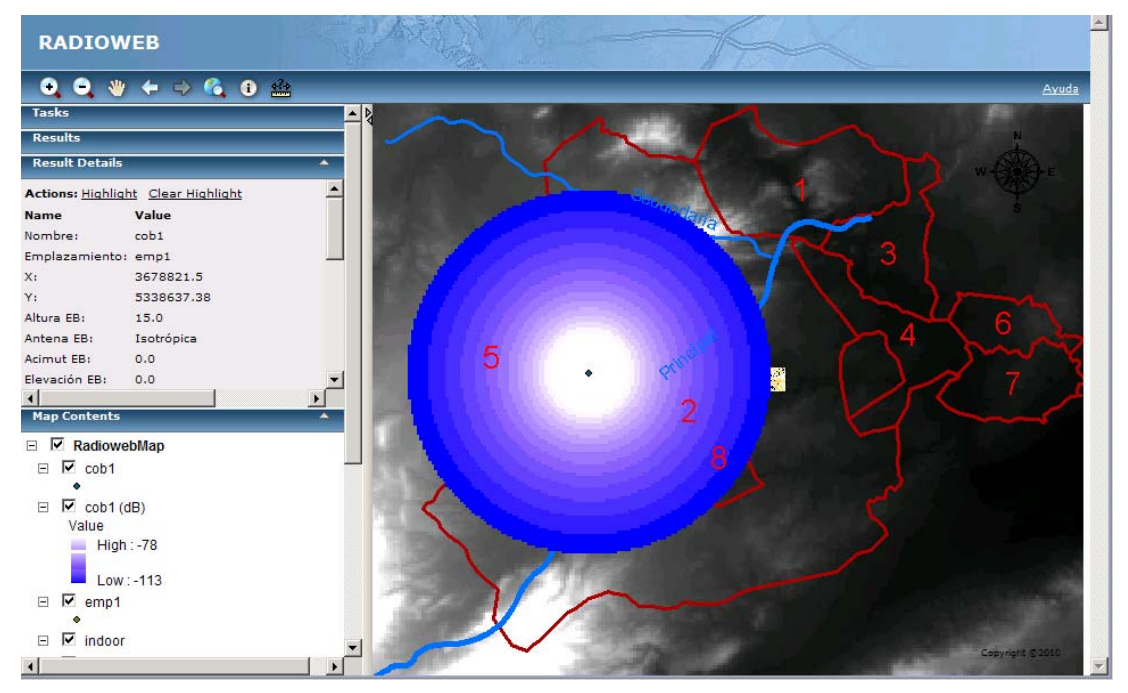

Figura 55. Calcular Cobertura: resultado.

### **5.5.5 Añadir/Eliminar Cobertura**

Esta tarea permite **añadir** coberturas creadas previamente que se encuentren en la base de datos de coberturas ó **eliminarlas** del mapa e incluso de la base de datos.

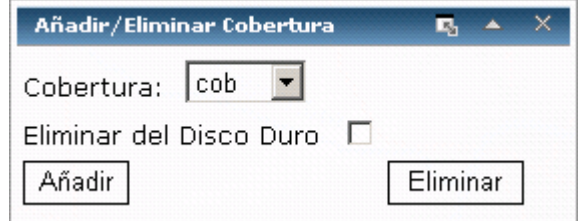

Figura 56. Aspecto general de la tarea "*Añadir/Eliminar Cobertura*".

- (i) Seleccionar la cobertura a añadir/eliminar de la lista desplegable.
- (ii) En el caso de que se vaya a eliminar, indicar si se desea borrar también la cobertura de la base de datos de coberturas del servidor.
- (iii) Seleccionar el botón "Añadir" o "Eliminar", en función de la operación que se desee llevar a cabo.

#### **Ejemplo de Funcionamiento**

A continuación, se muestra un ejemplo de funcionamiento real de la herramienta.

En esta herramienta sólo se ha desarrollado hasta el momento la funcionalidad de eliminar coberturas, por tanto, para el ejemplo sólo se va a mostrar el procedimiento de eliminar la cobertura "cob1" creada en el apartado anterior.

- (i) Se selecciona "cob1" de la lista de coberturas.
- (ii) Dejamos sin marcar la opción "Eliminar del Disco Duro" ya que sólo se quiere eliminar la capa vectorial del emplazamiento del mapa.
- (iii) Se selecciona el botón "Eliminar".

En la Figura 57, se muestra la aplicación antes de eliminar "cob1". Se puede observar como "cob1" se encuentra tanto en el mapa como en la lista de contenidos del mapa.

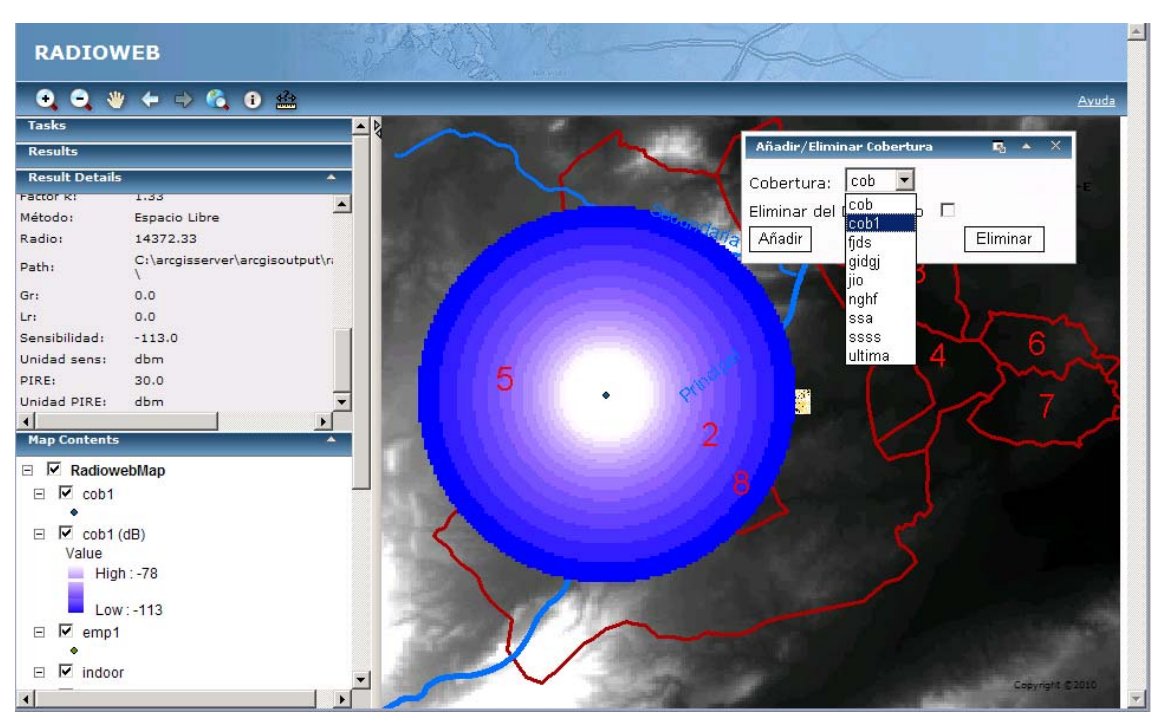

Figura 57. Eliminar Cobertura: Antes.

Tras eliminarla, se puede ver como ha desaparecido del mapa y de su lista de contenidos pero sigue apareciendo en la lista desplegable de coberturas ya que, al no haber seleccionado la opción "Eliminar del Disco Duro", se conserva en la base de datos de coberturas.

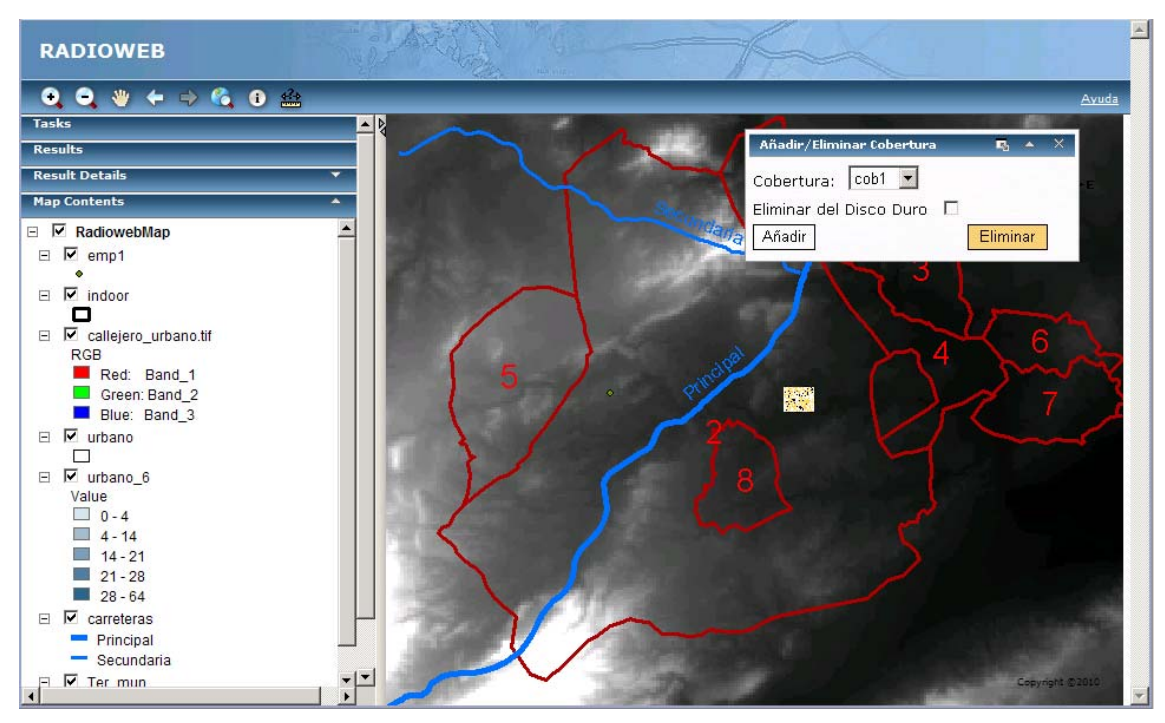

Figura 58. Eliminar Cobertura: Después.

### *5.6 Paneles "Results" y "Results Details"*

El panel de resultados muestra la salida de la mayoría de las herramientas de la aplicación.

El panel de resultados se expande automáticamente después de usar cualquier operación que produzca una lista de resultados relevante.

También se puede extender haciendo click en la flecha hacia abajo de la "Consola"

. Si se abre el panel de resultados antes de ejecutar una tarea, éste estará en blanco.

Se puede plegar "*Results*" a su barra de título haciendo click en el icono:

Si se reabre el panel de resultados, seguirán apareciendo resultados previos, junto con los nuevos que se obtengan.

Tras ejecutar alguna herramienta de la aplicación que genere resultados, se añadirán una o más entradas en la ventana de resultados como se puede observar en la siguiente figura.

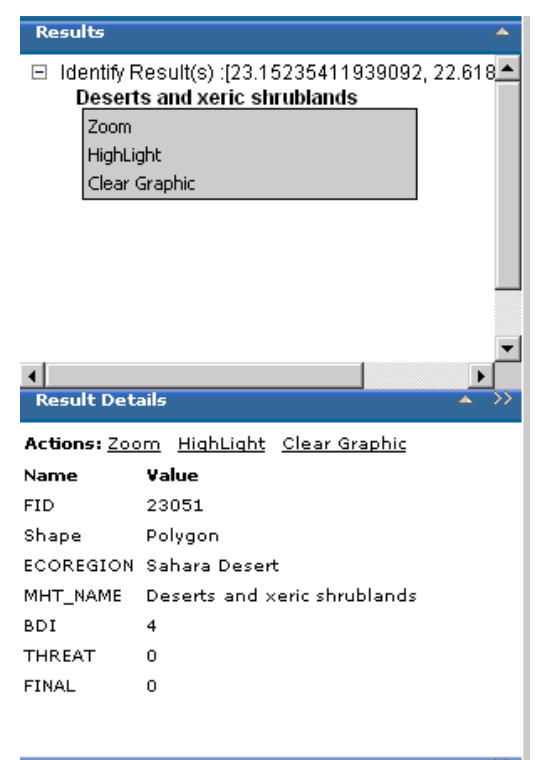

Figura 59. Vista de los paneles "*Results*" y "*Results Details*" tras usar la herramienta "*Identify*"

Si se ejecuta otra de nuevo otra tarea, los nuevos las nuevas entradas se añaden al principio de la lista. Los resultados previos permanecen.

Para ver información asociada con una entrada del panel de resultados, hacer click en el icono de suma  $\blacksquare$  que aparece a la izquierda del resultado.

Al expandir, se verán uno o más nombres de resultados. Seleccionar un resultado para ver los detalles en la sección "*Results Details*".

Para ver los detalles de un elemento, hacer click en el nombre. De esta forma se muestran los nombres de los campos y sus valores para el elemento seleccionado en la sección "*Result Details*".

Hacer click con el botón derecho en un ítem para ver el menú de opciones, o usar los enlaces "*Action*" de la sección "*Result Details*".

Se pueden resaltar los elementos en el mapa usando la opción "*highlight*". Por defecto, el color en el que se resaltan los elementos es el amarillo.

# *5.7 Panel "Map Contents"*

Para examinar los contenidos del mapa:

En la Consola, mostrar la entrada "*Map Contents*", si es necesario, haciendo

click en la flecha hacia abajo de la sección

Cuando se abre "*Map Contents*", sólo son visibles los contenidos de alto nivel.

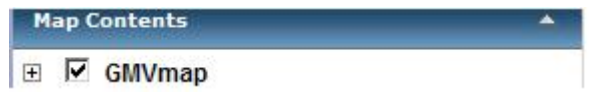

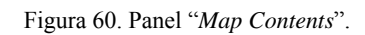

- Hacer click en el símbolo de la suma  $\Box$  que se encuentra junto al ítem para mostrar las capas contenidas en el mapa.
- El check-box junto a la capa indica si la capa se está mostrando en el mapa actualmente o no.
- Si está activado, al desactivarlo el mapa se actualiza automáticamente para reflejar los cambios en la visibilidad de la capa.
- Algunas capas puede que no estén visibles a la escala actual del mapa (nivel de zoom). Éstas se llaman dependientes de escala. Es posible que sea necesario hacer o quitar zoom al mapa para mostrar alguna capa en particular, incluso aunque el check-box esté activado.
- Si las capas tienen un nodo para desplegar  $\Xi$  junto al nombre, se puede expandir para mostrar la leyenda de la capa. Ésta puede consistir en un único símbolo para la capa o múltiples.

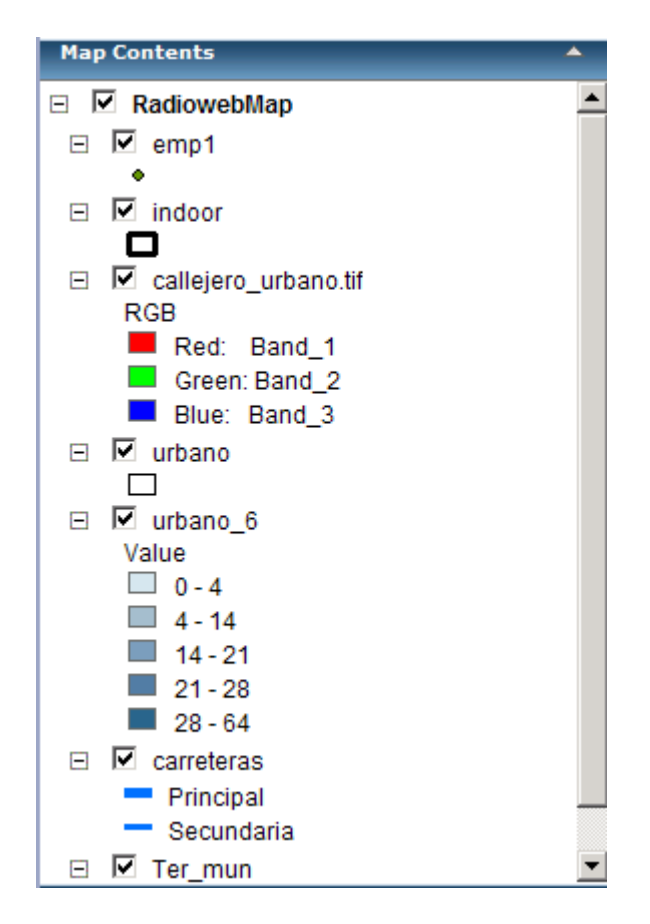

Figura 61. Vista de los contenidos del mapa desplegados.

# *5.8 Panel "Navigation"*

Con esta herramienta se proporcionan funciones de navegación al mapa como son la de zoom y la de recentrar el mapa, todas en un único control. La representación visual de este panel se puede ver en la siguiente figura.

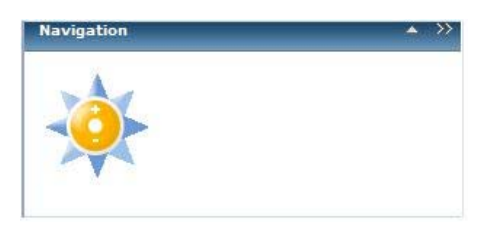

Figura 62. Panel "Navigation".

Para utilizar este control, hacer click con el botón izquierdo del ratón y mantenerlo pulsado en la dirección en la que se quiere centrar el mapa. Por ejemplo, para centrar el mapa en una posición del este, poner el cursor en la esquina de la estrella que marca el oeste y presionar el botón. Se observa como el mapa se desplaza en esa dirección.
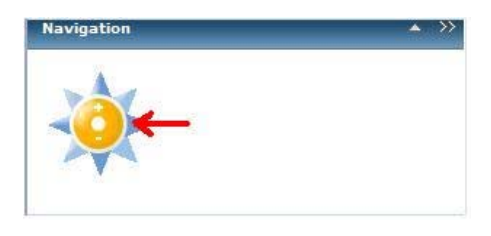

Figura 63. Indicaciones para desplazar el mapa.

Para aumentar o decrementar el zoom del mapa, seleccionar el símbolo + o – del símbolo del control de navegación.

# *5.9 Panel "Map Overview"*

La ventana de vista previa muestra un el mapa en pequeño con la extensión completa del mapa actual. La extensión actual del mapa se muestra en esta ventana con un rectángulo rojo.

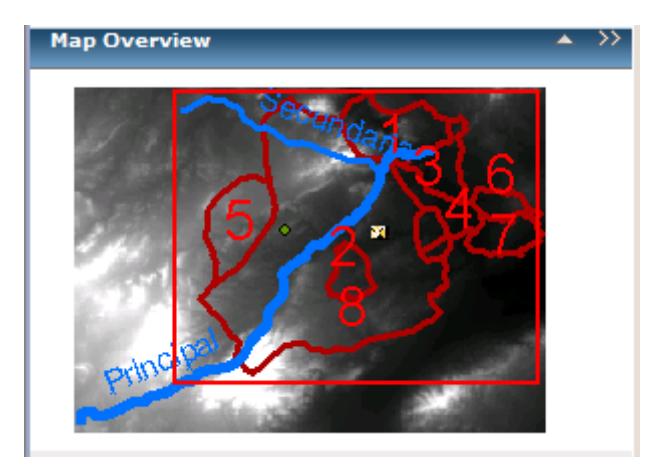

Figura 64. Panel "*Map Overview*".

- Desplegar la sección "**Map Overview**" de la Consola.
- Se puede desplazar el mapa moviendo el rectángulo rojo (seleccionándolo y arrastrándolo).
- Conforme se hace o quita zoom al mapa, la extensión del rectángulo rojo cambia.

Es posible que la vista previa del mapa difiera del mapa principal. Las escalas de las capas pueden ser diferentes en ambas visualizaciones (los niveles de zoom).

# **6 Resultados**

En este capítulo se van a realizar una serie de cálculos radioeléctricos con RADIOWEB y se van a comparar con los resultados obtenidos en RADIOGIS para los mismos valores de los parámetros de simulación. Al coincidir los resultados obtenidos en ambas herramientas, quedará demostrado el correcto funcionamiento de RADIOWEB y la consecución, a su vez, de los objetivos marcados en este proyecto.

La **Tabla 6.1** muestra los valores típicos de los parámetros para el cálculo de cobertura radioeléctrica de las tecnologías de comunicaciones más importantes.

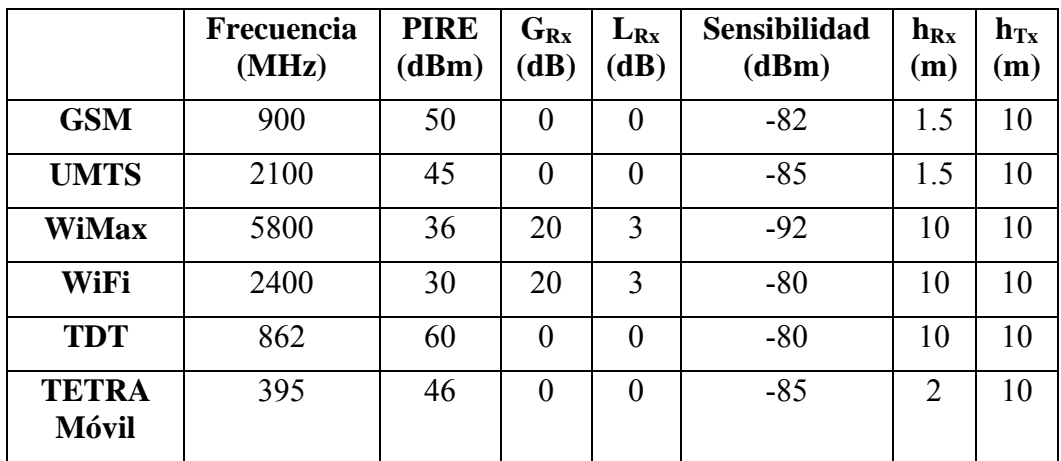

Tabla 6.1. Parámetros de Simulación

Se van a realizar 3 simulaciones distintas para cada tecnología, una para espacio libre, otra para el método UITR-526 y otra para el UITR-R P. 1546. Además se realizarán las mismas simulaciones en RADIOGIS para comparar los resultados.

# *6.1 GSM*

El formulario de "*Parámetros para el Cálculo de la Cobertura de Potencia*" es el que se muestra en la Figura 65 para la tecnología GSM.

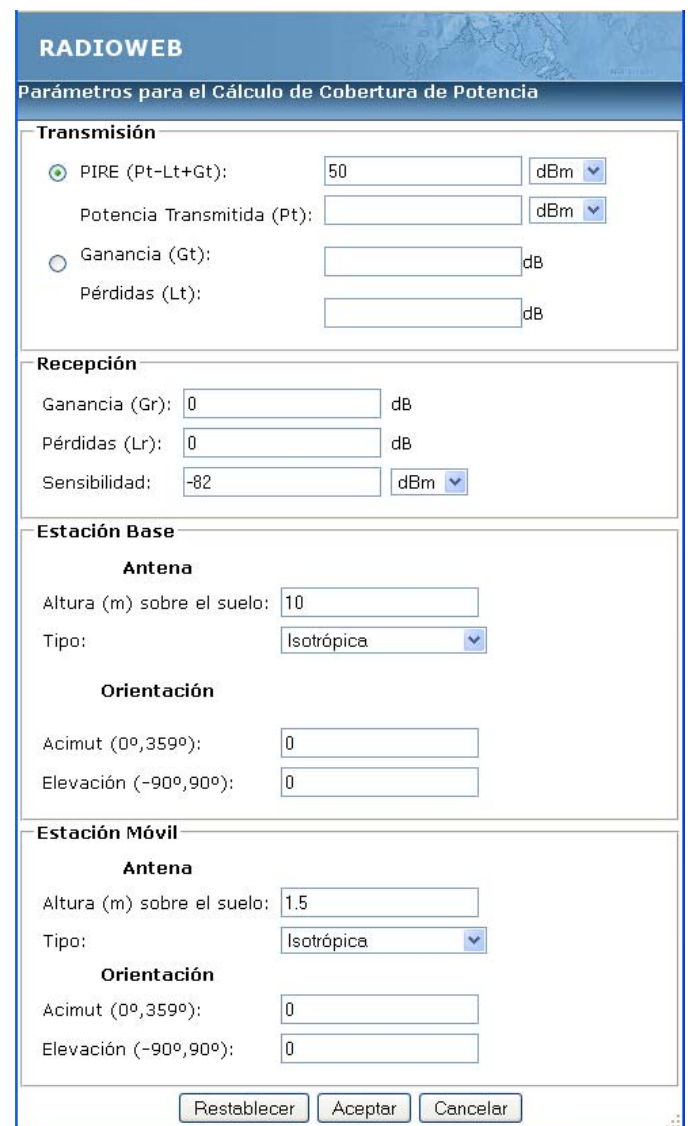

Figura 65. Formulario de Parámetros de la Cobertura de Potencia para GSM.

#### **6.1.1 Espacio Libre**

A continuación se muestran los resultados obtenidos para el método de espacio libre en la tecnología GSM, primero en RADIOWEB y segundo en RADIOGIS.

#### - RADIOWEB

La Figura 66 muestra los valores introducidos en RADIOWEB para el cálculo de cobertura (nombre de la cobertura, nombre de la estación base, zona de cálculo, método de cálculo y resolución del modelo digital del terreno) en espacio libre.

NOTA: En el caso de espacio libre no se hace uso del modelo digital del terreno para el cálculo de las pérdidas por propagación. Por tanto, aunque aparezca seleccionado el MDT "*rural\_200*", no se hace uso del mismo.

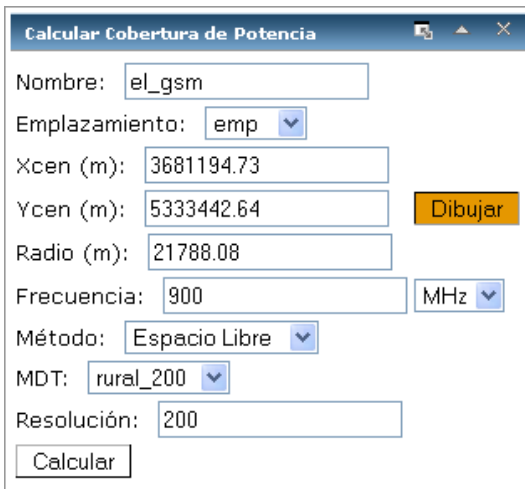

Figura 66. Panel para el cálculo de cobertura de potencia en espacio libre para GSM.

La Figura 67 muestra el resultado de cálculo de cobertura en espacio libre en RADIOWEB para GSM. Se observa que el rango de cobertura varía entre -68 y -28 dBs. Como es lógico teniendo en cuenta la definición de las pérdidas en espacio libre, las pérdidas aumentan conforme nos alejamos del transmisor, por tanto, el nivel de cobertura será menor.

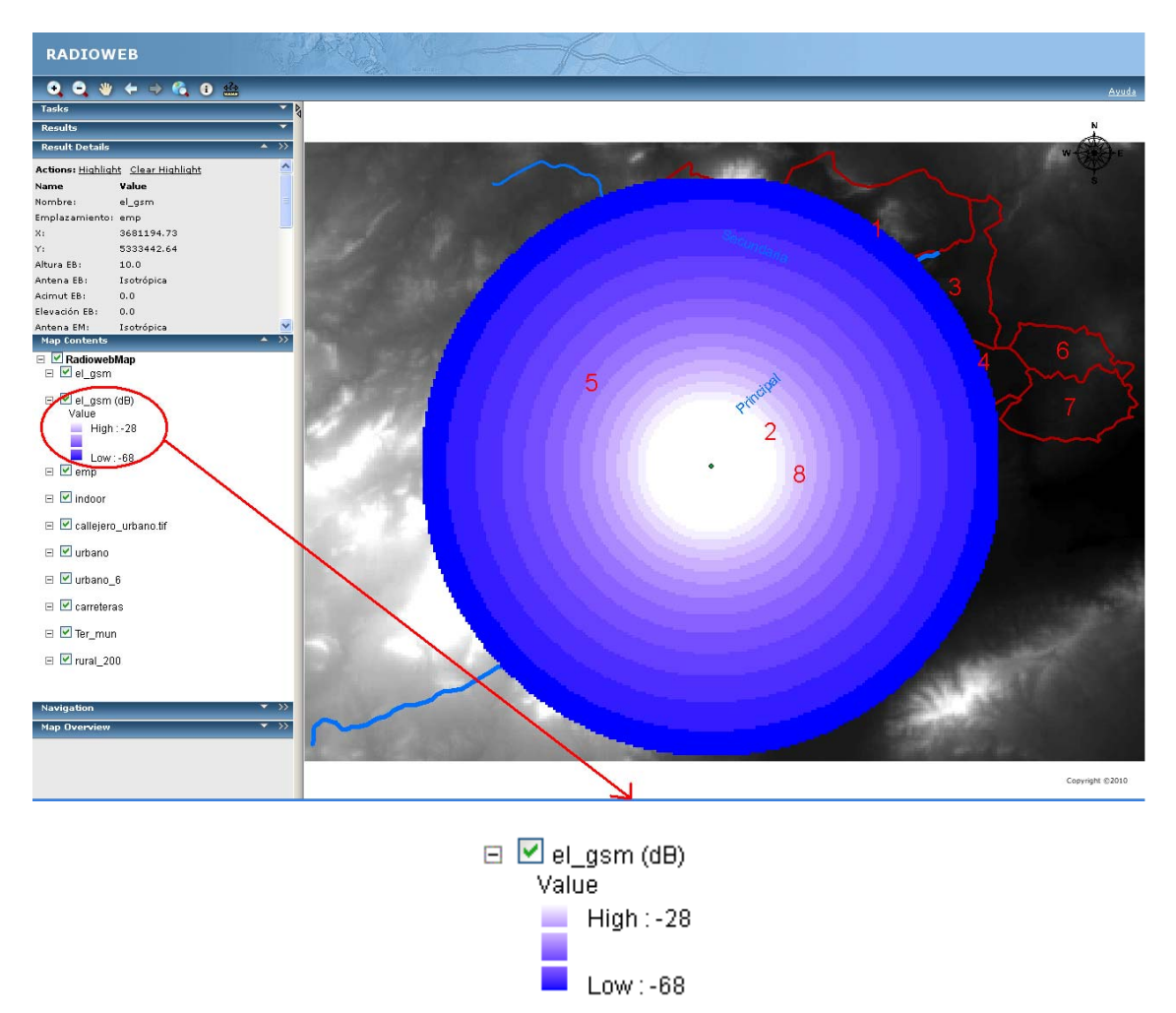

Figura 67. Cobertura en espacio libre GSM en RADIOWEB.

La Figura 68 muestra el resultado de cálculo de cobertura en espacio libre en RADIOGIS para GSM. Se observa no sólo que el rango de cobertura también varía entre -68 y -28 dBs sino también que la representación del raster de la cobertura es exactamente igual. Por tanto, se comprueba que los resultados coinciden.

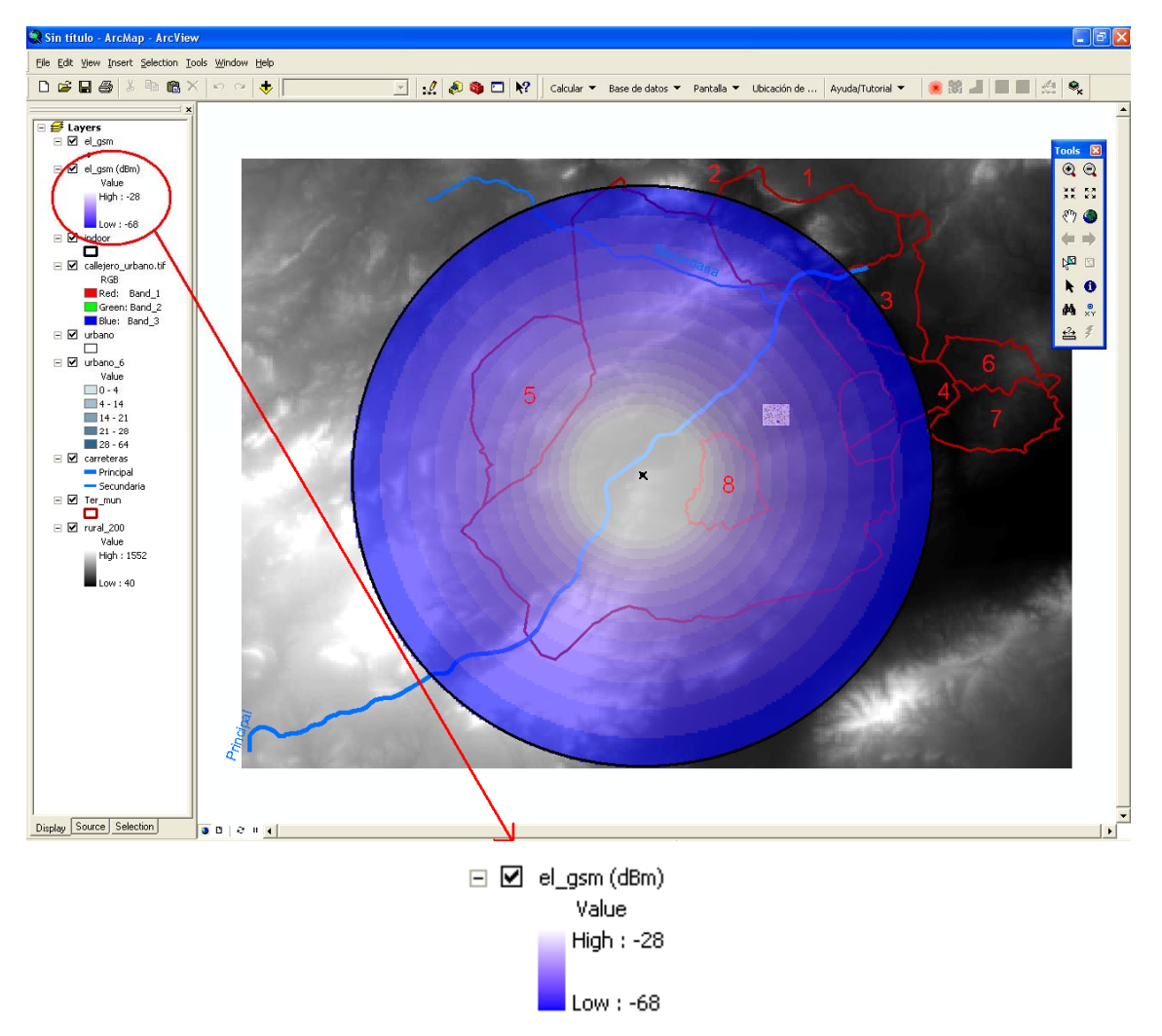

Figura 68. Cobertura en espacio libre GSM en RADIOGIS.

### **6.1.2 UITR-526**

A continuación se muestran los resultados obtenidos para el método UITR-526 en la tecnología GSM, primero en RADIOWEB y segundo en RADIOGIS.

#### - RADIOWEB

La Figura 69 muestra los valores introducidos en RADIOWEB para el cálculo de cobertura (nombre de la cobertura, nombre de la estación base, zona de cálculo, método de cálculo y resolución del modelo digital del terreno) con el método de propagación UITR-526. En este caso, si se hace uso del MDT "*rural\_200*" para obtener las pérdidas por propagación en la zona seleccionada.

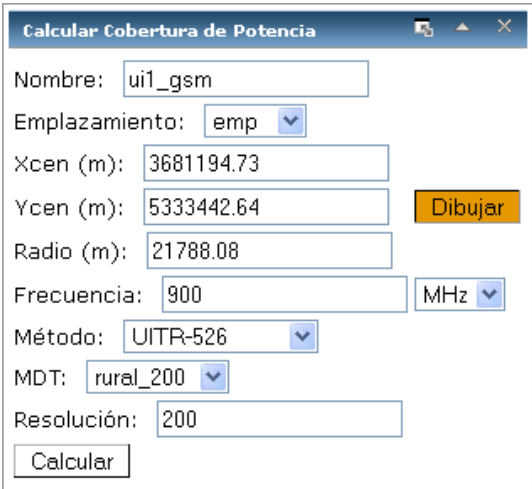

Figura 69. Panel para el cálculo de cobertura de potencia en UITR-526 para GSM.

La Figura 70 muestra el resultado de cálculo de cobertura con el UITR-526 en RADIOWEB para GSM. Se observa que el rango de cobertura varía entre -82 y -28 dBs.

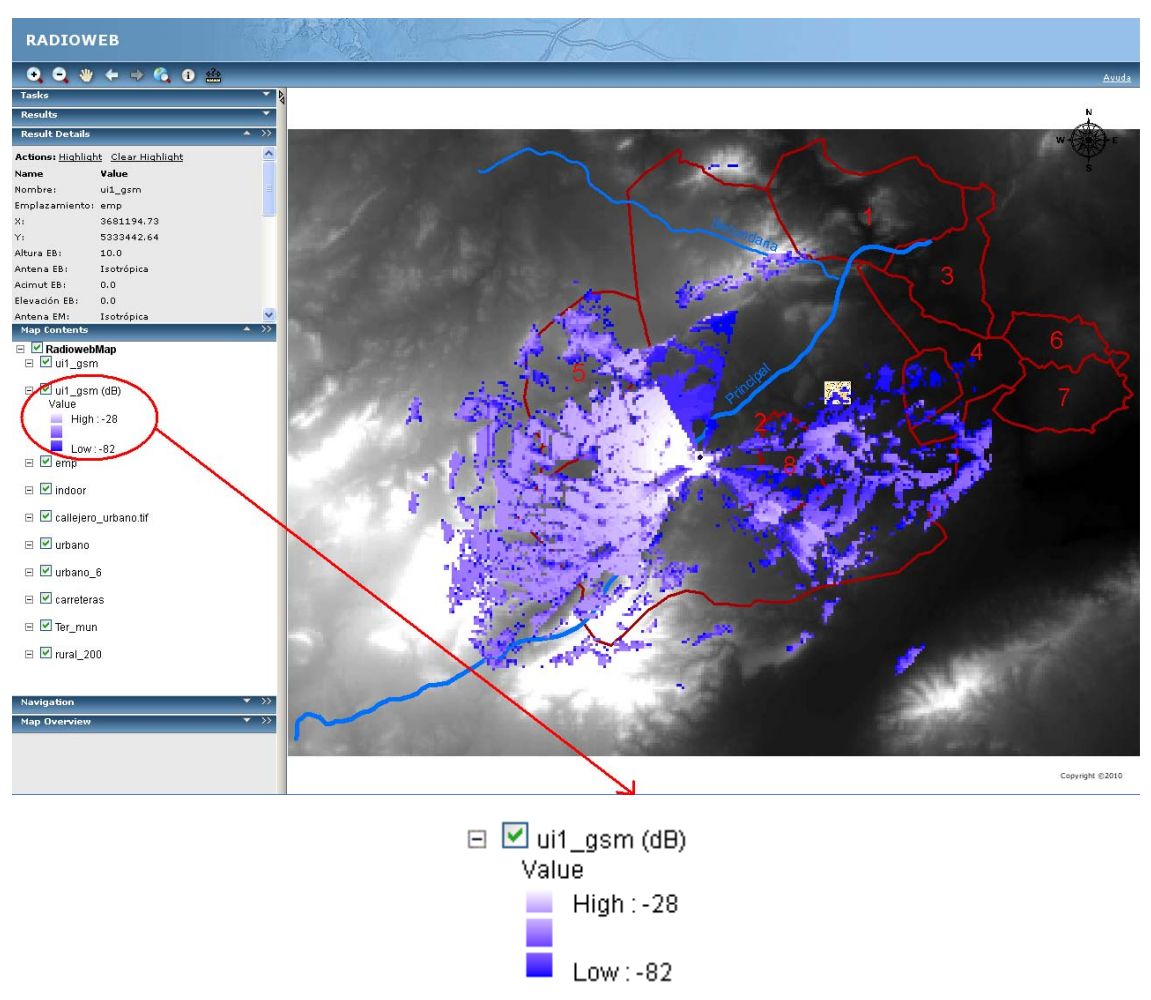

Figura 70. Cobertura UITR-526 GSM en RADIOWEB.

La Figura 71 muestra el resultado de cálculo de cobertura con el UITR-526 en RADIOGIS para GSM. Se observa no sólo que el rango de cobertura también varía entre -82 y -28 dBs sino también que la representación del raster de la cobertura es exactamente igual. Por tanto, se comprueba que los resultados coinciden.

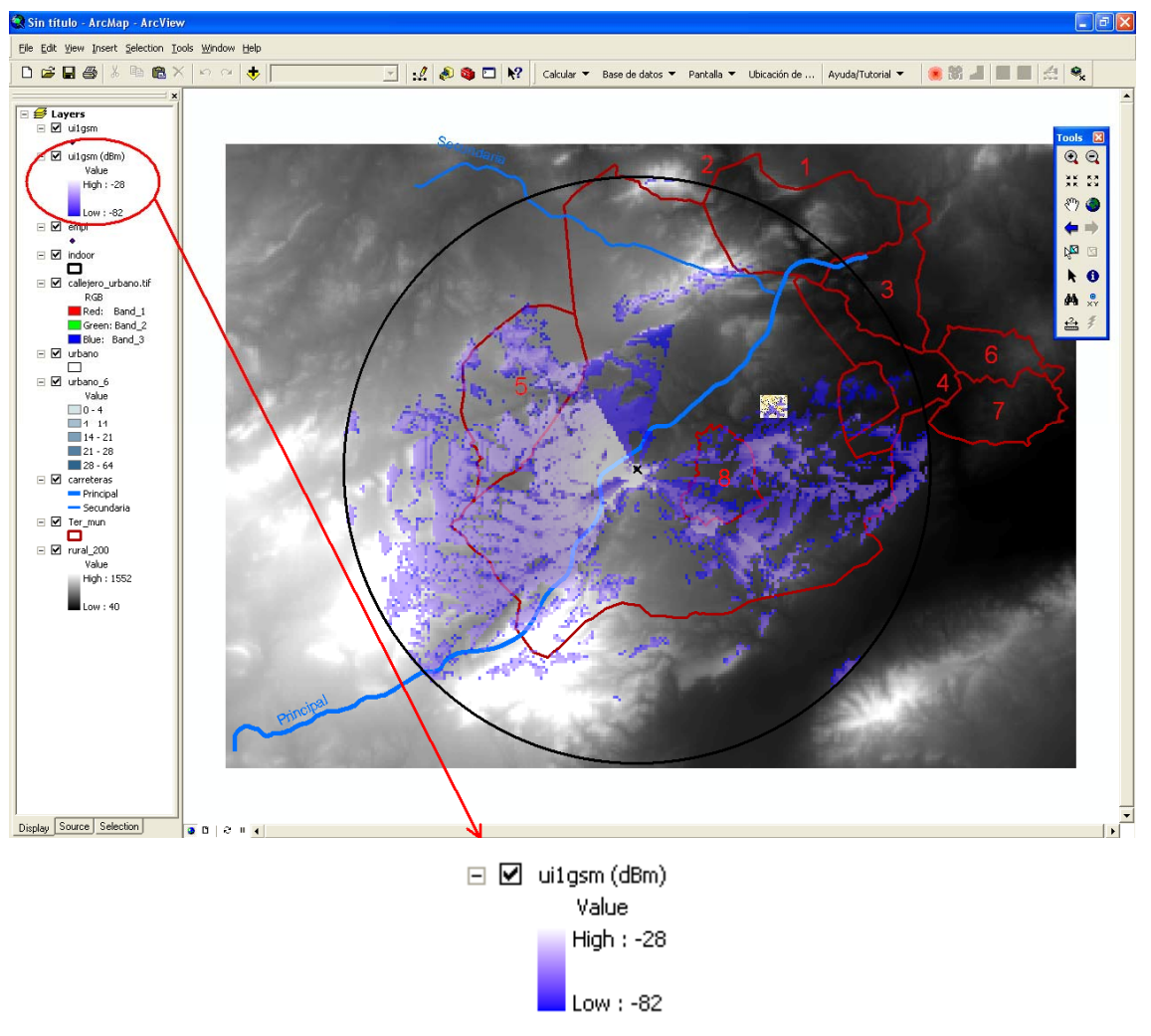

Figura 71. Cobertura UITR-526 GSM en RADIOGIS.

# **6.1.3 UITR-R P. 1546**

A continuación se muestran los resultados obtenidos para el método UITR-R P. 1546 en la tecnología GSM, primero en RADIOWEB y segundo en RADIOGIS.

#### - RADIOWEB

La Figura 72 muestra los valores introducidos en RADIOWEB para el cálculo de cobertura (nombre de la cobertura, nombre de la estación base, zona de cálculo, método de cálculo y resolución del modelo digital del terreno) con el método de propagación UITR-R P. 1546. En este caso, también se hace uso del MDT "*rural\_200*" para obtener las pérdidas por propagación en la zona seleccionada.

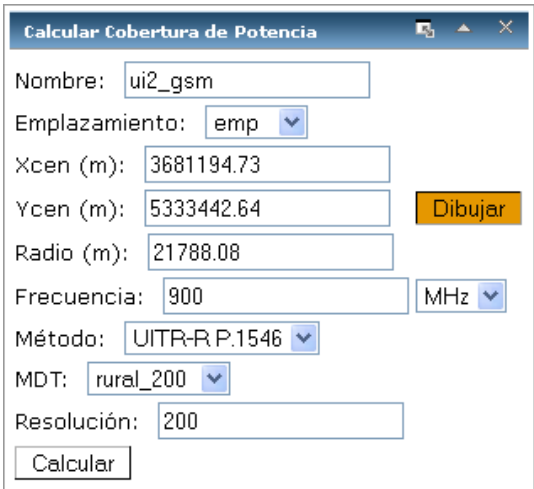

Figura 72. Panel para el cálculo de cobertura de potencia en UITR-R P. 1546 para GSM.

La Figura 73 muestra el resultado de cálculo de cobertura con el UITR-R P. 1546 en RADIOWEB para GSM. Se observa que el rango de cobertura varía entre -82 y -28 dBs.

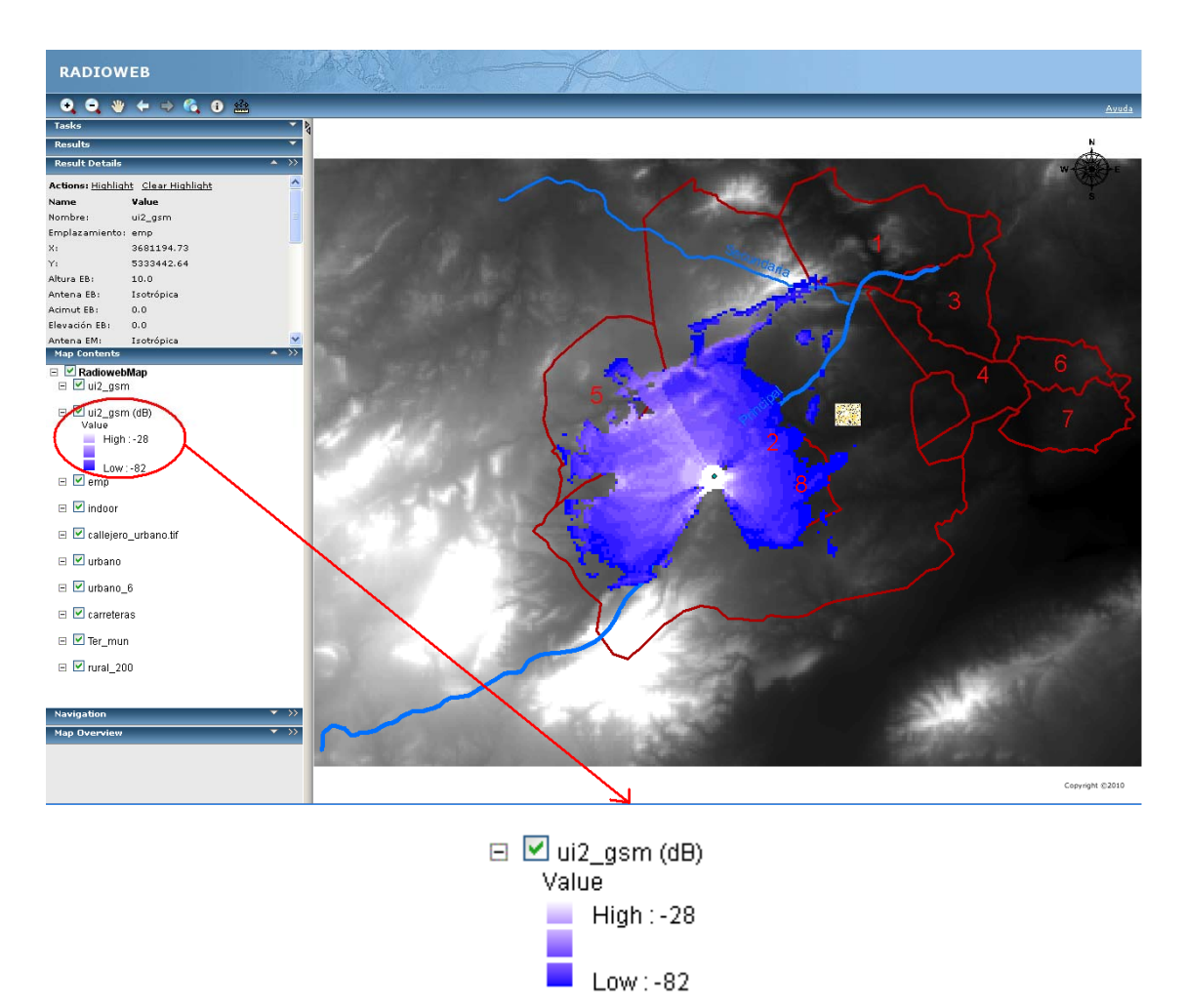

Figura 73. Cobertura UITR-R P. 1546 GSM en RADIOWEB.

La Figura 74 muestra el resultado de cálculo de cobertura con el UITR-R P. 1546 en RADIOGIS para GSM. Se observa no sólo que el rango de cobertura también varía entre -82 y -28 dBs sino también que la representación del raster de la cobertura es exactamente igual. Por tanto, se comprueba que los resultados coinciden.

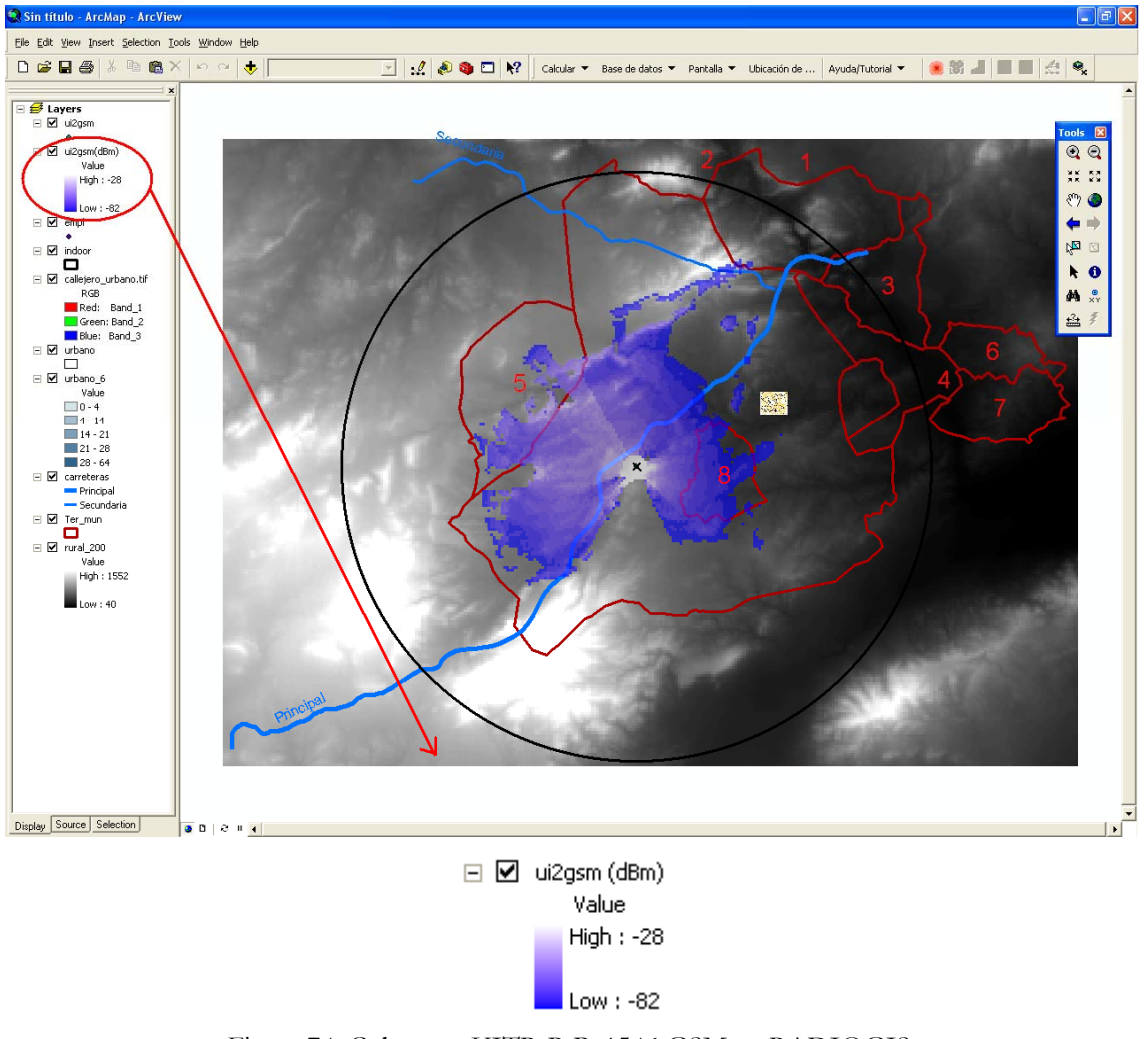

Figura 74. Cobertura UITR-R P. 1546 GSM en RADIOGIS.

# *6.2 UMTS*

El formulario de "*Parámetros para el Cálculo de la Cobertura de Potencia*" es el que se muestra en la Figura 75 para la tecnología UMTS.

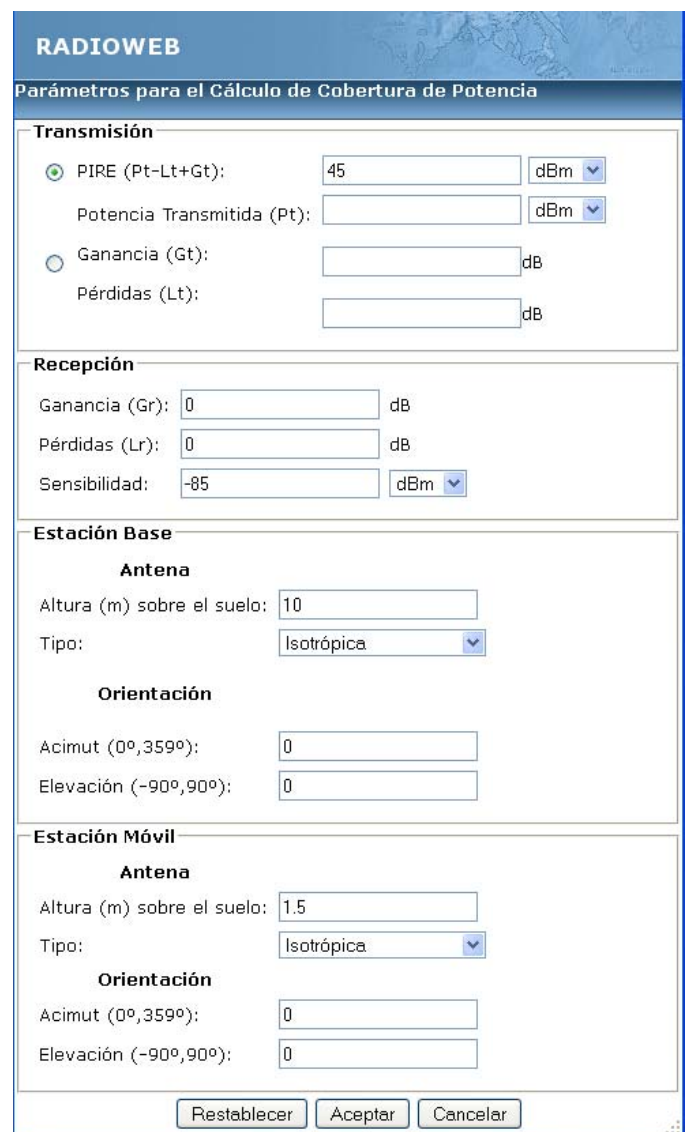

Figura 75. Formulario de Parámetros de la Cobertura de Potencia para UMTS.

#### **6.2.1 Espacio Libre**

A continuación se muestran los resultados obtenidos para el método de espacio libre en la tecnología UMTS, primero en RADIOWEB y segundo en RADIOGIS.

#### - RADIOWEB

La Figura 76 muestra los valores introducidos en RADIOWEB para el cálculo de cobertura (nombre de la cobertura, nombre de la estación base, zona de cálculo, método de cálculo y resolución del modelo digital del terreno) en espacio libre.

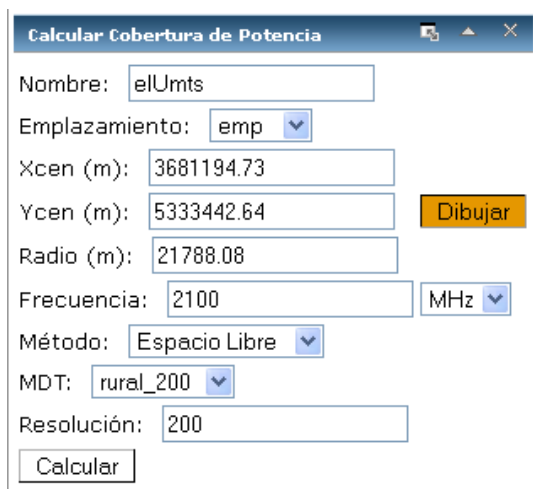

Figura 76. Panel para el cálculo de cobertura de potencia en espacio libre para UMTS.

La Figura 77 muestra el resultado de cálculo de cobertura en espacio libre en RADIOWEB para UMTS. Se observa que el rango de cobertura varía entre -81 y -40 dBs.

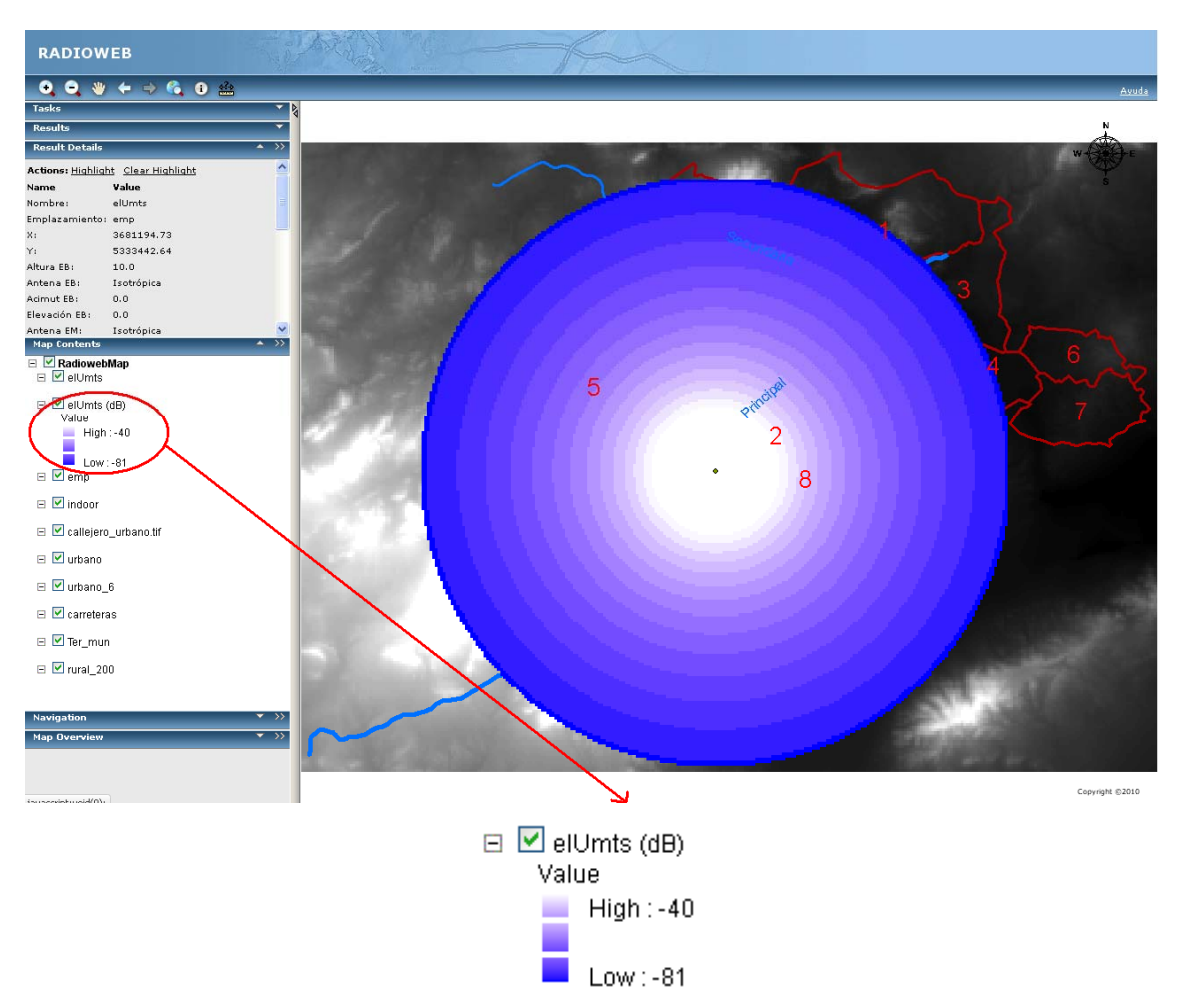

Figura 77. Cobertura en espacio libre UMTS en RADIOWEB.

La Figura 78 muestra el resultado de cálculo de cobertura en espacio libre en RADIOGIS para UMTS. Se observa no sólo que el rango de cobertura también varía entre -81 y -40 dBs sino también que la representación del raster de la cobertura es exactamente igual. Por tanto, se comprueba que los resultados coinciden.

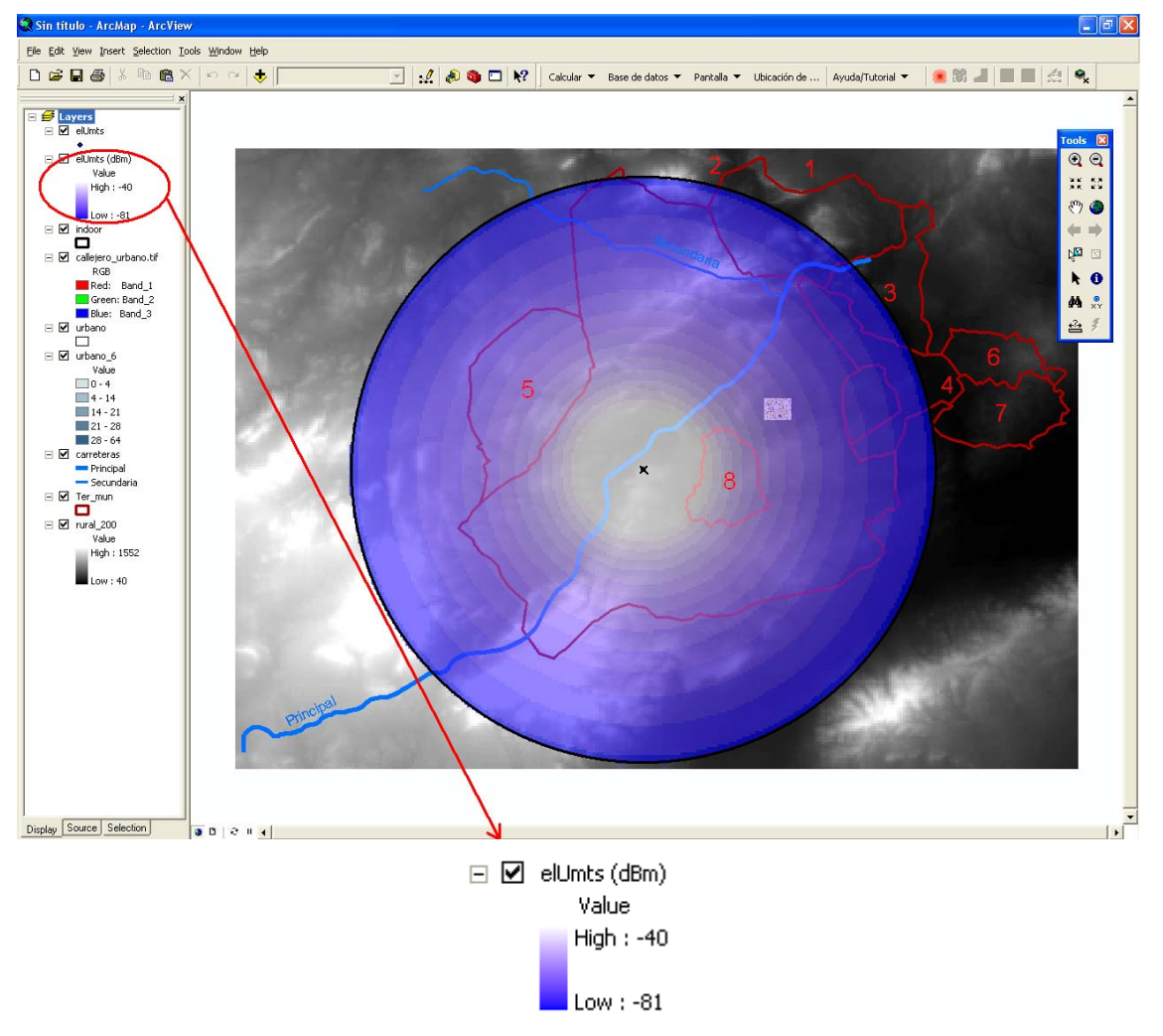

Figura 78. Cobertura en espacio libre UMTS en RADIOGIS.

#### **6.2.2 UITR-526**

A continuación se muestran los resultados obtenidos para el método UITR-526 en la tecnología UMTS, primero en RADIOWEB y segundo en RADIOGIS.

#### - RADIOWEB

La Figura 79 muestra los valores introducidos en RADIOWEB para el cálculo de cobertura (nombre de la cobertura, nombre de la estación base, zona de cálculo, método de cálculo y resolución del modelo digital del terreno) con el método de propagación UITR-526.

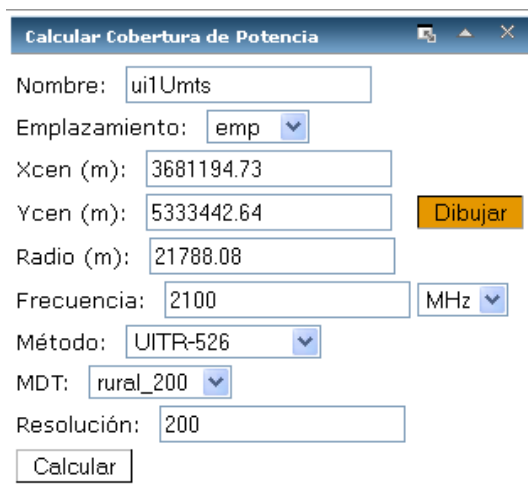

Figura 79. Panel para el cálculo de cobertura de potencia en UITR-526 para UMTS.

La Figura 80 muestra el resultado de cálculo de cobertura con el UITR-526 en RADIOWEB para UMTS. Se observa que el rango de cobertura varía entre -85 y -40 dBs.

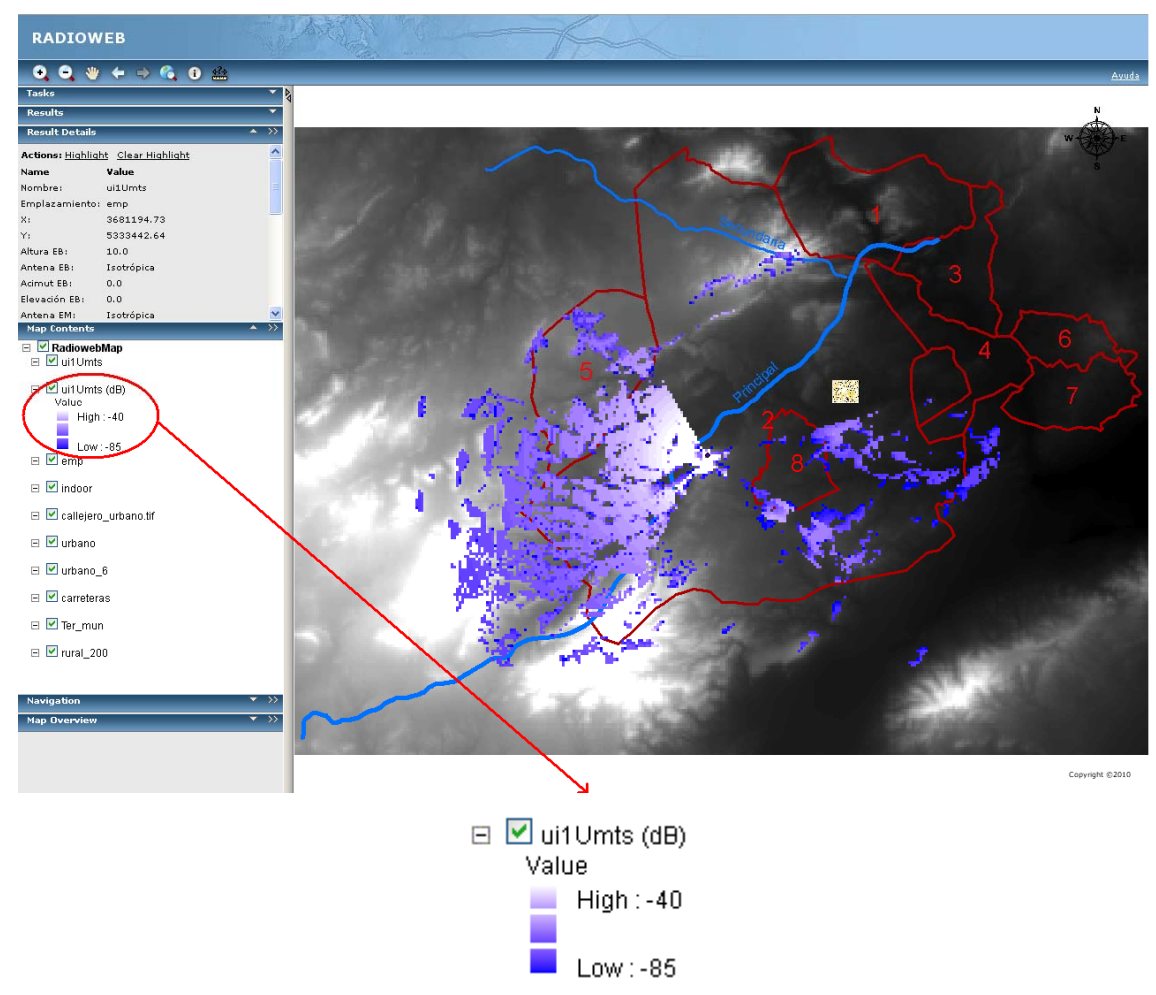

Figura 80. Cobertura UITR-526 UMTS en RADIOWEB.

La Figura 81 muestra el resultado de cálculo de cobertura con el UITR-526 en RADIOGIS para UMTS. Se observa no sólo que el rango de cobertura también varía entre -85 y -40 dBs sino también que la representación del raster de la cobertura es exactamente igual. Por tanto, se comprueba que los resultados coinciden.

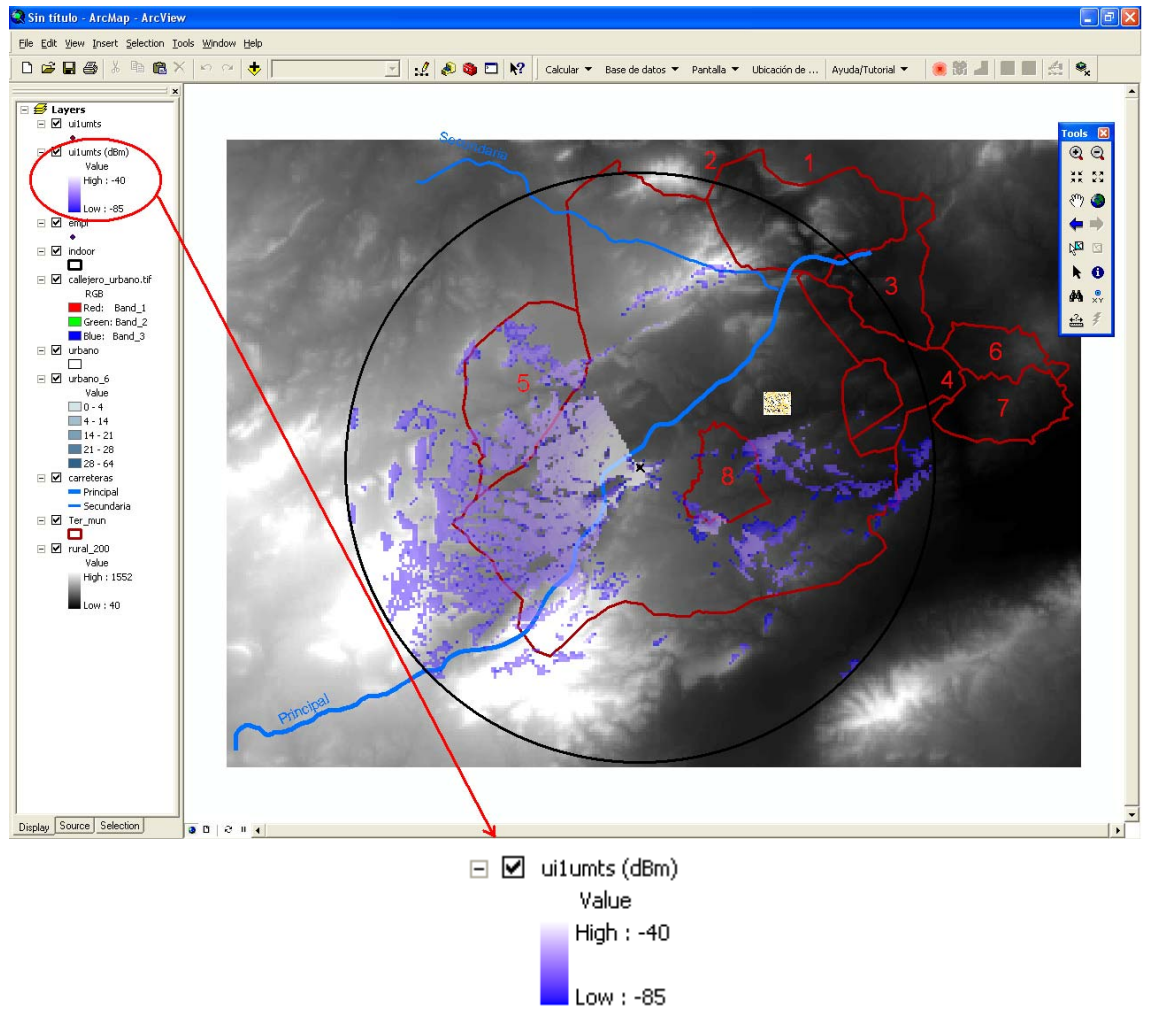

Figura 81. Cobertura UITR-526 UMTS en RADIOGIS.

### **6.2.3 UITR-R P. 1546**

A continuación se muestran los resultados obtenidos para el método UITR-R P. 1546 en la tecnología UMTS, primero en RADIOWEB y segundo en RADIOGIS.

#### - RADIOWEB

La Figura 82 muestra los valores introducidos en RADIOWEB para el cálculo de cobertura (nombre de la cobertura, nombre de la estación base, zona de cálculo, método de cálculo y resolución del modelo digital del terreno) con el método de propagación UITR-R P. 1546.

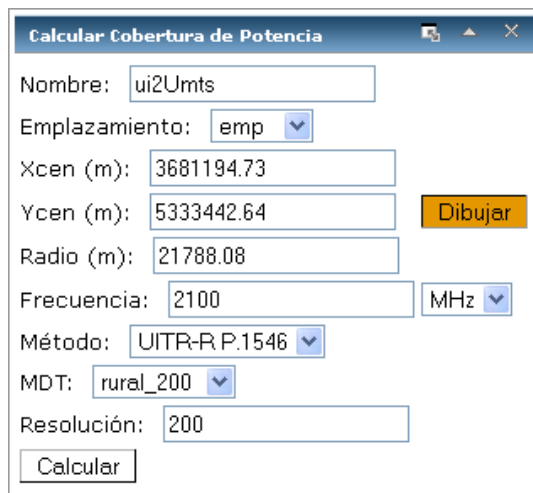

Figura 82. Panel para el cálculo de cobertura de potencia en UITR-R P. 1546 para UMTS.

La Figura 83 muestra el resultado de cálculo de cobertura con el UITR-R P. 1546 en RADIOWEB para UMTS. Se observa que el rango de cobertura varía entre -85 y -40 dBs.

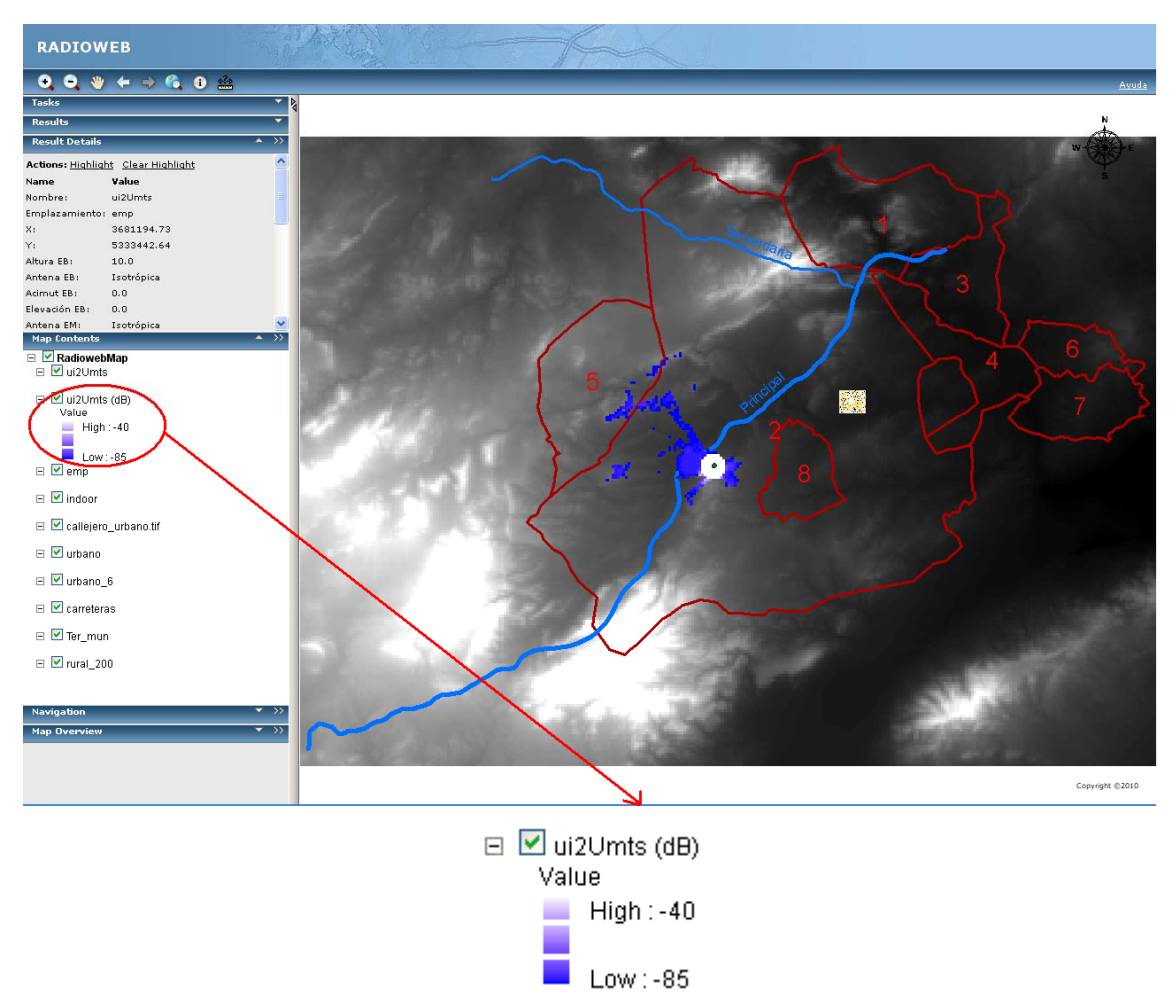

Figura 83. Cobertura UITR-R P. 1546 UMTS en RADIOWEB.

La Figura 84 muestra el resultado de cálculo de cobertura con el UITR-R P. 1546 en RADIOGIS para UMTS. Se observa no sólo que el rango de cobertura también varía entre -85 y -40 dBs sino también que la representación del raster de la cobertura es exactamente igual. Por tanto, se comprueba que los resultados coinciden.

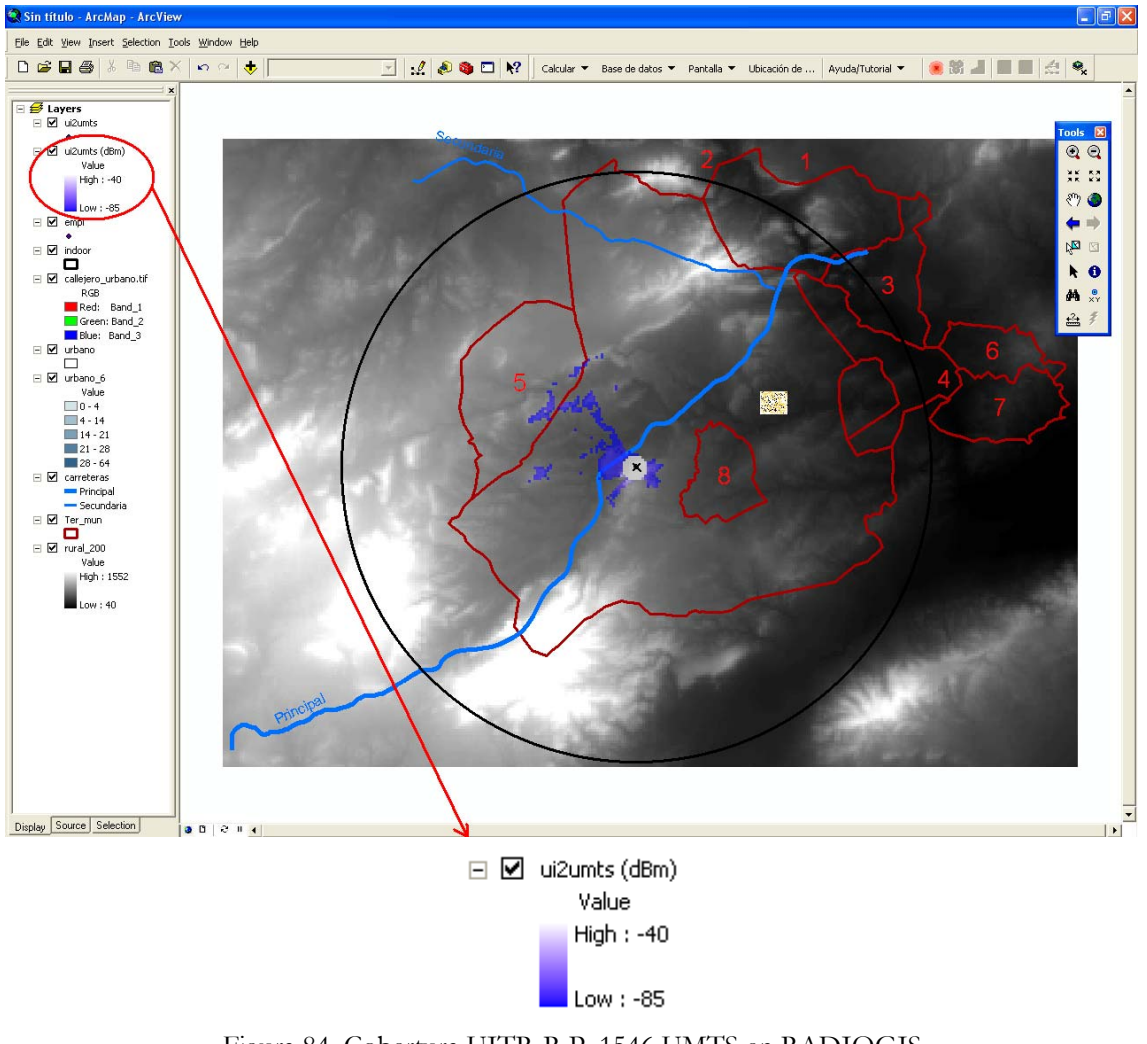

Figura 84. Cobertura UITR-R P. 1546 UMTS en RADIOGIS .

# *6.3 WiMax*

El formulario de "*Parámetros para el Cálculo de la Cobertura de Potencia*" es el que se muestra en la Figura 85 para la tecnología WiMax.

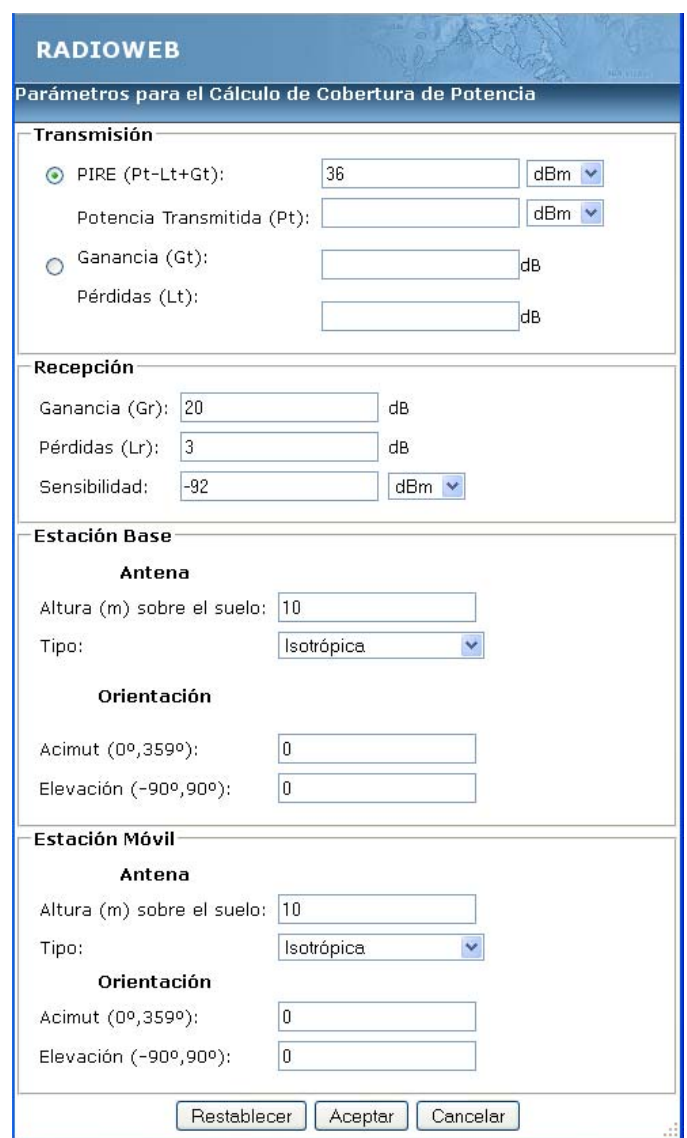

Figura 85. Formulario de Parámetros de la Cobertura de Potencia para WiMax.

### **6.3.1 Espacio Libre**

A continuación se muestran los resultados obtenidos para el método de espacio libre en la tecnología WiMax, primero en RADIOWEB y segundo en RADIOGIS.

#### - RADIOWEB

La Figura 86 muestra los valores introducidos en RADIOWEB para el cálculo de cobertura (nombre de la cobertura, nombre de la estación base, zona de cálculo, método de cálculo y resolución del modelo digital del terreno) en espacio libre.

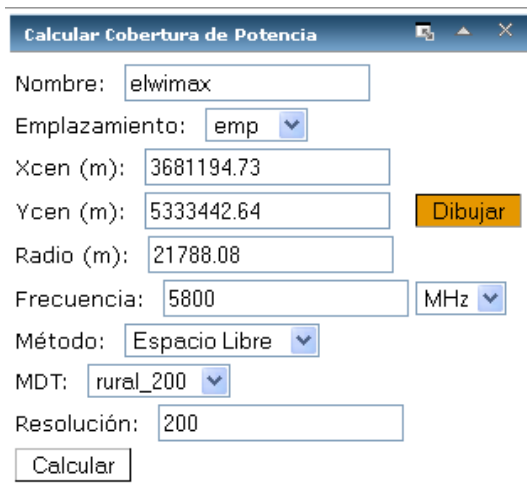

Figura 86. Panel para el cálculo de cobertura de potencia en espacio libre para WiMax.

La Figura 87 muestra el resultado de cálculo de cobertura en espacio libre en RADIOWEB para WiMax. Se observa que el rango de cobertura varía entre -81 y -41 dBs.

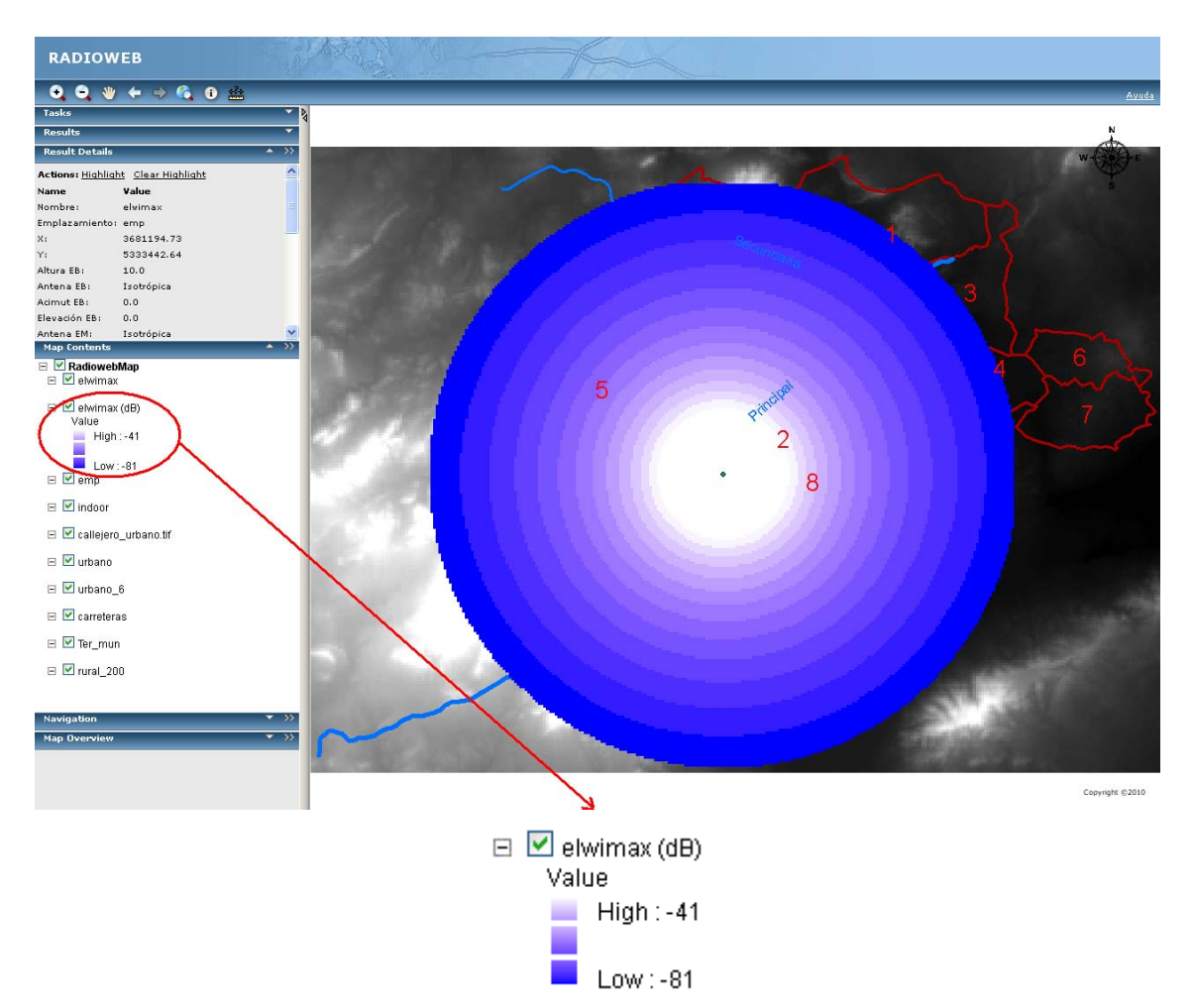

Figura 87. Cobertura en espacio libre WiMax en RADIOWEB.

La Figura 88 muestra el resultado de cálculo de cobertura en espacio libre en RADIOGIS para WiMax. Se observa no sólo que el rango de cobertura también varía entre -81 y -41 dBs sino también que la representación del raster de la cobertura es exactamente igual. Por tanto, se comprueba que los resultados coinciden.

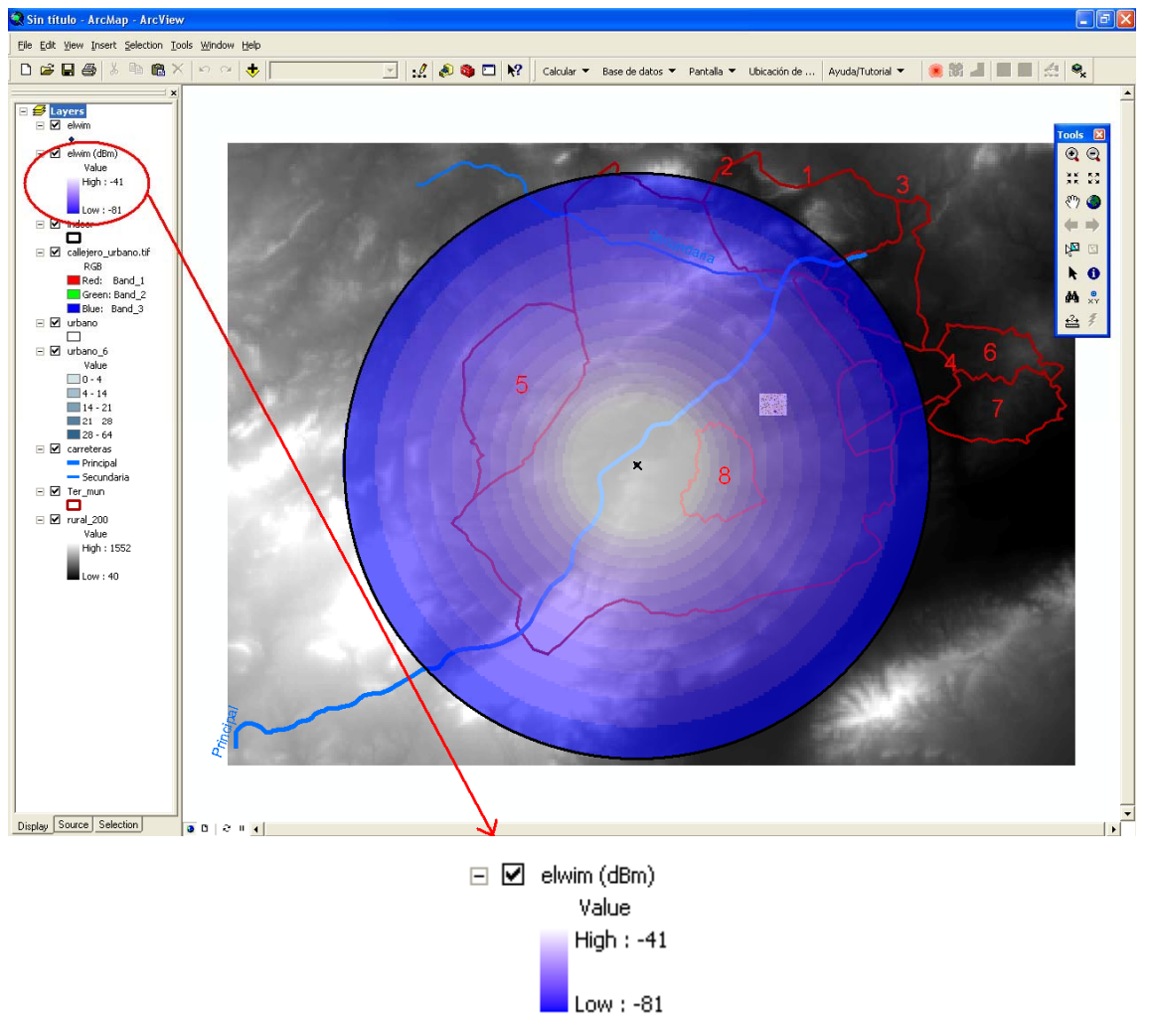

Figura 88. Cobertura en espacio libre WiMax en RADIOGIS.

### **6.3.2 UITR-526**

A continuación se muestran los resultados obtenidos para el método UITR-526 en la tecnología WiMax, primero en RADIOWEB y segundo en RADIOGIS.

#### - RADIOWEB

La Figura 89 muestra los valores introducidos en RADIOWEB para el cálculo de cobertura (nombre de la cobertura, nombre de la estación base, zona de cálculo, método de cálculo y resolución del modelo digital del terreno) con el método de propagación UITR-526.

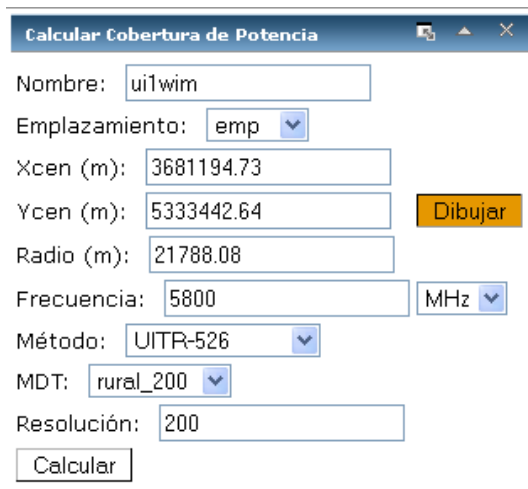

Figura 89. Panel para el cálculo de cobertura de potencia en UITR-526 para WiMax.

La Figura 90 muestra el resultado de cálculo de cobertura con el UITR-526 en RADIOWEB para WiMax. Se observa que el rango de cobertura varía entre -92 y -41 dBs.

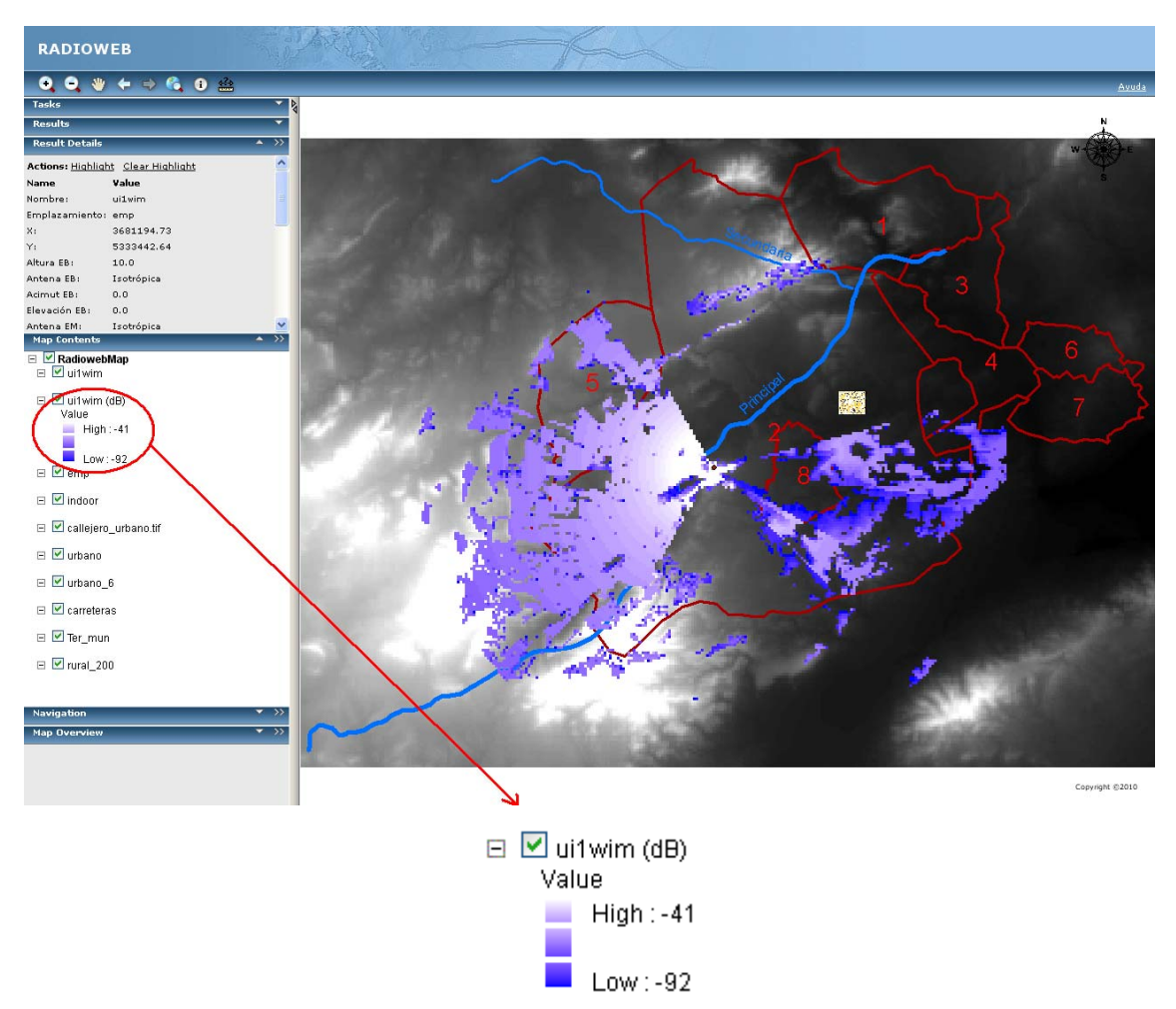

Figura 90. Cobertura UITR-526 WiMax en RADIOWEB.

La Figura 91 muestra el resultado de cálculo de cobertura con el UITR-526 en RADIOGIS para WiMax. Se observa no sólo que el rango de cobertura también varía entre -92 y -41 dBs sino también que la representación del raster de la cobertura es exactamente igual. Por tanto, se comprueba que los resultados coinciden.

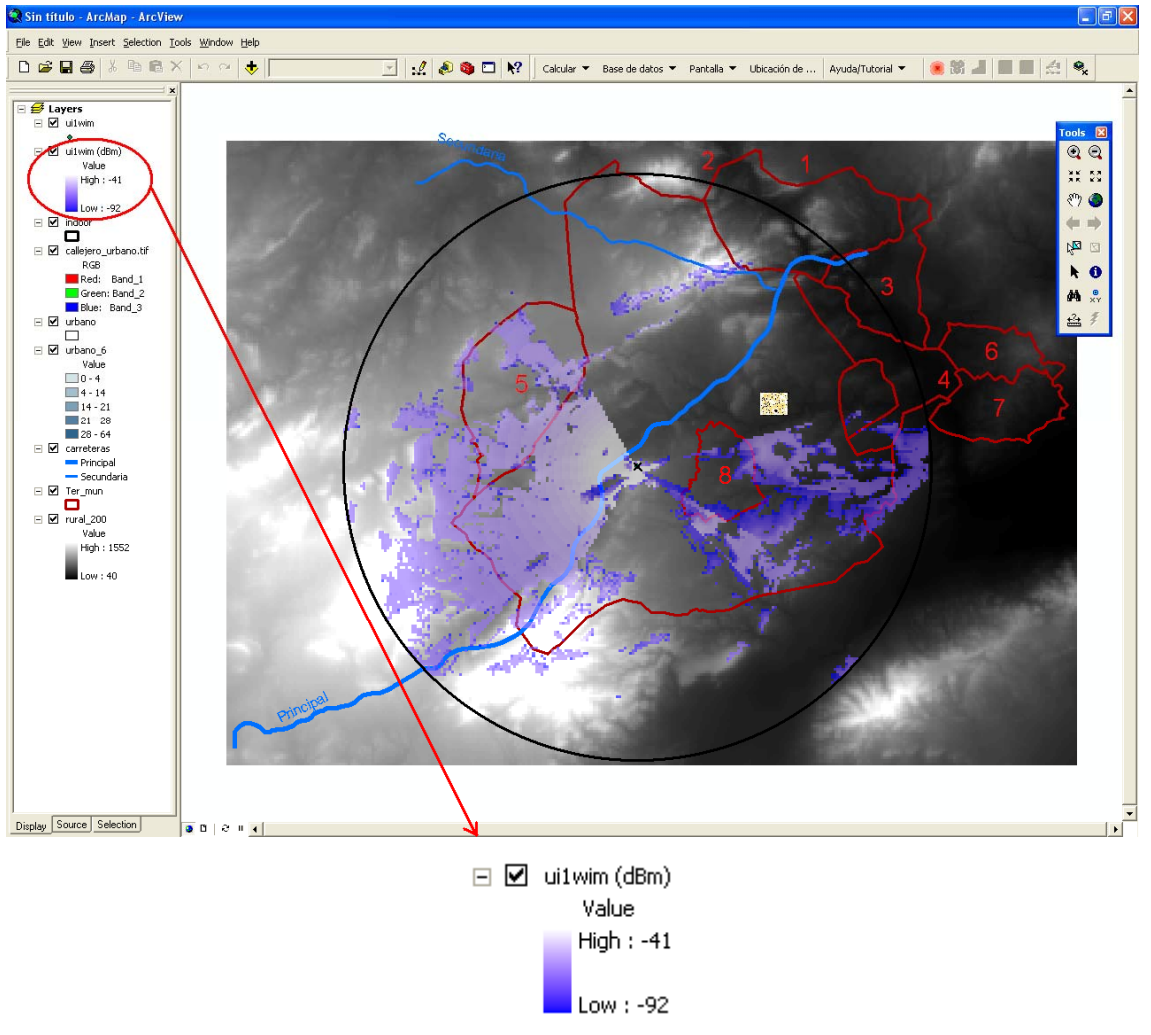

Figura 91. Cobertura UITR-526 WiMax en RADIOGIS.

### **6.3.3 UITR-R P. 1546**

A continuación se muestran los resultados obtenidos para el método UITR-R P. 1546 en la tecnología WiMax, primero en RADIOWEB y segundo en RADIOGIS.

#### - RADIOWEB

La Figura 92 muestra los valores introducidos en RADIOWEB para el cálculo de cobertura (nombre de la cobertura, nombre de la estación base, zona de cálculo, método de cálculo y resolución del modelo digital del terreno) con el método de propagación UITR-R P. 1546.

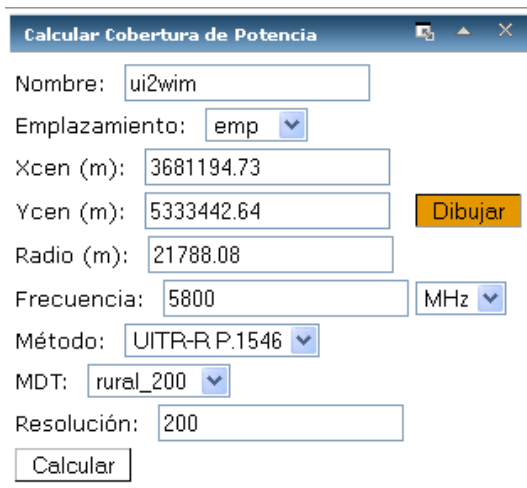

Figura 92. Panel para el cálculo de cobertura de potencia en UITR-R P. 1546 para WiMax.

La Figura 93 muestra el resultado de cálculo de cobertura con el UITR-R P. 1546 en RADIOWEB para WiMax. Se observa que el rango de cobertura varía entre -92 y -41 dBs.

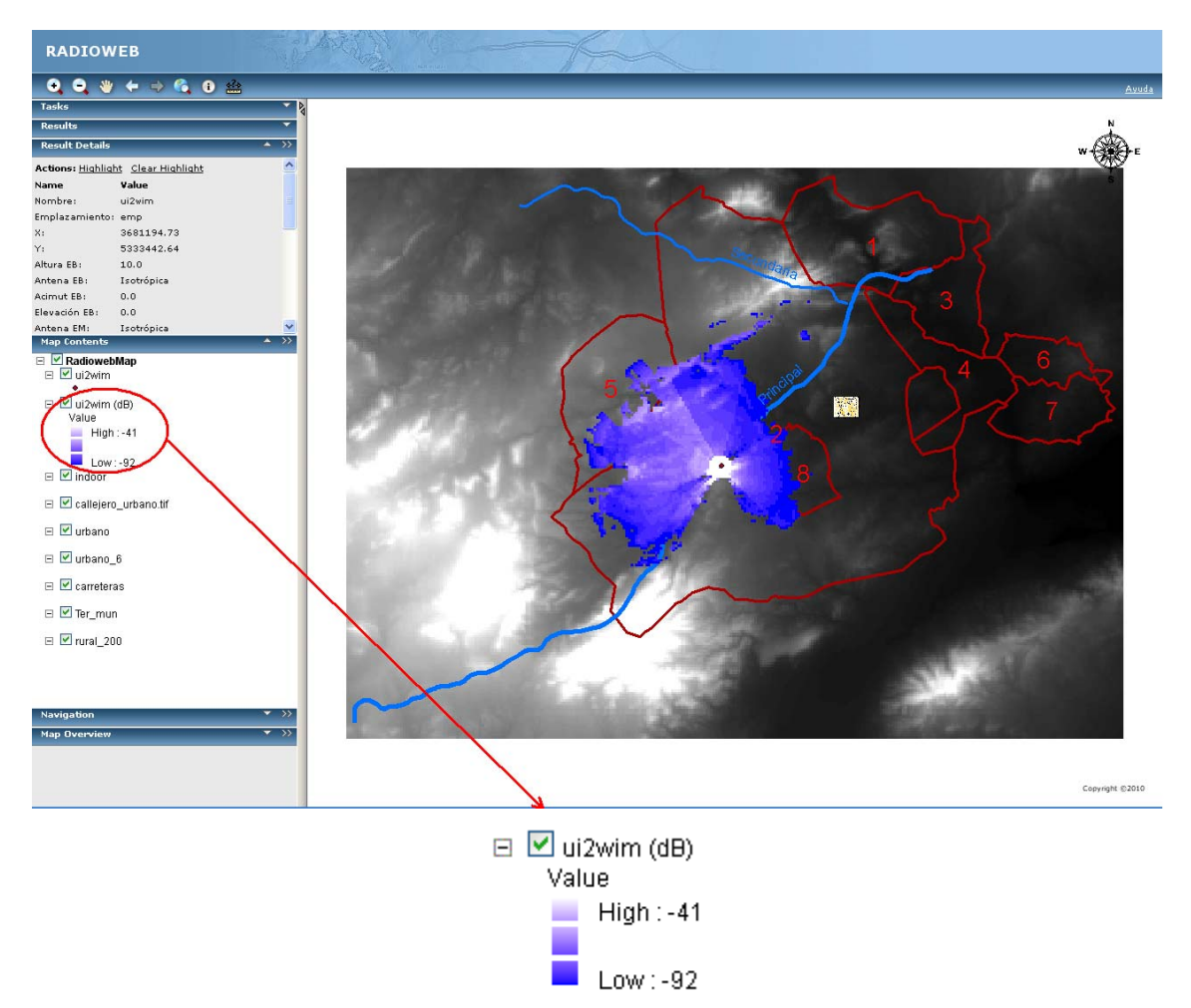

Figura 93. Cobertura UITR-R P. 1546 WiMax en RADIOWEB.

La Figura 94 muestra el resultado de cálculo de cobertura con el UITR-R P. 1546 en RADIOGIS para WiMax. Se observa no sólo que el rango de cobertura también varía entre -92 y -41 dBs sino también que la representación del raster de la cobertura es exactamente igual. Por tanto, se comprueba que los resultados coinciden

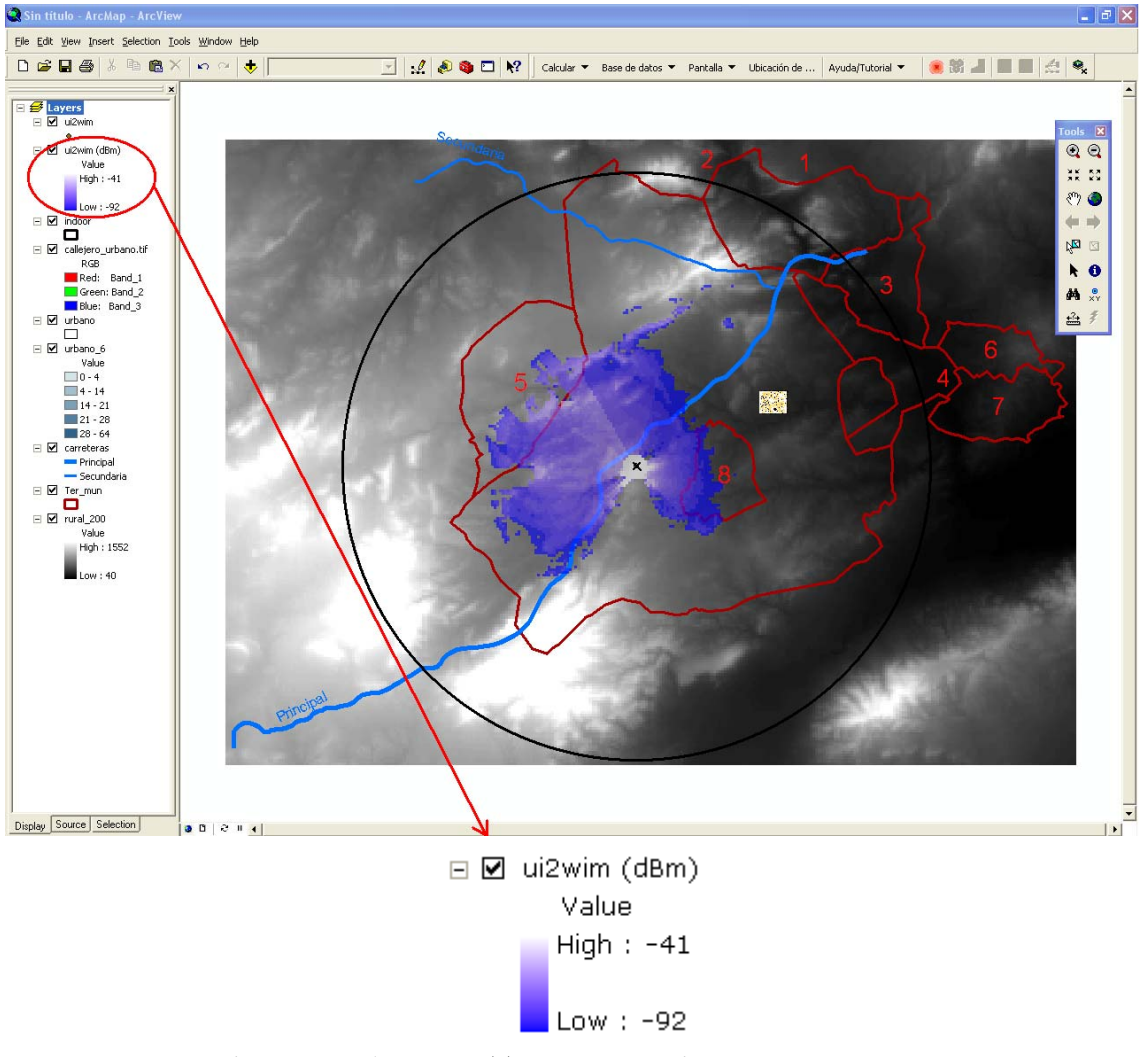

Figura 94. Cobertura UITR-R P. 1546 WiMax en RADIOGIS.

# *6.4 WiFi*

El formulario de "*Parámetros para el Cálculo de la Cobertura de Potencia*" es el que se muestra en la Figura 95 para la tecnología WiFi.

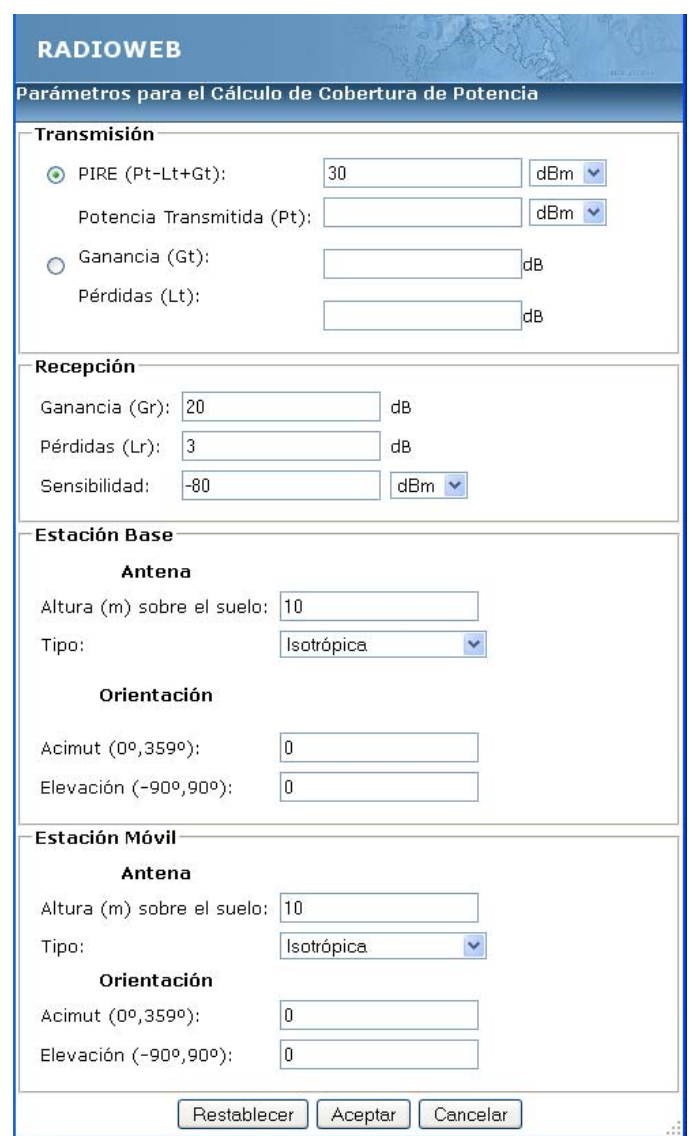

Figura 95. Formulario de Parámetros de la Cobertura de Potencia para WiFi.

### **6.4.1 Espacio Libre**

A continuación se muestran los resultados obtenidos para el método de espacio libre en la tecnología WiFi, primero en RADIOWEB y segundo en RADIOGIS.

#### - RADIOWEB

La Figura 96 muestra los valores introducidos en RADIOWEB para el cálculo de cobertura (nombre de la cobertura, nombre de la estación base, zona de cálculo, método de cálculo y resolución del modelo digital del terreno) en espacio libre.

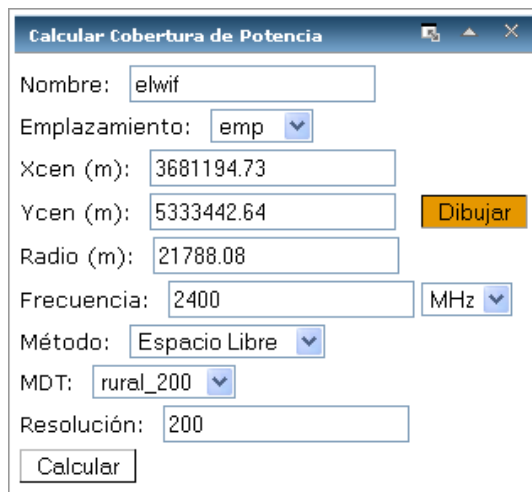

Figura 96. Panel para el cálculo de cobertura de potencia en espacio libre para WiFi.

La Figura 97 muestra el resultado de cálculo de cobertura en espacio libre en RADIOWEB para WiFi. Se observa que el rango de cobertura varía entre -80 y -39 dBs.

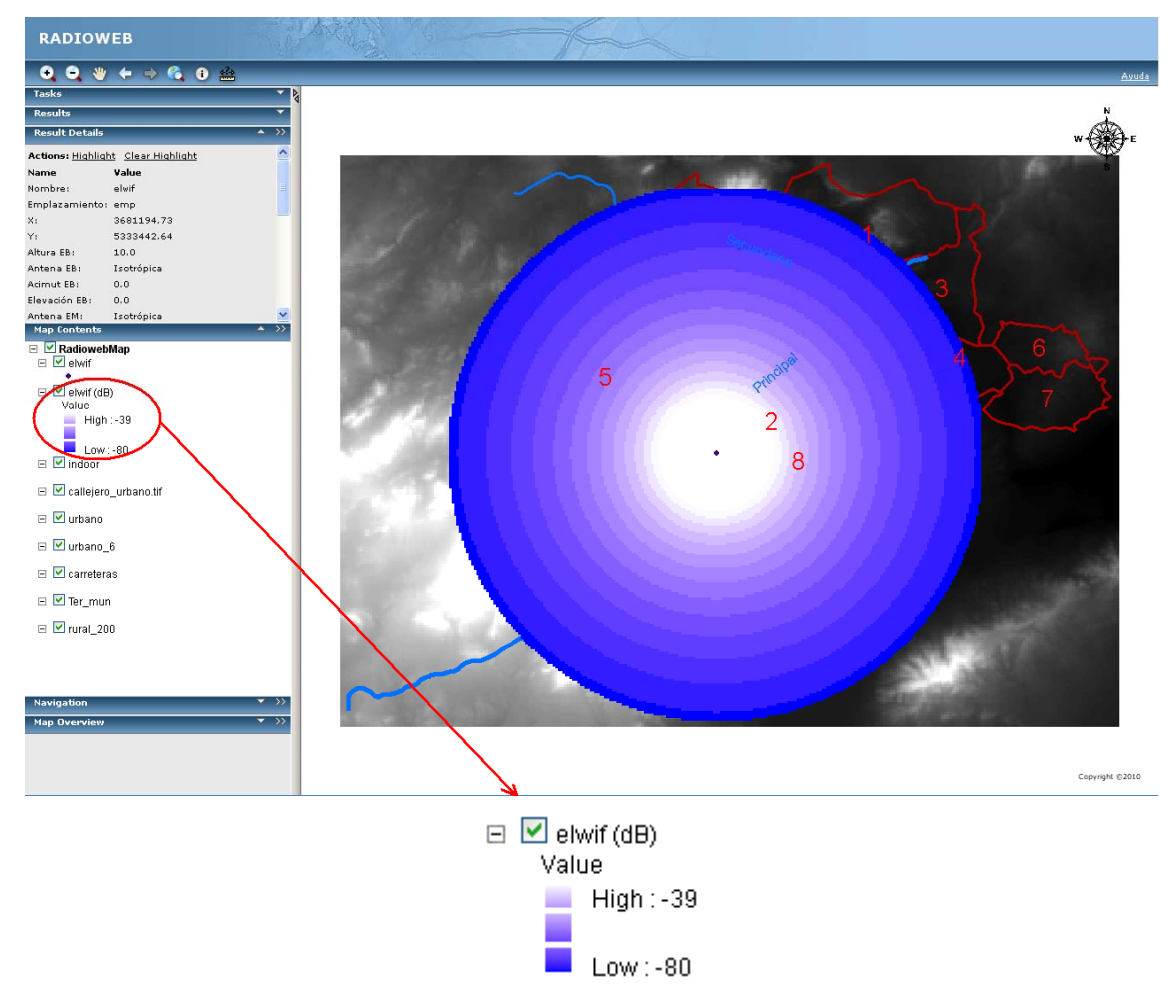

Figura 97. Cobertura en espacio libre WiFi en RADIOWEB.

La Figura 98 muestra el resultado de cálculo de cobertura en espacio libre en RADIOGIS para WiFi. Se observa no sólo que el rango de cobertura también varía entre -80 y -39 dBs sino también que la representación del raster de la cobertura es exactamente igual. Por tanto, se comprueba que los resultados coinciden.

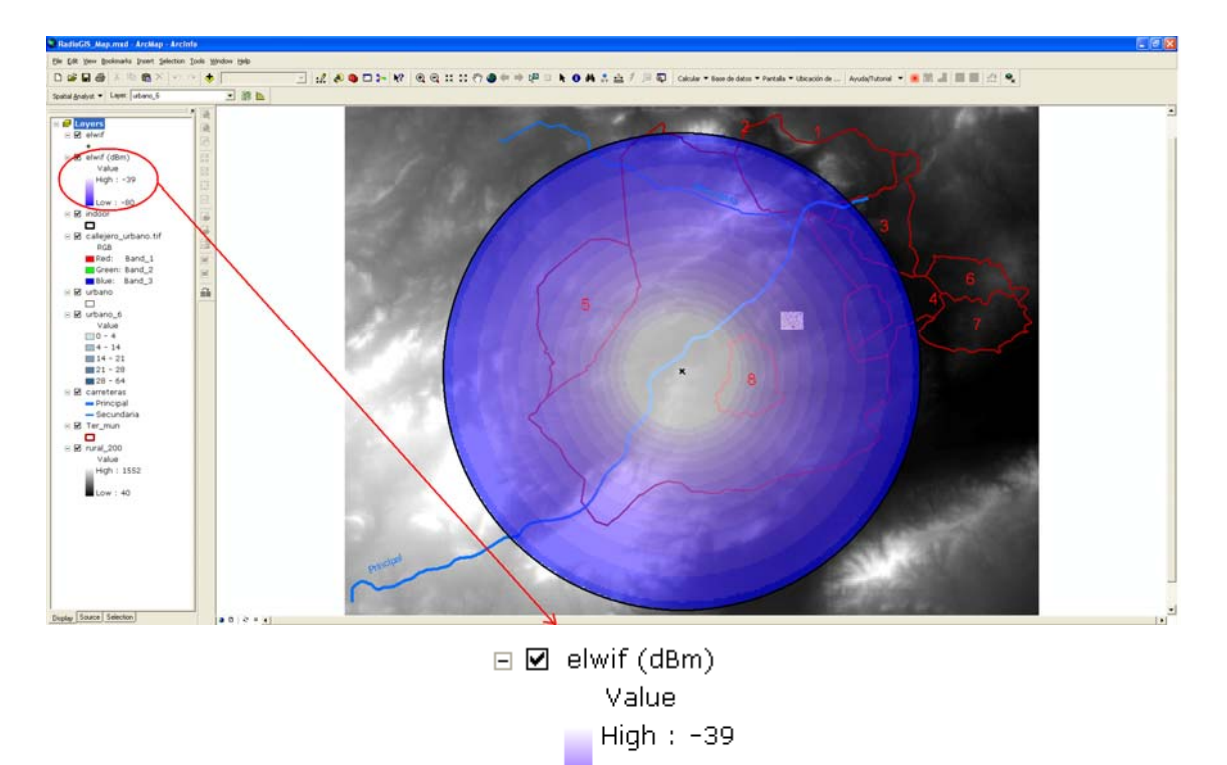

Low  $: -80$ 

Figura 98. Cobertura en espacio libre WiFi en RADIOGIS.

# **6.4.2 UITR-526**

A continuación se muestran los resultados obtenidos para el método UITR-526 en la tecnología WiFi, primero en RADIOWEB y segundo en RADIOGIS.

#### - RADIOWEB

La Figura 99 muestra los valores introducidos en RADIOWEB para el cálculo de cobertura (nombre de la cobertura, nombre de la estación base, zona de cálculo, método de cálculo y resolución del modelo digital del terreno) con el método de propagación UITR- 526.

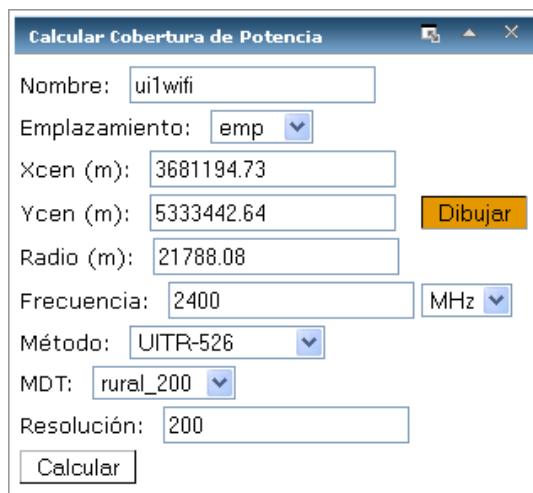

Figura 99. Panel para el cálculo de cobertura de potencia en UITR-526 para WiFi.

La Figura 100 muestra el resultado de cálculo de cobertura con el UITR-526 en RADIOWEB para WiFi. Se observa que el rango de cobertura varía entre -80 y -39 dBs.

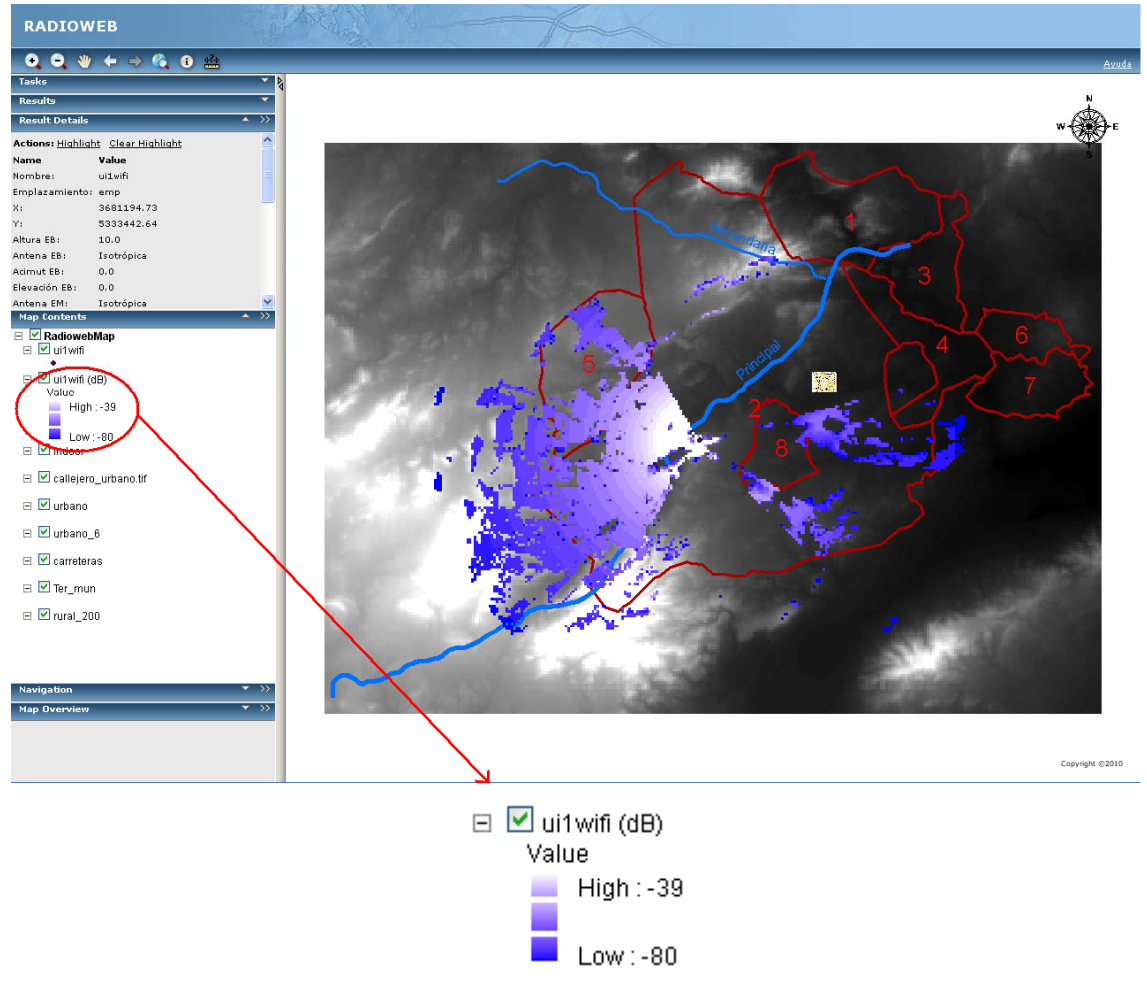

Figura 100. Cobertura UITR-526 WiFi en RADIOWEB.

La Figura 101 muestra el resultado de cálculo de cobertura con el UITR-526 en RADIOGIS para WiFi. Se observa no sólo que el rango de cobertura también varía entre -80 y -39 dBs sino también que la representación del raster de la cobertura es exactamente igual. Por tanto, se comprueba que los resultados coinciden

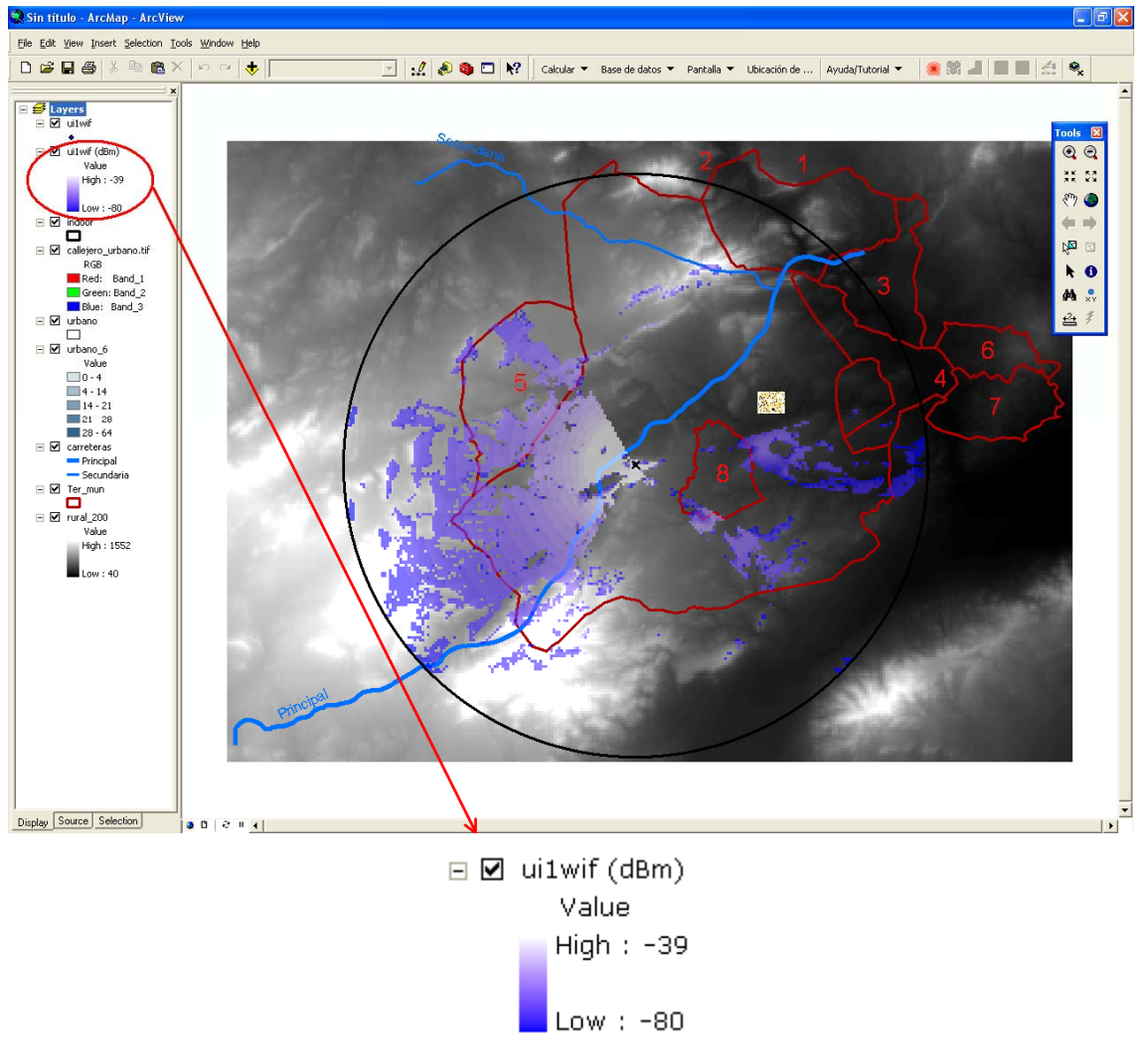

Figura 101. Cobertura UITR-526 WiFi en RADIOGIS.

### **6.4.3 UITR-R P. 1546**

A continuación se muestran los resultados obtenidos para el método UITR-R P. 1546 en la tecnología WiFi, primero en RADIOWEB y segundo en RADIOGIS.

#### **RADIOWEB**

La Figura 102 muestra los valores introducidos en RADIOWEB para el cálculo de cobertura (nombre de la cobertura, nombre de la estación base, zona de cálculo, método de cálculo y resolución del modelo digital del terreno) con el método de propagación UITR-R P. 1546.

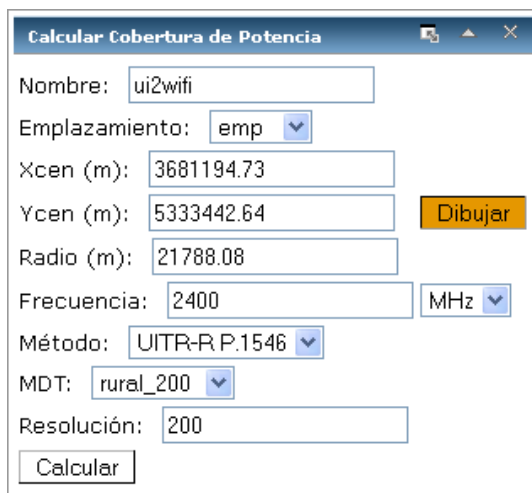

Figura 102. Panel para el cálculo de cobertura de potencia en UITR-R P. 1546 para WiFi.

La Figura 103 muestra el resultado de cálculo de cobertura con el UITR-R P. 1546 en RADIOWEB para WiFi. Se observa que el rango de cobertura varía entre -80 y -39 dBs.

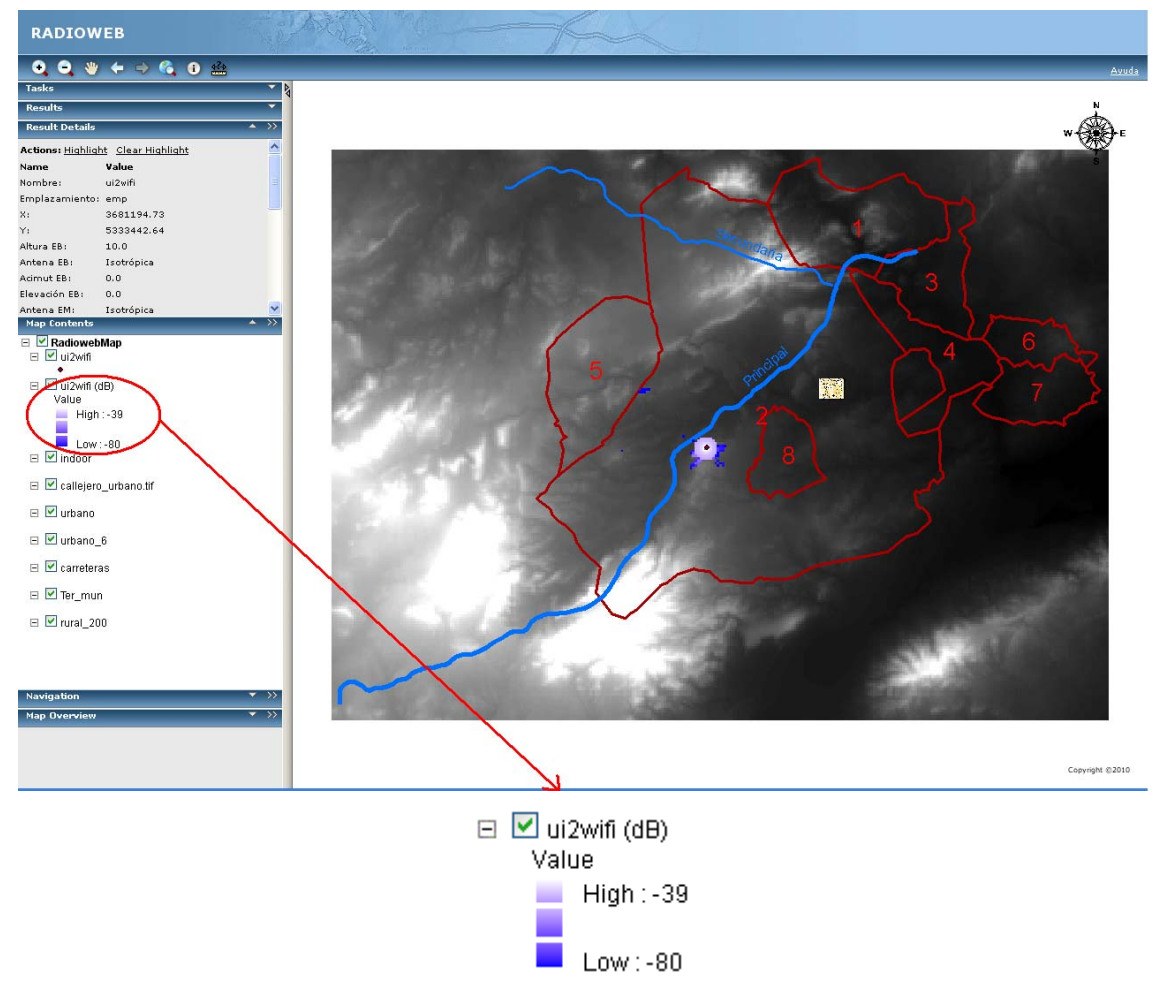

Figura 103. Cobertura UITR-R P. 1546 WiFi en RADIOWEB.

La Figura 104 muestra el resultado de cálculo de cobertura con el UITR-R P. 1546 en RADIOGIS para WiFi. Se observa no sólo que el rango de cobertura también varía entre -80 y -39 dBs sino también que la representación del raster de la cobertura es exactamente igual. Por tanto, se comprueba que los resultados coinciden

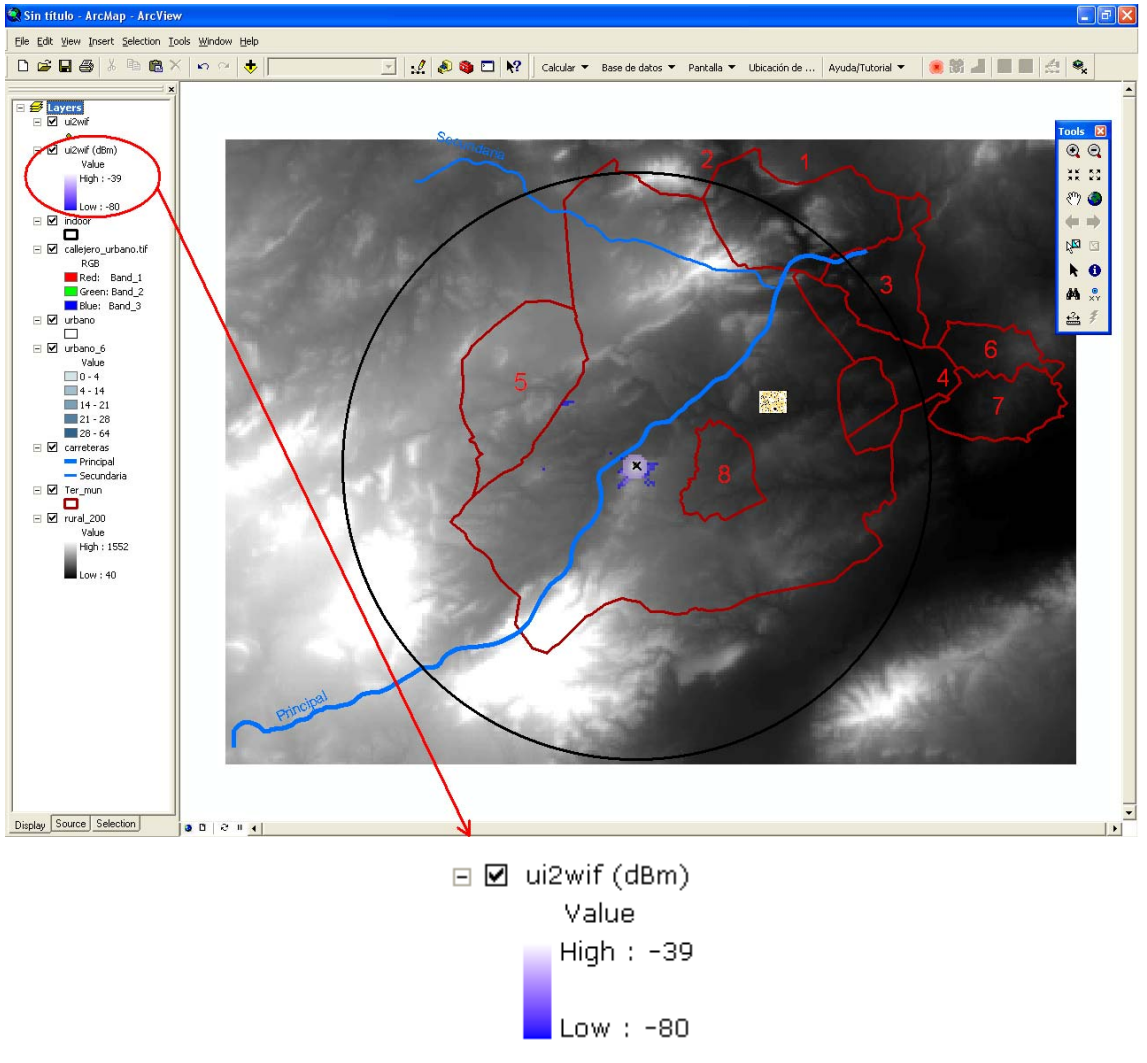

Figura 104. Cobertura UITR-R P. 1546 WiFi en RADIOGIS.

# *6.5 TDT*

El formulario de "*Parámetros para el Cálculo de la Cobertura de Potencia*" es el que se muestra en la Figura 105 para la tecnología TDT.

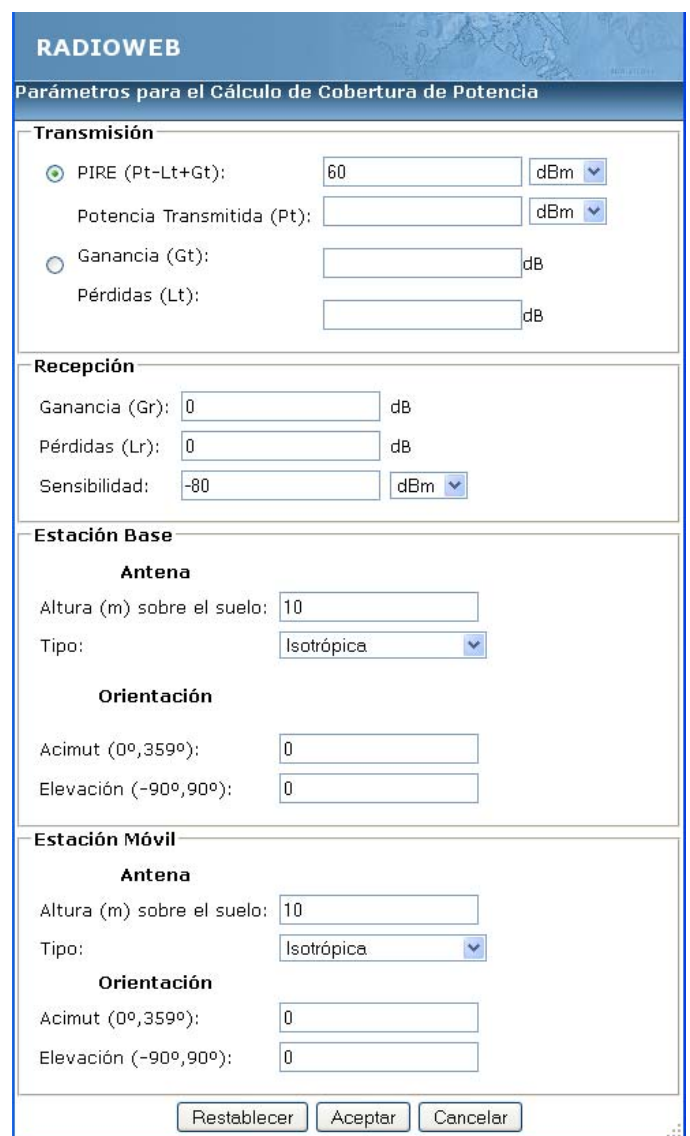

Figura 105. Formulario de Parámetros de la Cobertura de Potencia para TDT.

### **6.5.1 Espacio Libre**

A continuación se muestran los resultados obtenidos para el método de espacio libre en la tecnología TDT, primero en RADIOWEB y segundo en RADIOGIS.

#### - RADIOWEB

La Figura 106 muestra los valores introducidos en RADIOWEB para el cálculo de cobertura (nombre de la cobertura, nombre de la estación base, zona de cálculo, método de cálculo y resolución del modelo digital del terreno) en espacio libre.

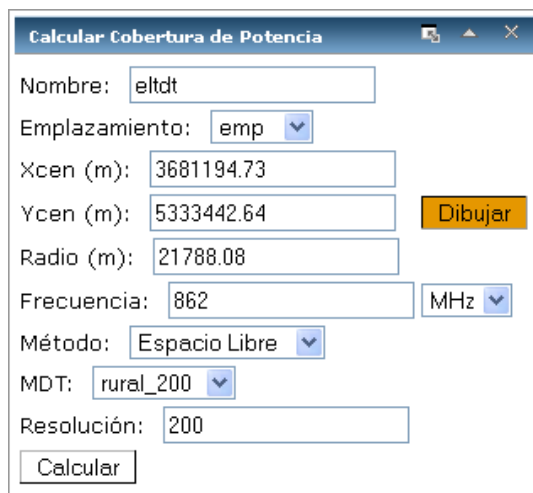

Figura 106. Panel para el cálculo de cobertura de potencia en espacio libre para TDT.

La Figura 107 muestra el resultado de cálculo de cobertura en espacio libre en RADIOWEB para TDT. Se observa que el rango de cobertura varía entre -58 y -17 dBs.

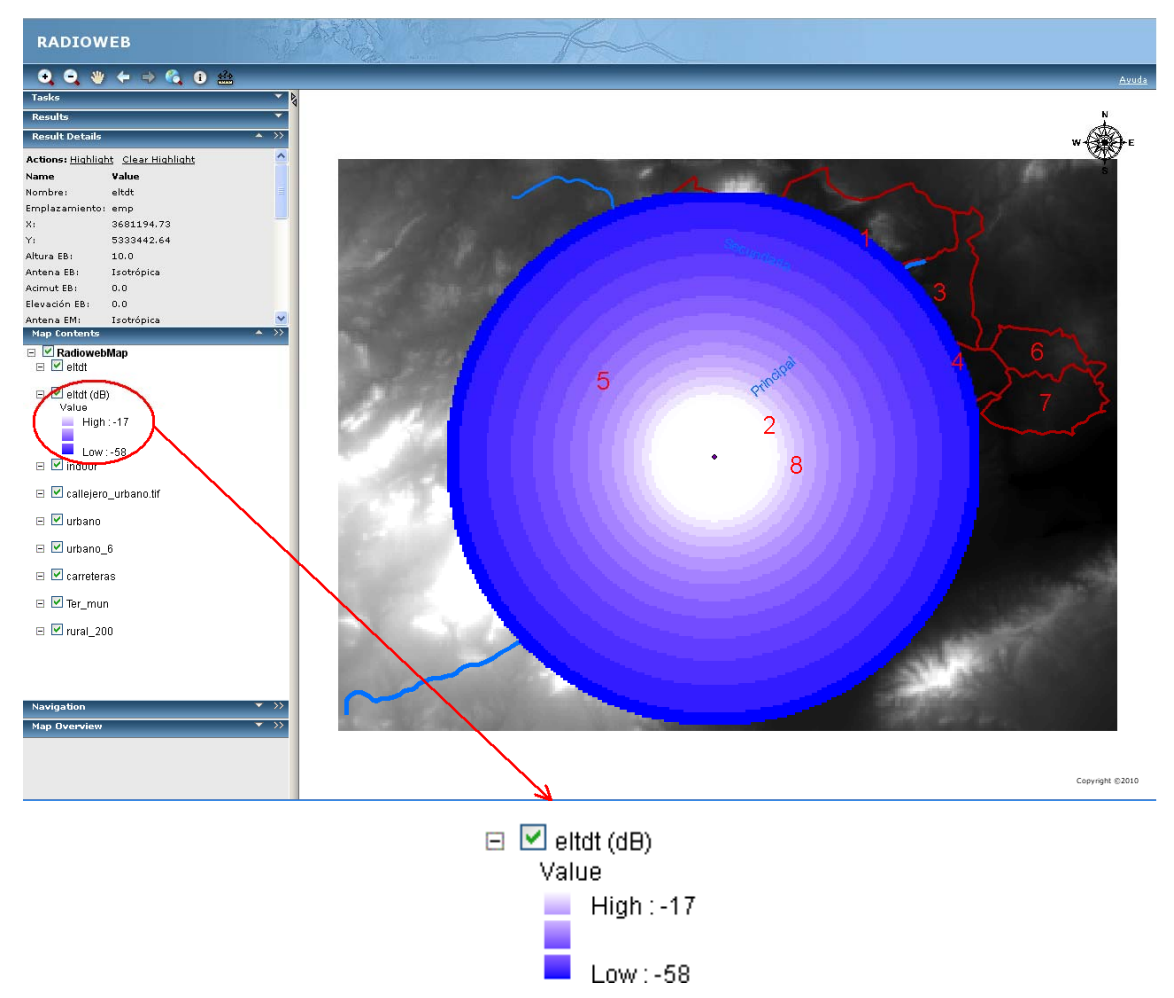

Figura 107. Cobertura en espacio libre TDT en RADIOWEB.

La Figura 108 muestra el resultado de cálculo de cobertura en espacio libre en RADIOGIS para TDT. Se observa no sólo que el rango de cobertura también varía entre -58 y -17 dBs sino también que la representación del raster de la cobertura es exactamente igual. Por tanto, se comprueba que los resultados coinciden.

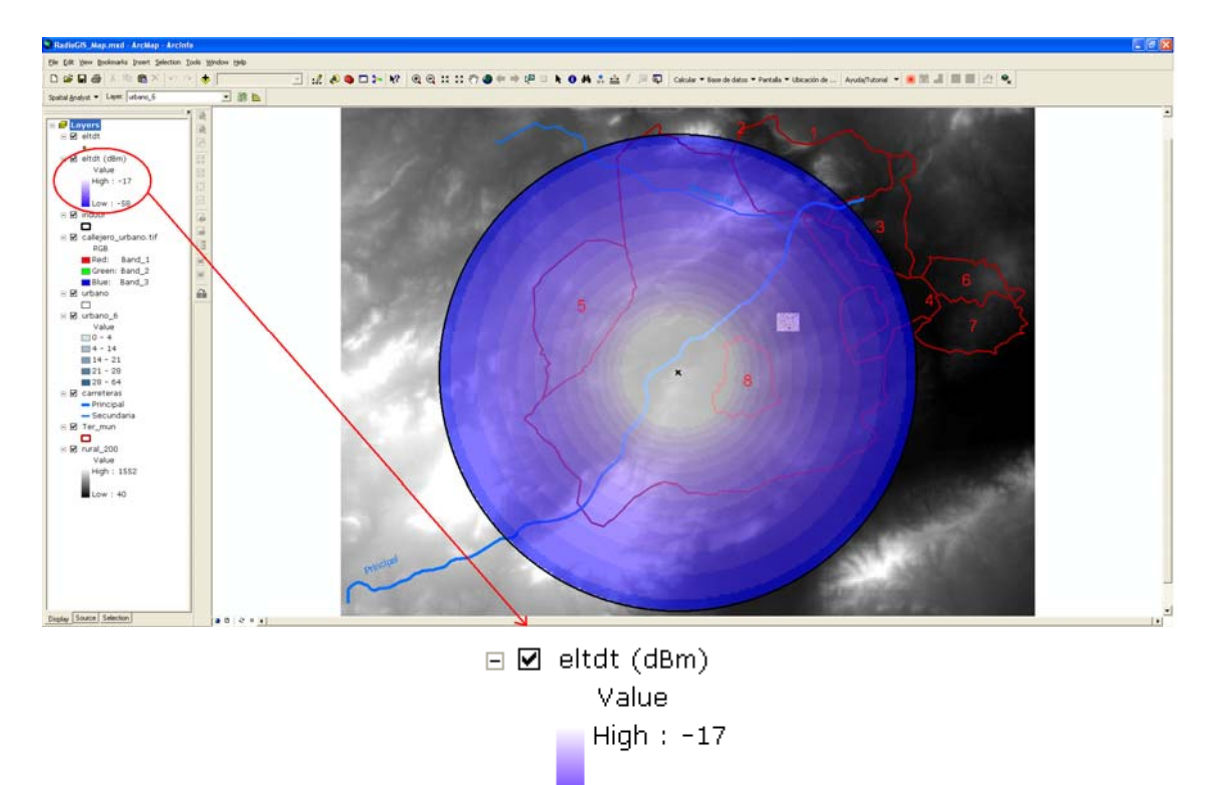

Low  $: -58$ 

Figura 108. Cobertura en espacio libre TDT en RADIOGIS.

### **6.5.2 UITR-526**

A continuación se muestran los resultados obtenidos para el método UITR-526 en la tecnología TDT, primero en RADIOWEB y segundo en RADIOGIS.

#### - RADIOWEB

La Figura 109 muestra los valores introducidos en RADIOWEB para el cálculo de cobertura (nombre de la cobertura, nombre de la estación base, zona de cálculo, método de cálculo y resolución del modelo digital del terreno) con el método de propagación UITR-526.

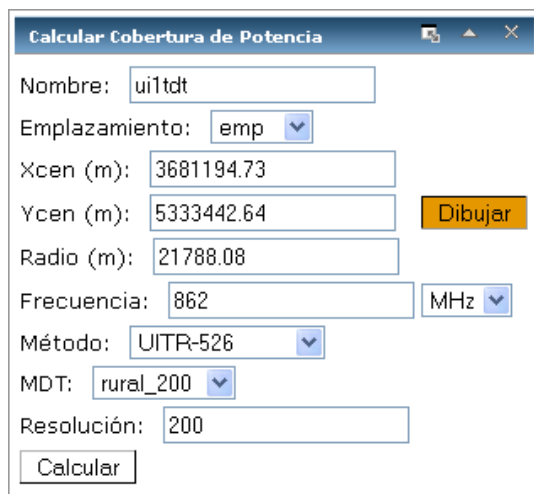

Figura 109. Panel para el cálculo de cobertura de potencia en UITR-526 para TDT.

La Figura 110 muestra el resultado de cálculo de cobertura con el UITR-526 en RADIOWEB para TDT. Se observa que el rango de cobertura varía entre -80 y -17 dBs.

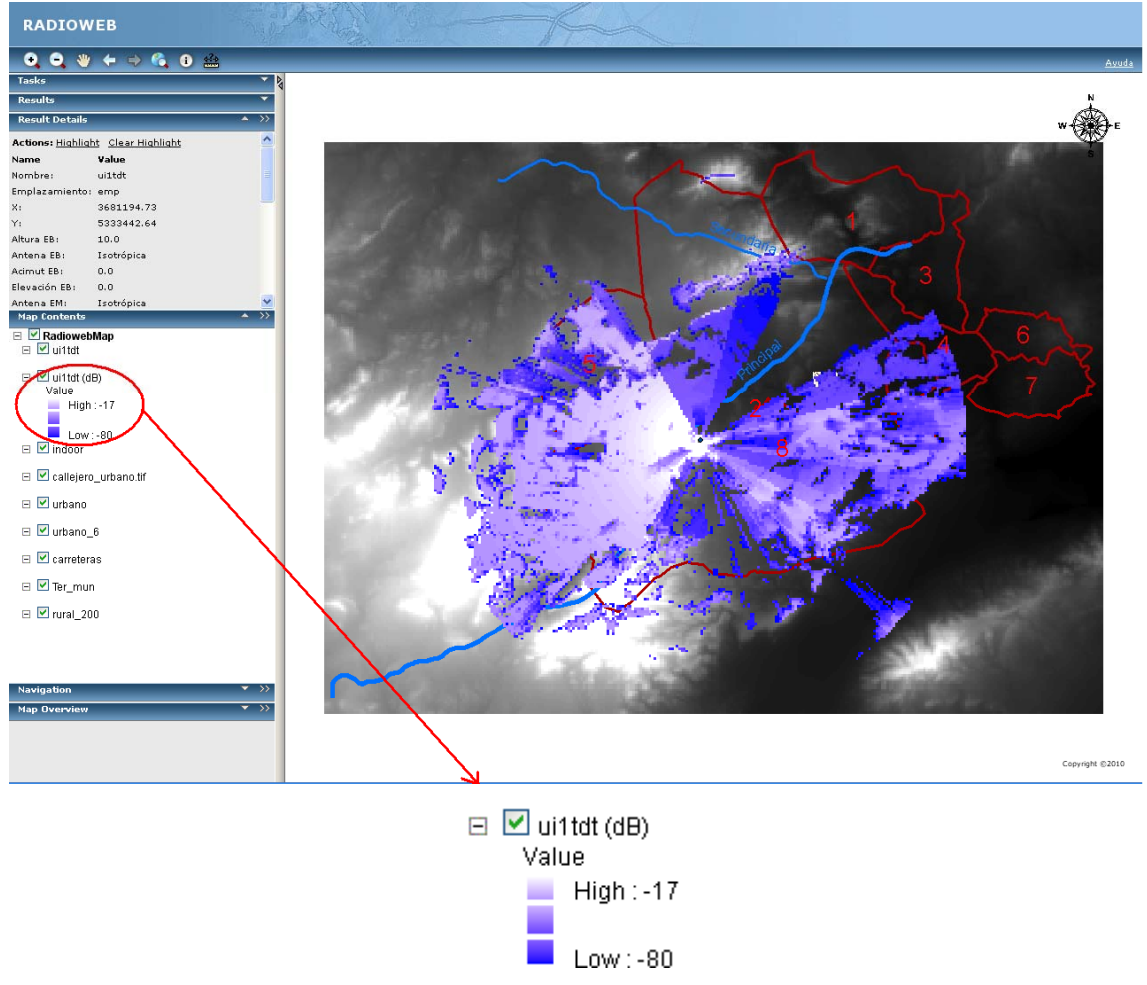

Figura 110. Cobertura UITR-526 TDT en RADIOWEB.

La Figura 111 muestra el resultado de cálculo de cobertura con el UITR-526 en RADIOGIS para TDT. Se observa no sólo que el rango de cobertura también varía entre -80 y -17 dBs sino también que la representación del raster de la cobertura es exactamente igual. Por tanto, se comprueba que los resultados coinciden

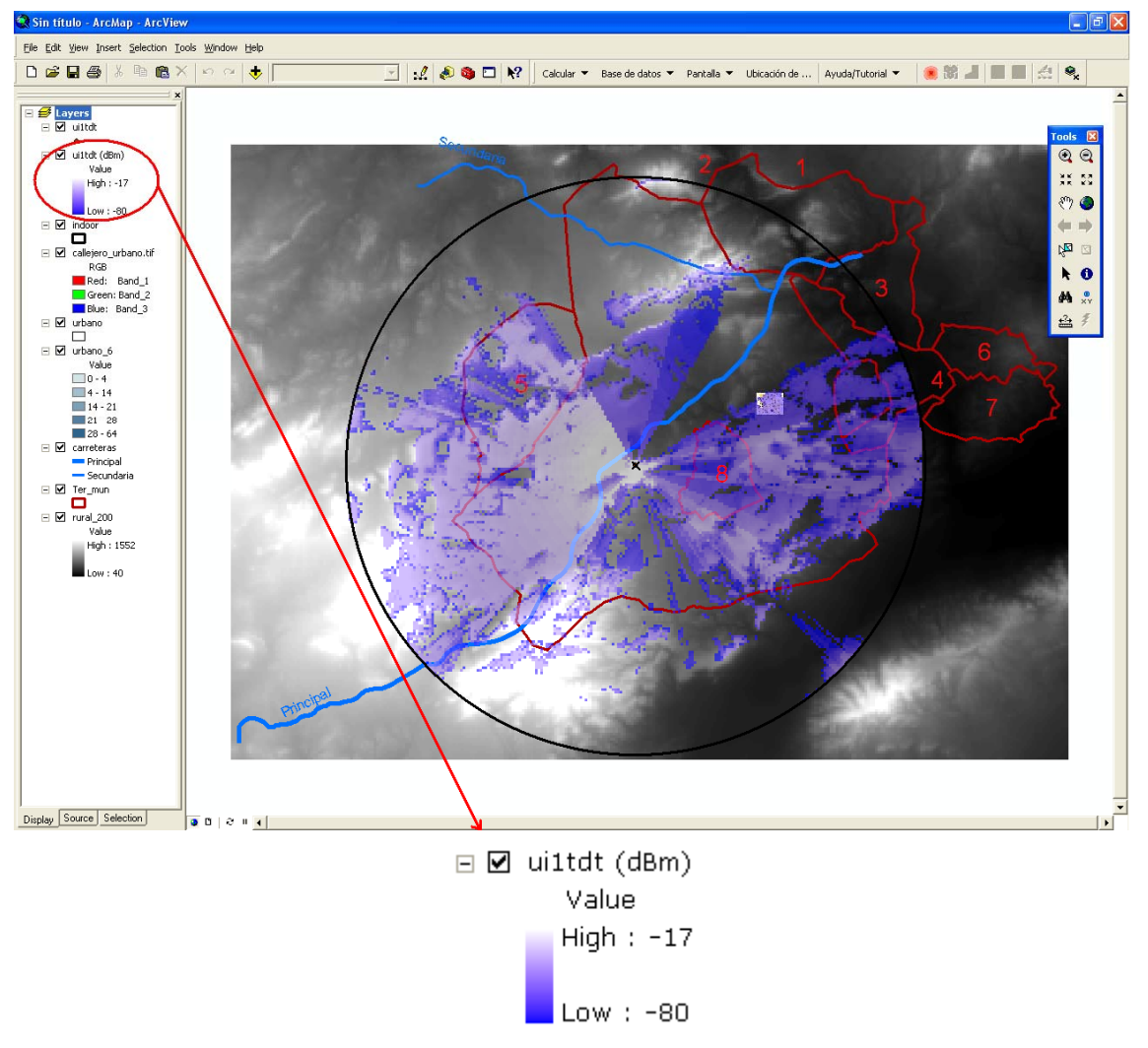

Figura 111. Cobertura UITR-526 TDT en RADIOGIS.

### **6.5.3 UITR-R P. 1546**

A continuación se muestran los resultados obtenidos para el método UITR-R P. 1546 en la tecnología TDT, primero en RADIOWEB y segundo en RADIOGIS.

#### - RADIOWEB

La Figura 112 muestra los valores introducidos en RADIOWEB para el cálculo de cobertura (nombre de la cobertura, nombre de la estación base, zona de cálculo, método de cálculo y resolución del modelo digital del terreno) con el método de propagación UITR-R P. 1546.

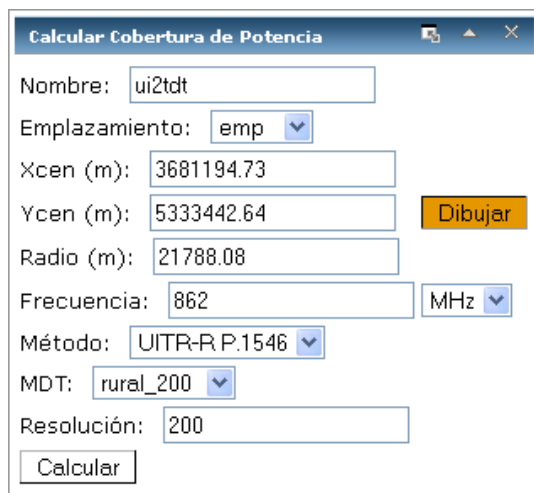

Figura 112. Panel para el cálculo de cobertura de potencia en UITR-R P. 1546 para TDT.

La Figura 113 muestra el resultado de cálculo de cobertura con el UITR-R P. 1546 en RADIOWEB para TDT. Se observa que el rango de cobertura varía entre -80 y -17 dBs.

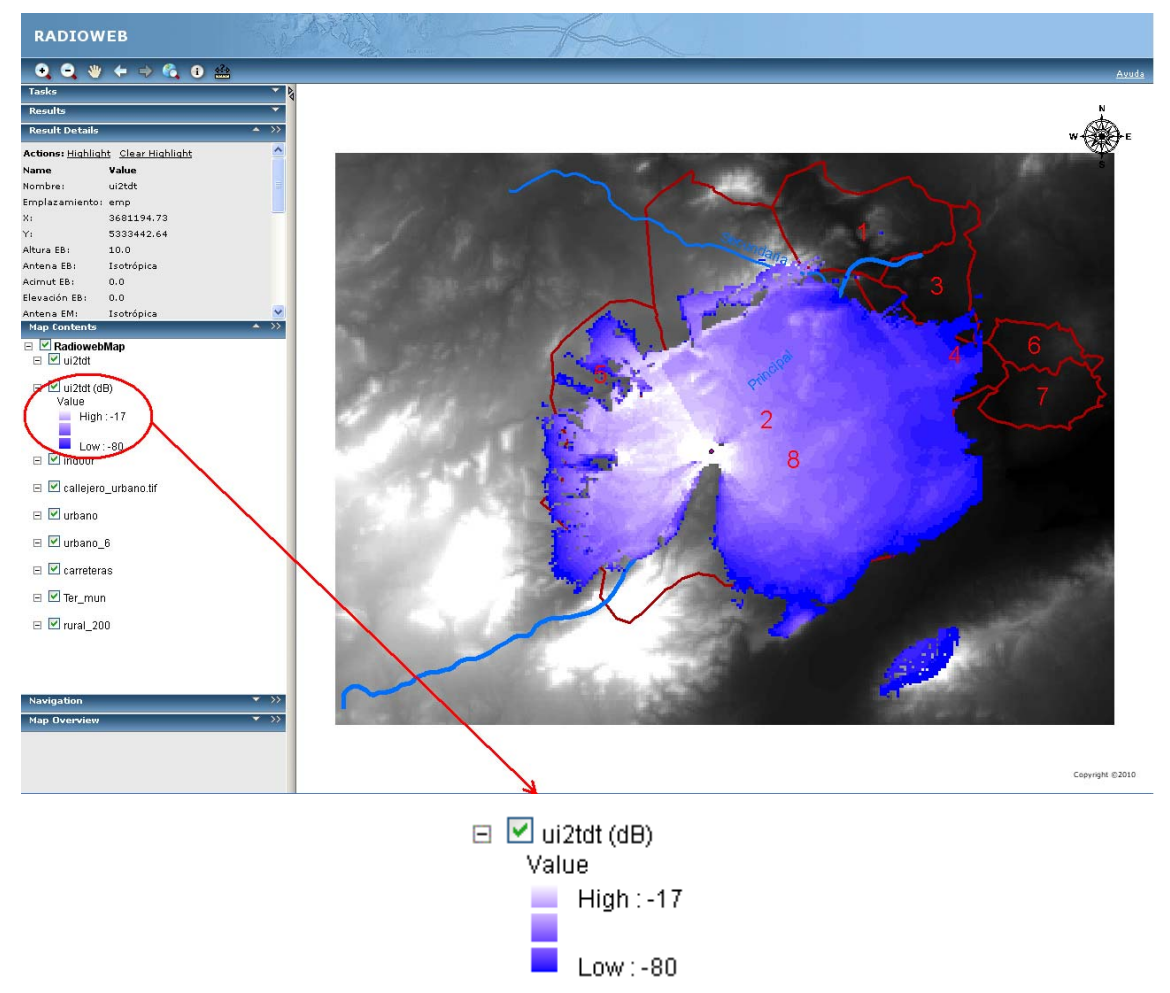

Figura 113. Cobertura UITR-R P. 1546 TDT en RADIOWEB.
La Figura 114 muestra el resultado de cálculo de cobertura con el UITR-R 1546 en RADIOGIS para TDT. Se observa no sólo que el rango de cobertura también varía entre -80 y -17 dBs sino también que la representación del raster de la cobertura es exactamente igual. Por tanto, se comprueba que los resultados coinciden

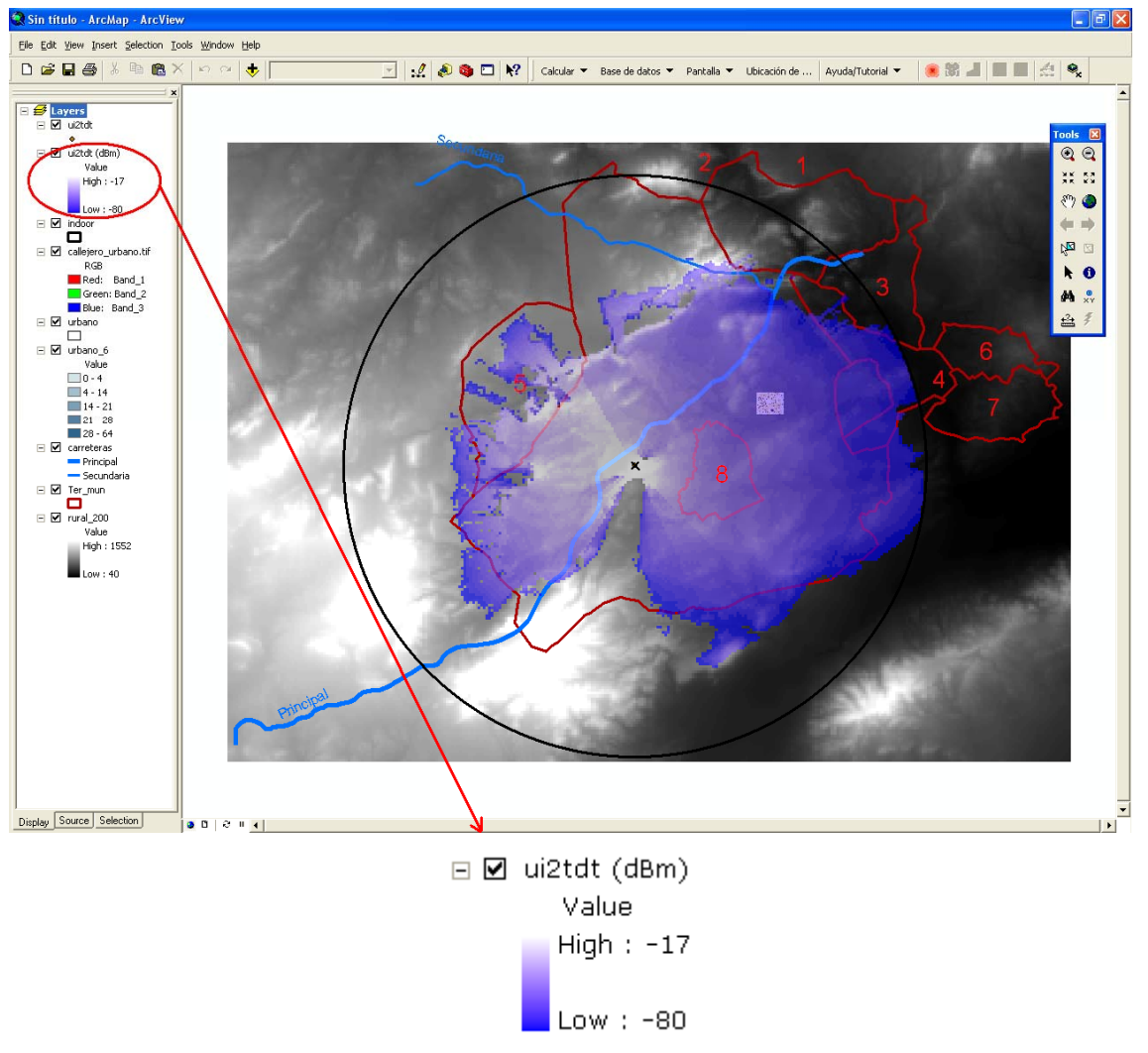

Figura 114. Cobertura UITR-R P. 1546 TDT en RADIOGIS.

## *6.6 TETRA Móvil*

El formulario de "*Parámetros para el Cálculo de la Cobertura de Potencia*" es el que se muestra en la Figura 115 para la tecnología TETRA Móvil.

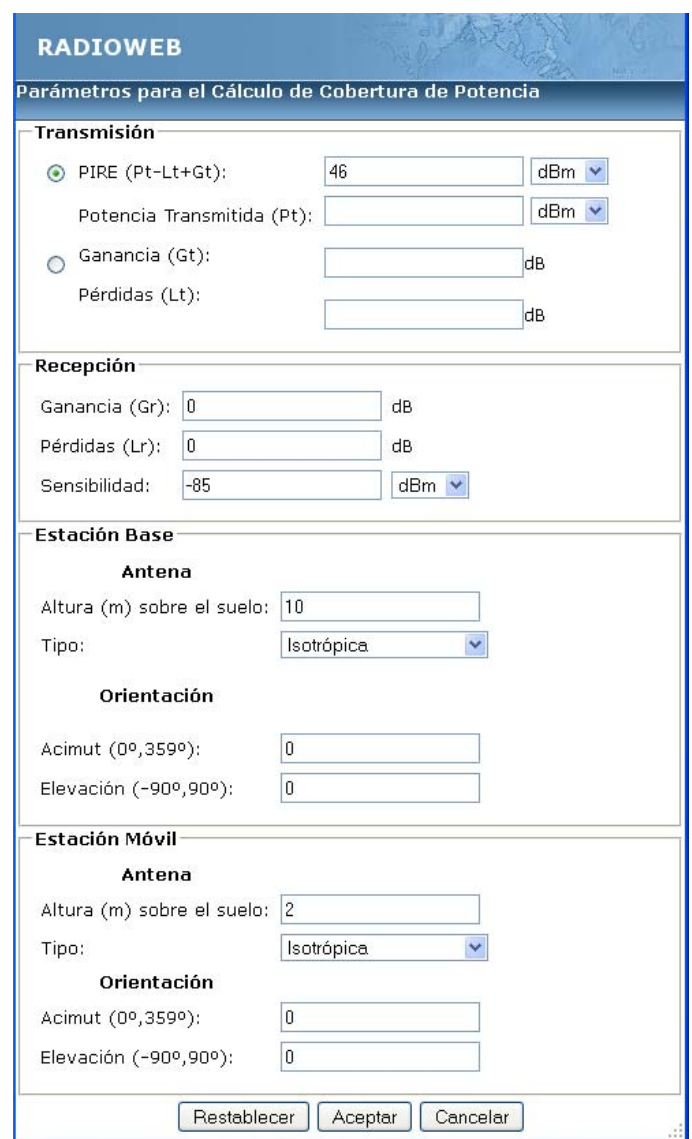

Figura 115. Formulario de Parámetros de la Cobertura de Potencia para TETRA Móvil.

### **6.6.1 Espacio Libre**

A continuación se muestran los resultados obtenidos para el método de espacio libre en la tecnología TETRA Móvil, primero en RADIOWEB y segundo en RADIOGIS.

#### - RADIOWEB

La Figura 116 muestra los valores introducidos en RADIOWEB para el cálculo de cobertura (nombre de la cobertura, nombre de la estación base, zona de cálculo, método de cálculo y resolución del modelo digital del terreno) en espacio libre.

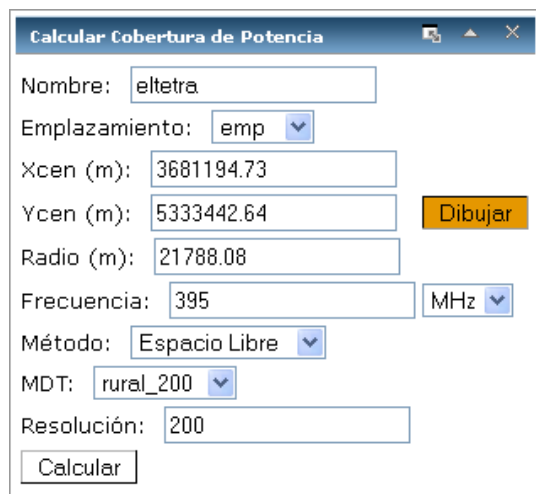

Figura 116. Panel para el cálculo de cobertura de potencia en UITR-R P. 1546 para TETRA Móvil.

La Figura 117 muestra el resultado de cálculo de cobertura en espacio libre en RADIOWEB para TETRA Móvil. Se observa que el rango de cobertura varía entre -65 y -24 dBs.

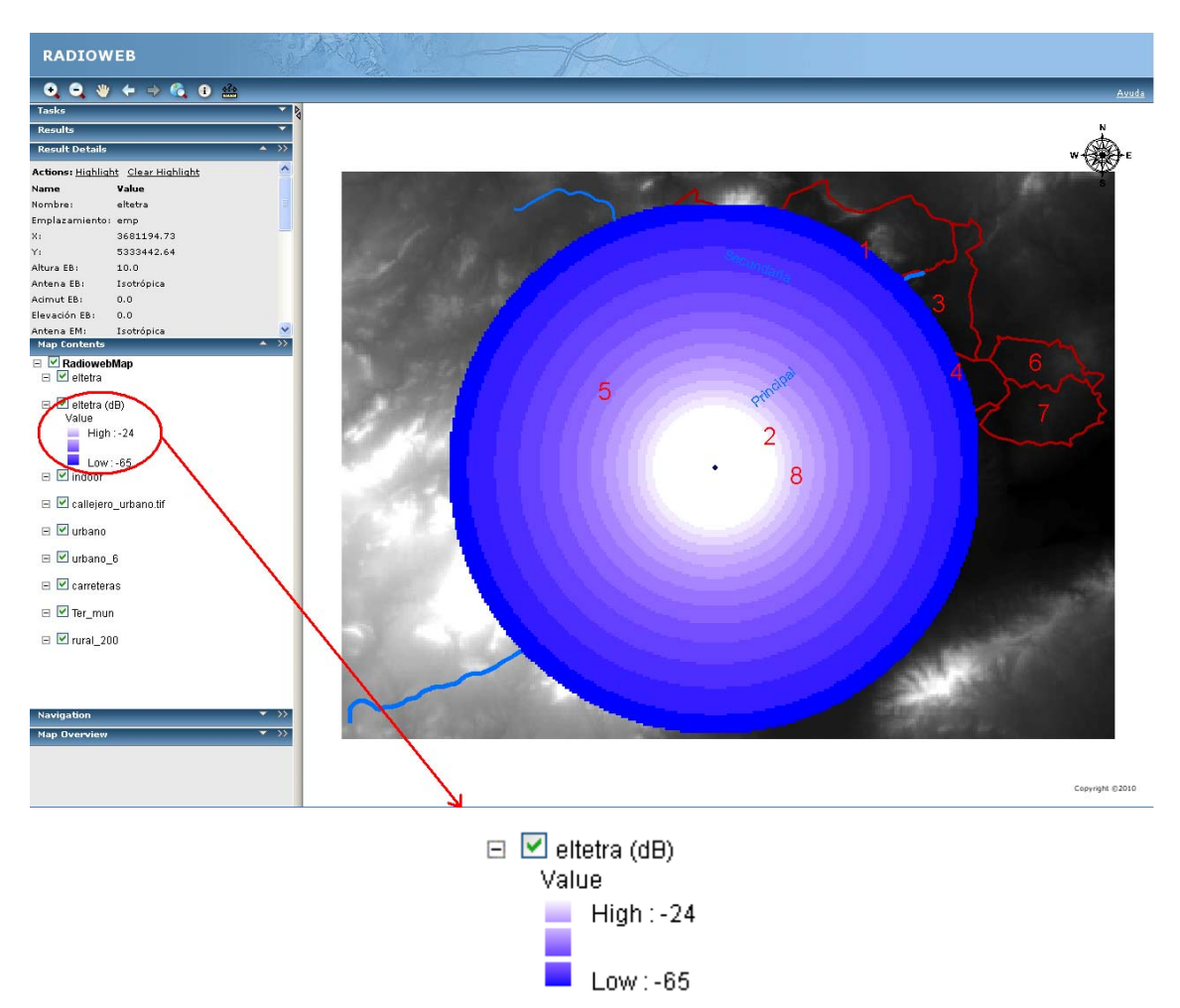

Figura 117. Cobertura en espacio libre TETTRA Móvil en RADIOWEB.

La Figura 118 muestra el resultado de cálculo de cobertura en espacio libre en RADIOGIS para TETRA Móvil. Se observa no sólo que el rango de cobertura también varía entre -65 y -24 dBs sino también que la representación del raster de la cobertura es exactamente igual. Por tanto, se comprueba que los resultados coinciden.

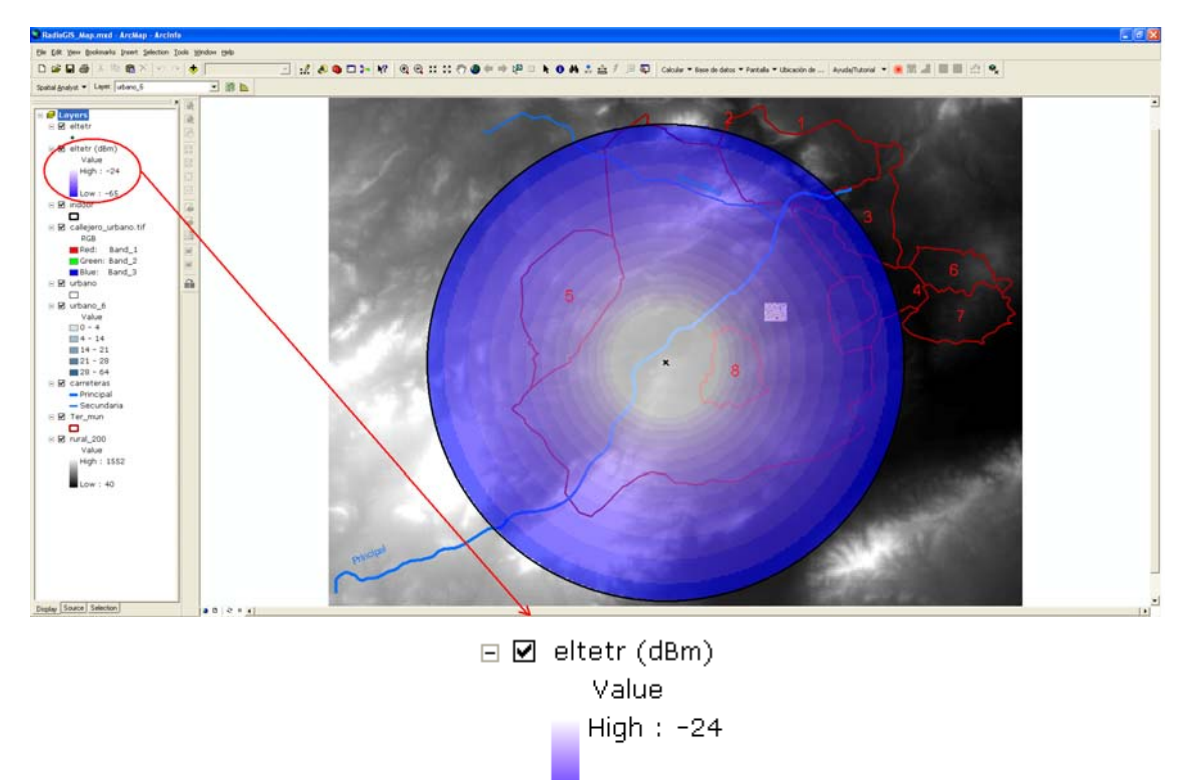

Low  $: -65$ 

Figura 118. Cobertura en espacio libre TETTRA Móvil en RADIOGIS.

## **6.6.2 UITR-526**

A continuación se muestran los resultados obtenidos para el método UITR-526 en la tecnología TETRA Móvil, primero en RADIOWEB y segundo en RADIOGIS.

#### - RADIOWEB

La Figura 119 muestra los valores introducidos en RADIOWEB para el cálculo de cobertura (nombre de la cobertura, nombre de la estación base, zona de cálculo, método de cálculo y resolución del modelo digital del terreno) con el método de propagación UITR-526.

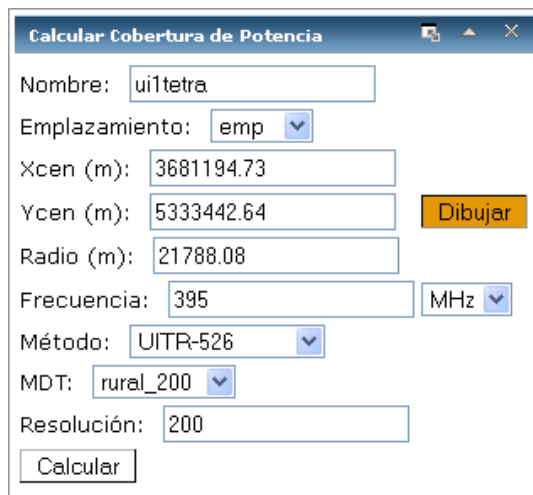

Figura 119. Panel para el cálculo de cobertura de potencia en UITR-526 para TETRA Móvil.

La Figura 120 muestra el resultado de cálculo de cobertura con el UITR-526 en RADIOWEB para TETRA Móvil. Se observa que el rango de cobertura varía entre -85 y -24 dBs.

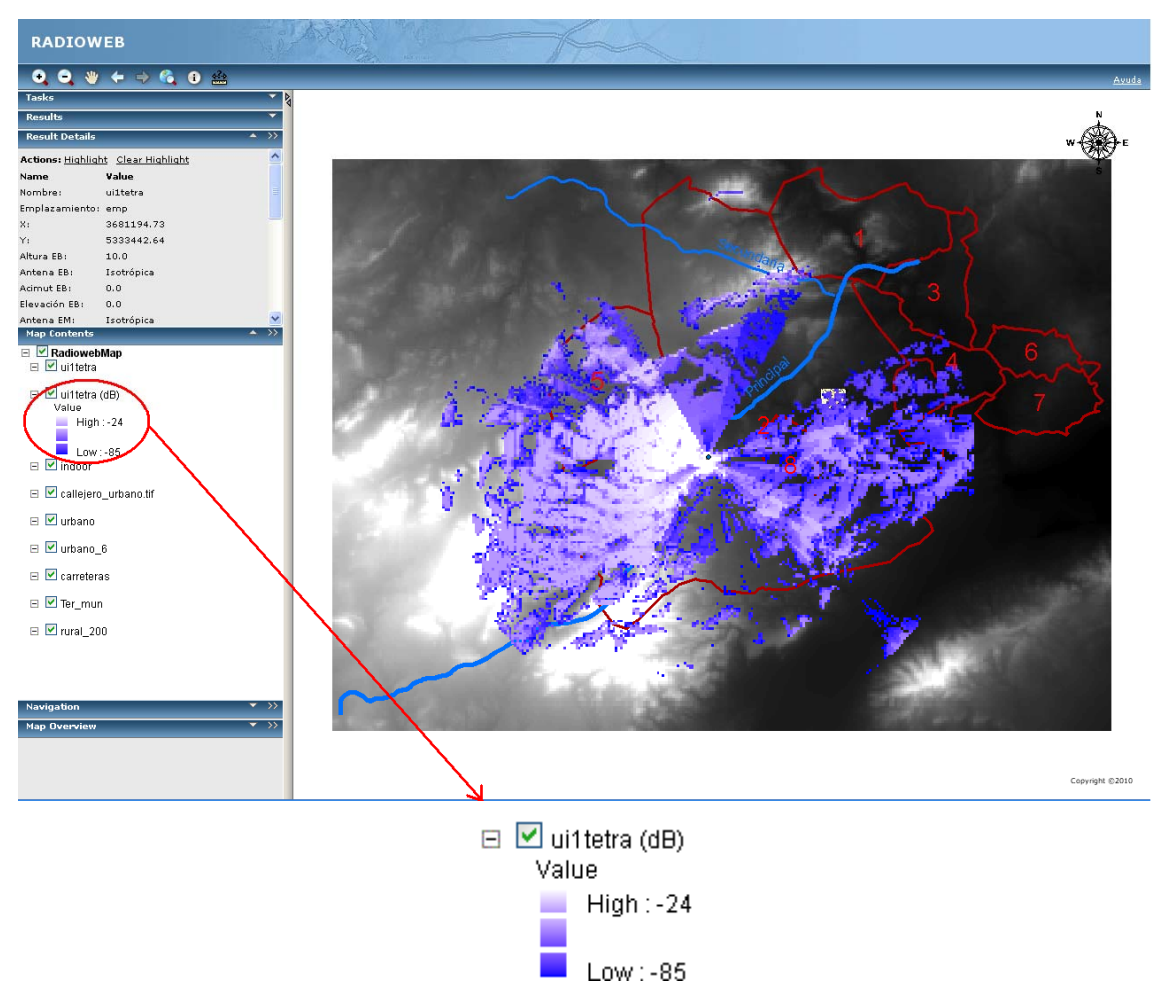

Figura 120. Cobertura UITR-526 TETTRA Móvil en RADIOWEB.

La Figura 121 muestra el resultado de cálculo de cobertura con el UITR-526 en RADIOGIS para TETRA Móvil. Se observa no sólo que el rango de cobertura también varía entre -85 y -24 dBs sino también que la representación del raster de la cobertura es exactamente igual. Por tanto, se comprueba que los resultados coinciden.

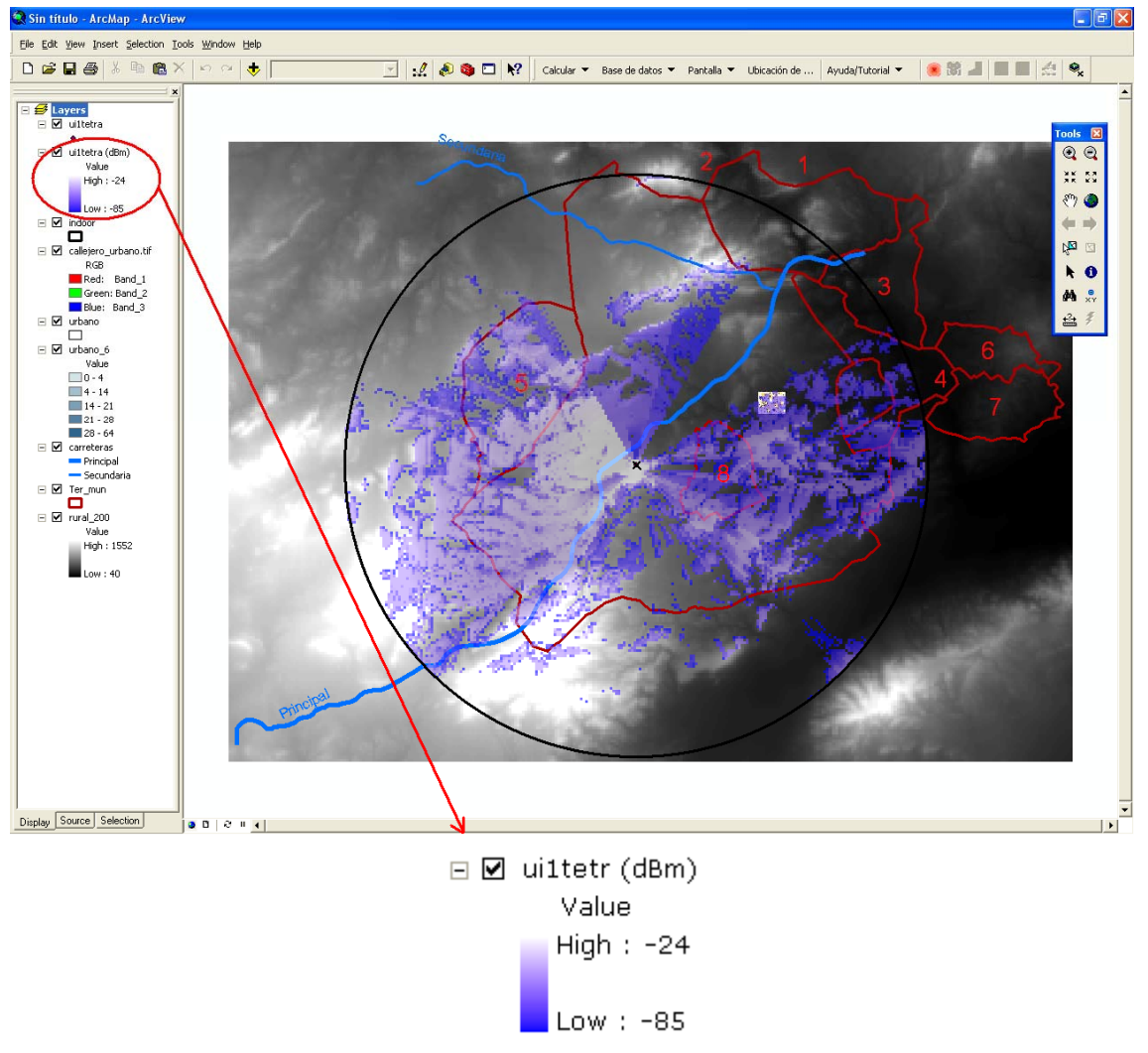

Figura 121. Cobertura UITR-526 TETTRA Móvil en RADIOGIS.

### **6.6.3 UITR-R P. 1546**

A continuación se muestran los resultados obtenidos para el método UITR-R P. 1546 en la tecnología TETRA Móvil, primero en RADIOWEB y segundo en RADIOGIS.

#### **RADIOWEB**

La Figura 122 muestra los valores introducidos en RADIOWEB para el cálculo de cobertura (nombre de la cobertura, nombre de la estación base, zona de cálculo, método de cálculo y resolución del modelo digital del terreno) con el método de propagación UITR-R P. 1546.

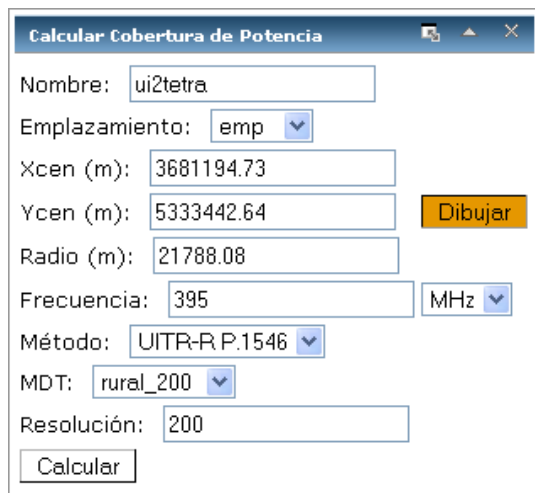

Figura 122. Panel para el cálculo de cobertura de potencia en UITR-R P. 1546 para TETRA Móvil.

La Figura 123 muestra el resultado de cálculo de cobertura con el UITR-R P. 1546 en RADIOWEB para TETRA Móvil. Se observa que el rango de cobertura varía entre -85 y -24 dBs.

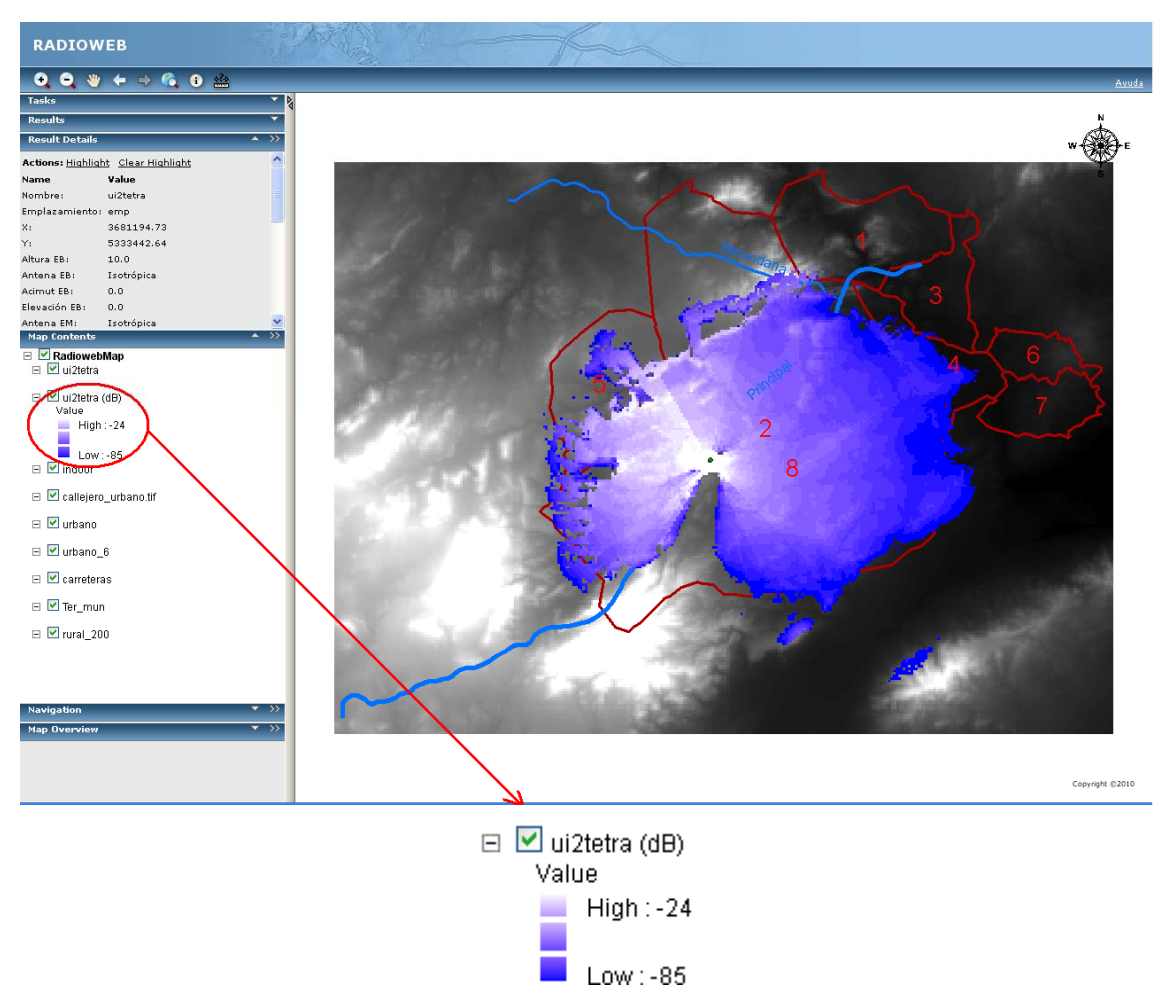

Figura 123. Cobertura UITR-R P. 1546 TETTRA Móvil en RADIOWEB.

La Figura 124 muestra el resultado de cálculo de cobertura con el UITR-R P. 1546 en RADIOGIS para TETRA Móvil. Se observa no sólo que el rango de cobertura también varía entre -85 y -24 dBs sino también que la representación del raster de la cobertura es exactamente igual. Por tanto, se comprueba que los resultados coinciden.

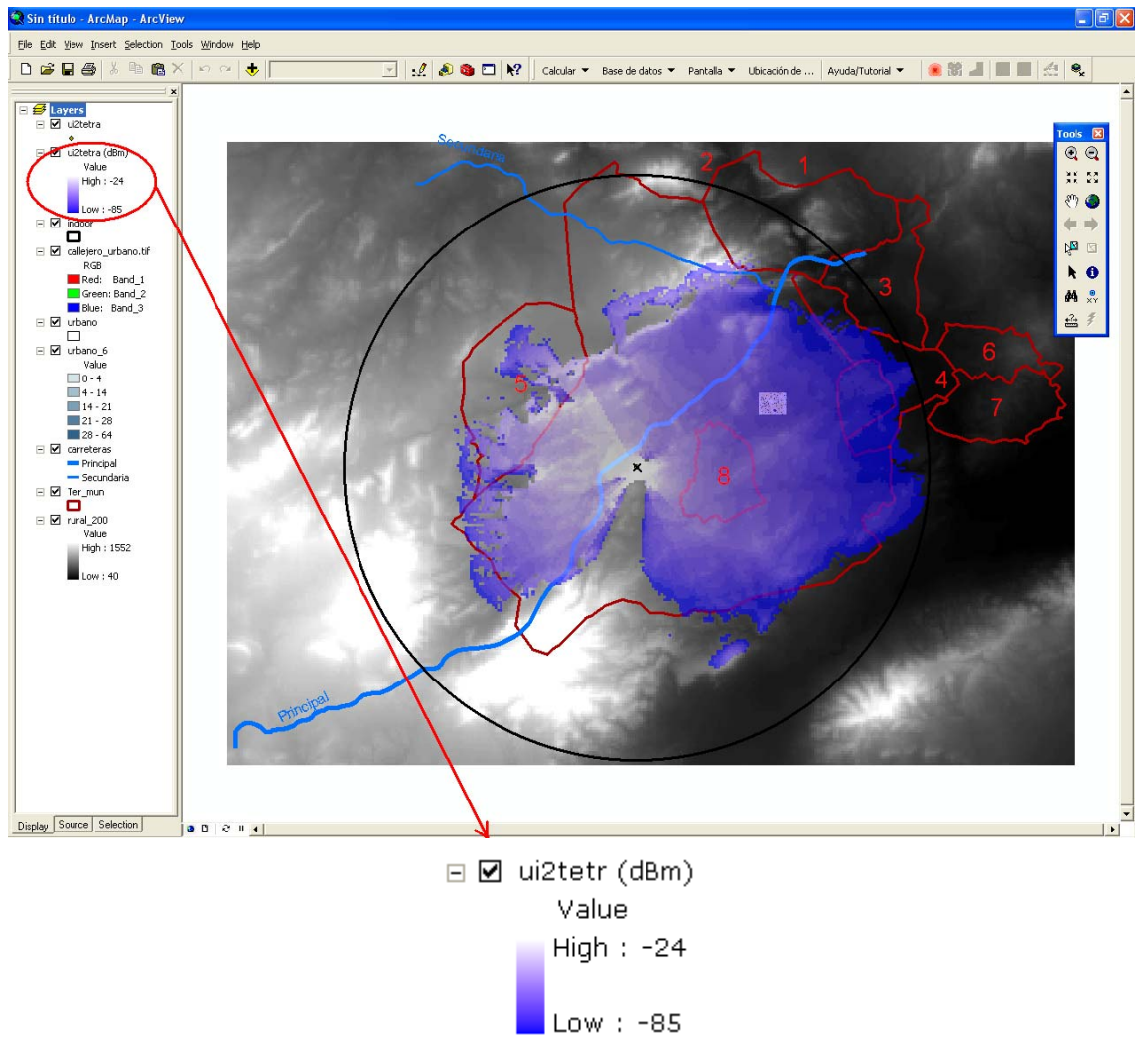

Figura 124. Cobertura UITR-R P. 1546 TETTRA Móvil en RADIOGIS.

# **7 Conclusiones y líneas futuras**

A modo de conclusión decir que, tras el estudio del **capítulo 2** de las herramientas ArcGIS proporcionadas por ESRI, se está utilizando para desarrollar la aplicación RADIOWEB el ArcGIS Server 9.2 para la plataforma Java (Windows).

Además, se están implementando las funciones necesarias para incluir el resto de modelos de propagación estudiados en el **capítulo 3** del documento. Hasta el momento se dispone únicamente del modelo de Espacio Libre y del UITR-526 y el 1546.

Decir, que en el **capítulo 5** se ha desarrollado una explicación detallada del estado actual de la aplicación RADIOWEB, mostrando las tareas y botones implementados hasta el momento. No obstante, se está llevando a cabo una mejora de éstos y la implementación del resto de funcionalidades mencionadas en el **capítulo 4.4**.

Finalmente, en el **capítulo 6** se han realizado numerosos cálculos de cobertura para distintas tecnologías (GSM, UMTS, WiMax, WiFi, TDT y TETRA Móvil) y para cada uno de los 3 modelos de propagación de los que dispone actualmente la herramienta. Los resultados de estos cálculos se han comparado con los de las mismas simulaciones llevadas a cabo en RADIOGIS y se ha comprobado que coinciden para todos los casos, demostrándose así el correcto funcionamiento de RADIOWEB.

Una de las líneas futuras que se pueden seguir, es la incorporación del resto de modelos de propagación para englobar todos los posibles entornos de propagación y convertir, así, a RADIOWEB en una herramienta de cálculo radioeléctrico más completa.

Además, esta herramienta puede llegar a incluir cualquiera de las funciones de las que dispone actualmente la herramienta RADIOGIS, por tanto, existe la posibilidad de ir añadiendo todas y cada una de ellas como pueden ser: cálculo del porcentaje sobre umbral, cálculo de densidades de potencia y de campo eléctrico, cálculo de perfiles y cálculo de coberturas en entornos interiores (indoor).

Finalmente, otra de las posibles líneas futuras es desarrollar la parte correspondiente al e-learning y permitir así el uso de la herramienta por parte de los alumnos de asignaturas de radiopropagación. El profesor podrá incluir en la herramienta una serie de prácticas y ejercicios que el alumno podrá realizar sin necesidad de acudir al laboratorio de prácticas.

# **8 Bibliografía**

[1] David J. Buckley, "*The GIS Primer, an introduction to Geographic Information Systems*", Corporate GIS Solutions Manager, Pacific Meridian Resources, Inc.

[2] Tutorial de ArcGIS 9.1.Iván Santiago, Noviembre 2005.

[3] Manual de ArcGIS: *Using ArcGIS 3D Analyst*.

[4] Manual de ArcGIS: *Using ArcGIS Spatial Analyst*:

[5] Manual de ArcGIS: *What is ArcGIS 9.1?* 

[6] Manual de ArcGIS: *Getting Started With ArcGIS.*

[7] Manual de ArcGIS: *Exploring ArcObjetcts*. *Vol.1- Applications and Cartography*.

[8] Manual de ArcGIS: *Exploring ArcObjetcts. Vol.2- Graphics Data Management*.

[9] **http://www.geotecnologias.com/Documentos/GIS.pdf**

[10] Fco. Javier Ponce Juan, José María Molina García-Pardo, José Víctor Rodríguez Rodríguez, Leandro Juan Llácer, "*RAGIS: herramienta de gestión y de cálculo de cobertura radioeléctrica basada en sistemas de información geográfica*", Asociación Hispanoamérica de Centros de Investigación y Empresas de Telecomunicaciones, vol. 101, pp. 59-63, Enero 2005.

 [11] V. Erceg et al., "*Channel models for fixed wireless application*" Tech. rep. IEEE 802.16 Broadband Wireless Access Working Group, January 2001.

[12] IEEE 802.16.3c00/49r2. Interim Channel Models for G2 MMDS Fixed Wireless Applications. IEEE 802.16 Working Group. Nueva York. 2000. 13p.

[13] J. C. García, O. A. Rodríguez, J. L. Castillo, "*Desempeño de Modelos de Propagación en Comunicación Móvil para la zona de Caldas Parte 1: Modelos para àreas urbanas*".

[14] J.H. Rábanos, "*Comunicaciones Móviles*", Ed. Ramón Areces, 2ª Edición 2004.

[15] J.H. Rábanos, "*Transmisión por Radio*", Ed. Ramón Areces, 6ª Edición 2008.

[16] Mª Victoria Moreno Cano, "*Implementación de Nuevos Modelos de Propagación en una Herramienta de Cálculo de Cobertura Radioeléctrica Vía Web Basada en el Sistema de Información Geográfica ArcGIS Server*", Trabajo Fin de Master, UPCT 2010.

[17] **http://edn.esri.com**

[18] "Building Applications with ArcGIS Server Using the Java Platform", ESRI 2007.

[19] Sathya Prasad, "*Introduction to ArcGIS Server Development Java Web ADF*", ESRI 2008.

[20] Kang-Tsung Chang, "*Programming ArcObjects with VBA. A Task Oriented Approach*", 2004.